# **Extension CourseBuilder ADOBE**®  **eLEARNING SUITE 2.0 et 2.5**

### **Informations juridiques**

Pour consulter les informations juridiques, voir [http://help.adobe.com/fr\\_FR/legalnotices/index.html.](http://help.adobe.com/fr_FR/legalnotices/index.html)

# **Sommaire**

#### **[Chapitre 1 : Prise en main](#page-5-0)**

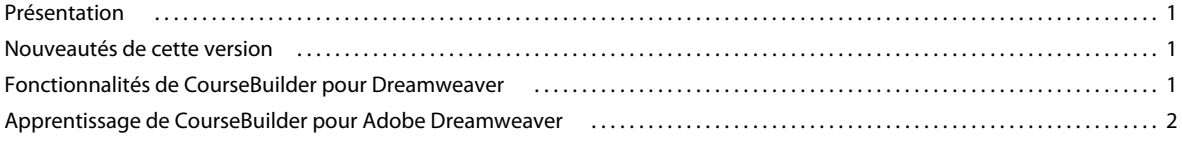

#### **[Chapitre 2 : Didacticiels Dreamweaver](#page-7-0)**

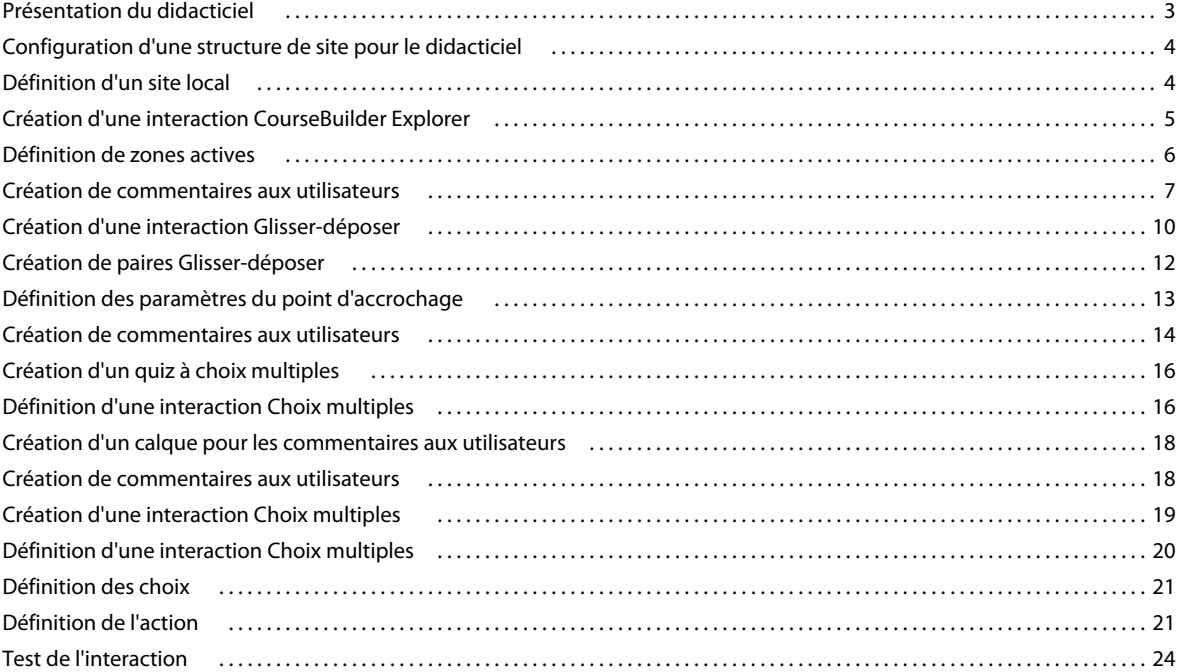

#### **[Chapitre 3 : Instructions de base de CourseBuilder pour Dreamweaver](#page-29-0)**

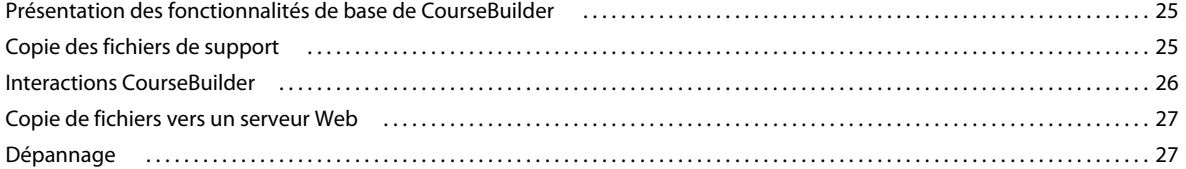

#### **[Chapitre 4 : Interactions CourseBuilder Choix multiples](#page-33-0)**

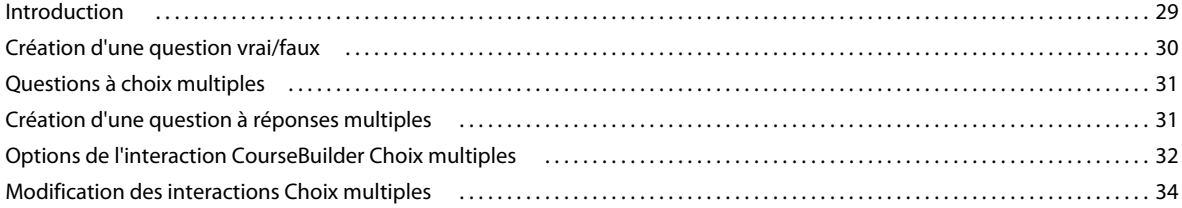

#### **[Chapitre 5 : Interactions CourseBuilder Glisser-déposer](#page-40-0)**

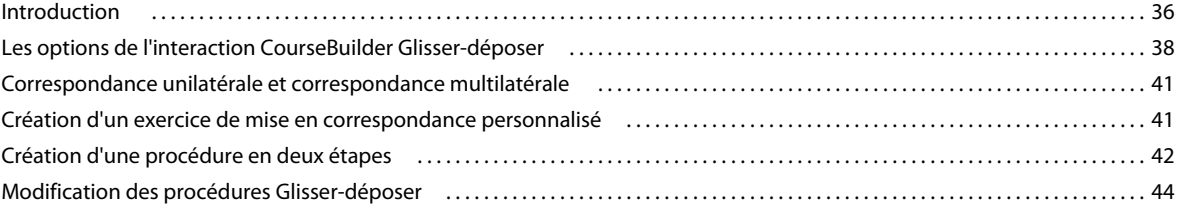

#### **[Chapitre 6 : Interactions Correspondance](#page-51-0)**

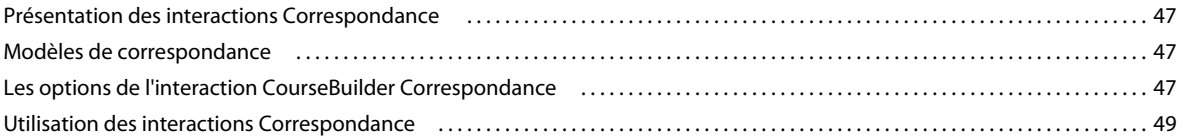

#### **[Chapitre 7 : Interactions Séquence](#page-55-0)**

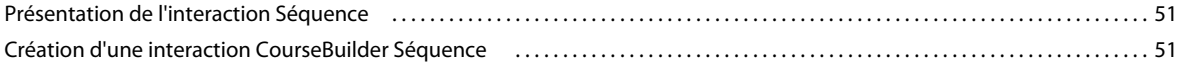

#### **[Chapitre 8 : Interactions CourseBuilder Explorer](#page-58-0)**

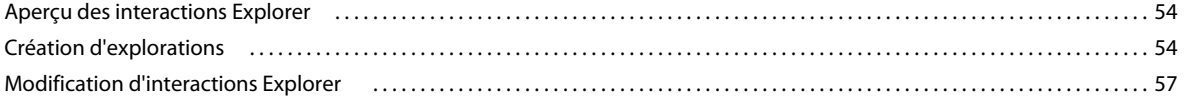

#### **[Chapitre 9 : Interactions CourseBuilder Entrée de texte](#page-63-0)**

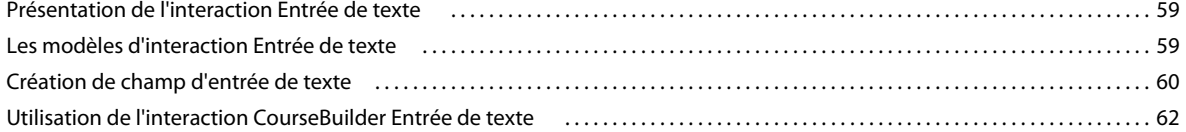

#### **[Chapitre 10 : Interactions Likert](#page-69-0)**

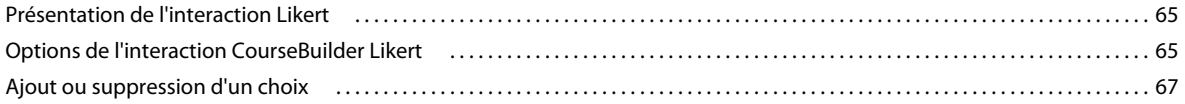

#### **[Chapitre 11 : Améliorations et personnalisation](#page-72-0)**

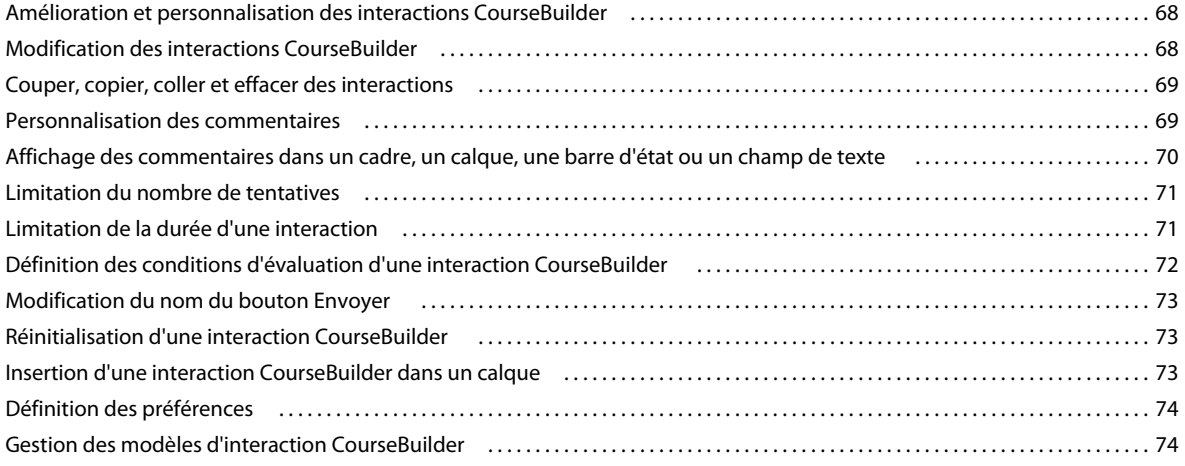

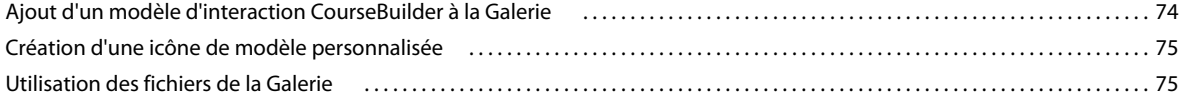

#### **[Chapitre 12 : Commandes d'interaction CourseBuilder](#page-81-0)**

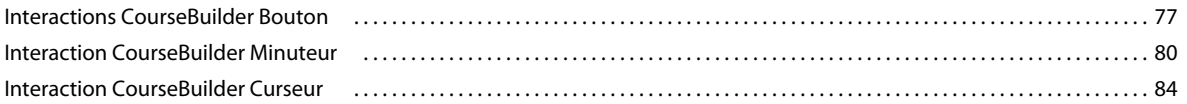

#### **[Chapitre 13 : Gestionnaire d'actions](#page-92-0)**

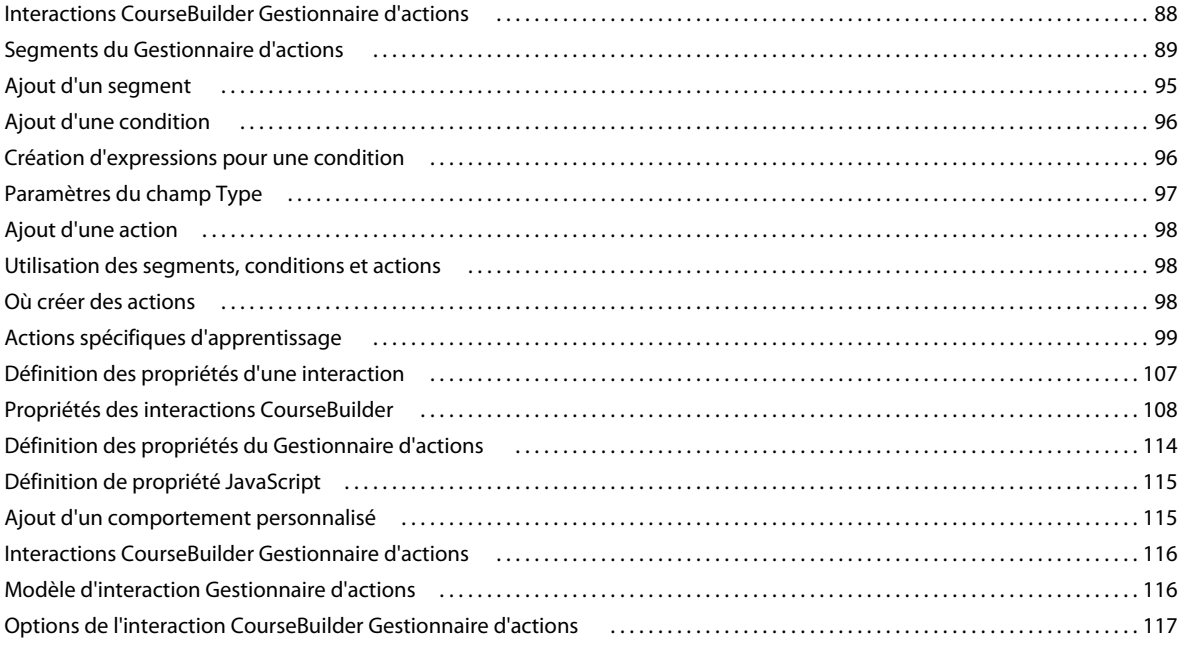

#### **[Chapitre 14 : Notation et suivi des données](#page-122-0)**

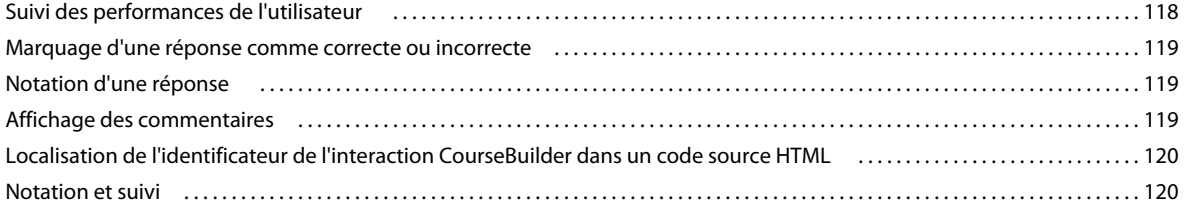

# <span id="page-5-0"></span>**Chapitre 1 : Prise en main**

## <span id="page-5-1"></span>**Présentation**

L'extension CourseBuilder pour Adobe Dreamweaver permet de créer des interactions Web d'apprentissage dans un environnement de conception visuel. Elle inclut un ensemble de modèles et d'outils conviviaux simplifiant et accélérant le développement de contenu pédagogique en ligne. Les interactions d'apprentissage créées à l'aide de cette extension sont intégralement prises en charge par le Web et compatibles avec plusieurs plates-formes et navigateurs pour une utilisation sans aucun module externe ou applet.

## <span id="page-5-2"></span>**Nouveautés de cette version**

#### **Extension CourseBuilder pour Adobe Dreamweaver sur Mac OS**

Vous pouvez utiliser l'extension CourseBuilder pour Adobe Dreamweaver dans un environnement Mac. Toutes les fonctionnalités prises en charge sous Windows sont disponibles sur Mac OS.

#### **Prise en charge du navigateur Safari**

En plus des autres navigateurs connus, l'extension CourseBuilder pour Adobe Dreamweaver prend en charge le navigateur Safari sous Windows et Macintosh.

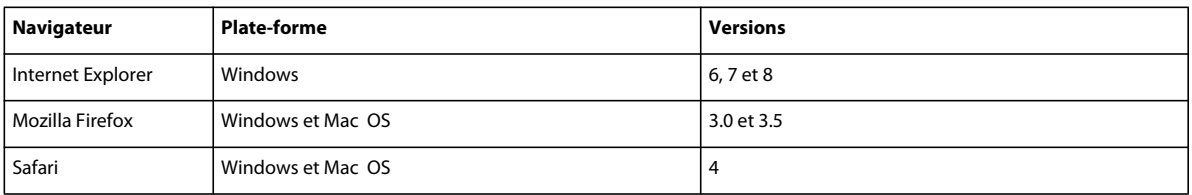

Le tableau suivant fournit des informations spécifiques sur les navigateurs pris en charge :

## <span id="page-5-3"></span>**Fonctionnalités de CourseBuilder pour Dreamweaver**

CourseBuilder pour Dreamweaver permet de concevoir rapidement des interactions d'apprentissage remarquables grâce à une assistance étape par étape. Seules quelques minutes sont nécessaires pour effectuer les actions suivantes :

• Création de quiz vrai/faux, à choix multiples et à réponses multiples

Pour en savoir plus, consultez [« Interactions CourseBuilder Choix multiples » à la page 29](#page-33-2).

• Création d'exercices de mise en correspondance par glisser-déposer

Pour en savoir plus, consultez [« Interactions CourseBuilder Glisser-déposer » à la page 36.](#page-40-2)

• Création d'interactions Correspondance

Pour en savoir plus, consultez [« Interactions Correspondance » à la page 47.](#page-51-4)

• Création d'nteractions Séquence

Pour en savoir plus, consultez [« Interactions Séquence » à la page 51.](#page-55-3)

• Création d'interactions Explorer

Pour en savoir plus, consultez [« Interactions CourseBuilder Explorer » à la page 54.](#page-58-3)

• Création d'interactions Entrée de texte

Pour en savoir plus, consultez [« Interactions CourseBuilder Entrée de texte » à la page 59](#page-63-3).

• Création d'interactions Likert

Pour en savoir plus, consultez [« Interactions Likert » à la page 65.](#page-69-3)

• Création de boutons, minuteurs et curseurs

Pour en savoir plus, consultez [« Commandes d'interaction CourseBuilder » à la page 77](#page-81-2).

• Suivi des performances de l'utilisateur

Pour en savoir plus, consultez [« Notation et suivi des données » à la page 118.](#page-122-2)

L'extension vous permet de définir une interaction Web d'apprentissage complète. Sélectionnez le type d'interaction que vous souhaitez créer dans la [« Galerie d'interactions CourseBuilder » à la page 27](#page-31-2). Vous pouvez modifier le contenu d'une interaction CourseBuilder, ce qui vous évite de devoir recommencer le processus de création depuis le début pour apporter des modifications. Vous pouvez développer la fonctionnalité intégrée de l'interaction CourseBuilder en créant vos propres modèles d'interaction.

CourseBuilder pour Dreamweaver inclut des interactions d'apprentissage classiques (interactions Choix multiples, Glisser-déposer, Explorer ou Entrée de texte) et des interactions fonctionnant sur le modèle des commandes informatiques (boutons, minuteurs et curseurs). Il est possible de combiner les interactions CourseBuilder. Par exemple, vous pouvez intégrer un minuteur à un objet Glisser-déposer pour enregistrer le temps nécessaire à l'utilisateur pour effectuer l'interaction Glisser-déposer. Vous pouvez utiliser une interaction CourseBuilder Gestionnaire d'actions pour contrôler les conditions et les actions d'une interaction ou de l'ensemble des interactions CourseBuilder d'une page.

## <span id="page-6-0"></span>**Apprentissage de CourseBuilder pour Adobe Dreamweaver**

Le kit CourseBuilder pour Dreamweaver contient un ensemble de ressources variées pour vous aider à maîtriser rapidement le programme et à créer vos propres interactions de pages Web.

#### **Aide de CourseBuilder pour Dreamweaver**

L'aide de CourseBuilder pour Dreamweaver offre des informations détaillées sur toutes les fonctionnalités des interactions CourseBuilder.

#### **Didacticiels CourseBuilder**

Les didacticiels CourseBuilder vous apprennent à créer des interactions d'apprentissage en utilisant CourseBuilder pour Adobe Dreamweaver.

Pour savoir plus, consultez les [« Didacticiels Dreamweaver » à la page 3.](#page-7-2)

# <span id="page-7-2"></span><span id="page-7-0"></span>**Chapitre 2 : Didacticiels Dreamweaver**

## <span id="page-7-1"></span>**Présentation du didacticiel**

 Ce didacticiel vous apprend à créer de nombreux types d'interactions d'apprentissage en utilisant CourseBuilder pour Adobe Dreamweaver.

Dans le cadre du développement d'un module Web de formation commerciale destiné aux représentants commerciaux de la société fictive Discovertoys.com, vous allez créer :

- une interaction Explorer (l'utilisateur clique sur différentes zones d'une page pour obtenir des informations supplémentaires sur un objet) ;
- une interaction Choix multiples (l'utilisateur choisit la réponse correcte parmi une série de choix) ;
- une interaction Glisser-déposer (l'utilisateur prouve ses connaissances en déplaçant un objet vers un autre objet de l'écran).

Voici les tâches que vous apprendrez à exécuter :

- Copier les fichiers de support vers un dossier du site local
- Insérer des interactions CourseBuilder dans un document
- Utiliser la boîte de dialogue Interaction CourseBuilder pour sélectionner un modèle d'interaction
- Personnaliser les modèles d'interaction CourseBuilder
- Utiliser le Gestionnaire d'actions pour joindre des actions à une interaction
- Modifier des interactions CourseBuilder
- Tester une interaction

#### **Aperçu de l'interaction Discover Toys**

Visionnez les fichiers complets CourseBuilder pour Dreamweaver pour avoir un aperçu des interactions que vous pourrez bientôt créer. Ouvrez le dossier cb\_tutorial situé dans le répertoire d'installation de CourseBuilder pour Dreamweaver. Repérez ensuite le dossier discover\_comp et cliquez deux fois sur le fichier discover\_nav.htm.

Votre navigateur ouvre la page discover\_nav. Cliquez sur les boutons qui s'y trouvent pour accéder aux autres pages du site.

Dans les pages de quiz, essayez toutes les combinaisons possibles de réponses correctes et incorrectes pour tester le fonctionnement des interactions. Utilisez la fonction Actualiser ou Recharger du navigateur pour redémarrer une interaction.

Quittez le navigateur lorsque vous avez fini de consulter les fichiers.

#### **Organisation des fichiers du didacticiel**

Le dossier cb\_tutorial contient les fichiers HTML achevés ainsi que ceux inachevés intervenant dans ce didacticiel.

Les fichiers achevés se trouvent dans le dossier discover\_comp, dont les sous-dossiers contiennent les images et les autres fichiers en rapport avec les fichiers achevés. Les fichiers inachevés, sur lesquels vous travaillerez, se trouvent dans le dossier cb\_discover. Le chemin d'accès complet au dossier discover\_comp varie en fonction du répertoire d'installation de CourseBuilder pour Dreamweaver.

Les fichiers portent des noms parlants. Le fichier HTML correspondant à la page de navigation du module se nomme discover\_nav.htm. Les fichiers inachevés portent des noms similaires à leurs équivalents achevés, à ceci près qu'ils commencent par cb\_ : la version inachevée de discover\_nav.htm se nomme cb\_nav.htm, par exemple.

## <span id="page-8-0"></span>**Configuration d'une structure de site pour le didacticiel**

Avant de démarrer le didacticiel, créez le dossier dans lequel vous transférerez les fichiers du didacticiel CourseBuilder pour Dreamweaver.

Si vous avez complété le didacticiel Adobe Dreamweaver et avez déjà créé un dossier Sites, ignorez l'étape 1.

- **1** A la racine de votre disque local, créez un dossier et nommez-le **Sites** (par exemple C:\Sites (Windows) ou Disque dur:Sites (Macintosh).
- **2** Copiez tout le dossier cb\_tutorial situé sous CourseBuilder\Tutorial dans le dossier Sites.

## <span id="page-8-1"></span>**Définition d'un site local**

Configurez un site local dans lequel vous pourrez développer une structure de fichiers pour votre site. Le site local contient tous les fichiers utilisés dans le cadre d'un site spécifique et regroupe des fichiers HTML, des images, des scripts ainsi que d'autres fichiers de ressources. Pour ce didacticiel, le dossier de site local sera le dossier cb\_tutorial.

**1** Démarrez Adobe Dreamweaver.

L'application ouvre sur un document vide.

- **2** Sélectionnez Site > Nouveau site.
- **3** Dans la boîte de dialogue Définition du site, veillez à ce que Infos locales soit sélectionné dans la liste Catégorie.
- **4** Dans le champ Nom du site, tapez **mon\_cours**.
- **5** Cliquez sur l'icône de dossier située sur la droite du champ Dossier racine local, accédez au dossier Sites\cb\_tutorial, puis cliquez sur Sélectionner (Windows) ou Choisir (Macintosh).

Le champ Dossier racine local est mis à jour et affiche le chemin d'accès au site local.

*Remarque : le chemin d'accès complet au dossier cb\_tutorial varie en fonction de l'emplacement de votre dossier Sites.*

- **6** Cliquez sur OK.
- **7** Cliquez sur Créer pour confirmer l'invite de création d'un fichier cache pour le site.

La mise en cache des fichiers dans le dossier cb\_tutorial crée un historique des fichiers existants. Dreamweaver est ainsi en mesure de procéder rapidement à la mise à jour des liens en cas de déplacement, de modification du nom ou de suppression d'un fichier.

La fenêtre Site affiche à ce stade une liste des dossiers et des fichiers du site local mon\_cours. Cette liste fait aussi fonction de gestionnaire de fichiers, étant donné qu'elle présente les mêmes fonctions (copier, coller, supprimer, déplacer et ouvrir des fichiers) que File finder ou l'Explorateur Windows.

- **8** Ne fermez pas la fenêtre Site.
- **9** Cliquez sur la fenêtre Document pour l'activer.

## <span id="page-9-0"></span>**Création d'une interaction CourseBuilder Explorer**

L'ajout d'interactions CourseBuilder à un document non sauvegardé n'est pas possible. Commencez donc par créer un document et l'enregistrer ou ouvrez un document existant.

Ce didacticiel vous apprend à ajouter des interactions CourseBuilder à des pages inachevées existantes et contenant toutes les mêmes éléments : une image d'arrière-plan et une bannière du service de formation.

Vous allez maintenant créer une interaction Explorer. Dans cette interaction, les utilisateurs cliquent sur des images de jouets pour obtenir des informations.

Ouvrez le fichier auquel vous souhaitez ajouter une interaction CourseBuilder Explorer.

- **1** Cliquez sur Fichier > Ouvrir.
- **2** Dans la boîte de dialogue qui s'affiche, accédez au dossier Sites/cb\_tutorial/cb\_discover, repérez le fichier cb\_explore.htm, puis cliquez sur Sélectionner (Windows) ou Ouvrir (Macintosh) pour ouvrir le fichier.

#### **Copier les fichiers de support**

CourseBuilder pour Dreamweaver nécessite des fichiers de support contenant des images et des scripts. Les interactions CourseBuilder ne peuvent fonctionner sans les fichiers de support.

Vous allez copier des fichiers de support dans le dossier cb\_discover.

**1** Cliquez sur Modifier > CourseBuilder > Copier les fichiers de support.

Un message s'affiche. Il spécifie l'emplacement dans lequel les fichiers de support vont être copiés.

**2** Cliquez sur OK pour créer les dossiers requis et copier les fichiers.

Les fichiers sont copiés dans le dossier cb\_discover.

#### **Insertion d'une interaction CourseBuilder**

- **1** Si la palette Objet n'est pas déjà ouverte, cliquez sur Fenêtre > Objets pour l'ouvrir.
- **2** Dans la fenêtre Document, cliquez au centre du document pour insérer l'interaction après les éléments de page existants.
- **3** Dans le volet Apprentissage de la palette Objet, cliquez sur l'icône Interaction CourseBuilder pour ouvrir la boîte de dialogue correspondante.

#### **Sélection d'un type d'interaction**

**1** Sélectionnez Explorer dans la liste Catégorie.

Les icônes de la Galerie représentent les interactions CourseBuilder Explorer compatibles avec les navigateurs version 4 et ultérieure.

**2** Cliquez sur l'icône du modèle Explore\_Areas.

## <span id="page-10-0"></span>**Définition de zones actives**

Les paramètres par défaut de l'onglet Général ne devant pas être modifiés, vous commencerez par spécifier les éléments de zone active de l'interaction Explorer, c'est-à-dire les images graphiques des jouets sur lesquelles les utilisateurs devront cliquer.

### **Ajout de graphiques pour les zones actives**

**1** Cliquez sur l'onglet Zones actives.

Dans la liste Zones actives, "Zone active 1" est présélectionné.

**2** Dans le champ Image, cliquez sur Parcourir. Dans la boîte de dialogue Sélectionner l'apparence, accédez au dossier cb\_graphics et sélectionnez le fichier toy\_racer.gif.

Cliquez ensuite sur Sélectionner (Windows) ou Choisir (Macintosh) pour afficher l'image.

- **3** Dans la liste Zones actives, "Zone active 1" est présélectionné.
- **4** Dans le champ Image, cliquez sur Parcourir. Dans la boîte de dialogue Sélectionner l'apparence, accédez au dossier cb\_graphics, sélectionnez le fichier toy\_racer.gif, puis cliquez sur Sélectionner (Windows) ou Choisir (Macintosh) pour afficher l'image.

### **Ajout de trois graphiques supplémentaires pour les zones actives**

- **1** Dans la liste Zones actives, sélectionnez "Zone active 2".
- **2** Dans le champ Image, cliquez sur Parcourir. Dans la boîte de dialogue Sélectionner l'apparence, accédez au dossier cb\_graphics, sélectionnez le fichier toy\_coldfusion.gif, puis cliquez sur Sélectionner (Windows) ou Choisir (Macintosh) pour afficher l'image.
- **3** Dans la liste Zones actives, sélectionnez "Zone active 3".
- **4** Dans le champ Image, cliquez sur Parcourir. Dans la boîte de dialogue Sélectionner l'apparence, accédez au dossier cb\_graphics, sélectionnez le fichier toy\_satellite.gif, puis cliquez sur Sélectionner (Windows) ou Choisir (Macintosh) pour afficher l'image.
- **5** Dans la liste Zones actives, sélectionnez "Zone active 4".
- **6** Dans le champ Image, cliquez sur Parcourir. Dans la boîte de dialogue Sélectionner l'apparence, accédez au dossier cb\_graphics, sélectionnez le fichier toy\_waverider.gif, puis cliquez sur Sélectionner (Windows) ou Choisir (Macintosh) pour afficher l'image.
- **7** Cliquez sur OK pour fermer la boîte de dialogue Interaction CourseBuilder.
- **8** Enregistrez le fichier.

### **Agencement des zones actives dans le document**

Vous allez supprimer les textes d'instruction figurant sur la page et déplacer les éléments de zone active de manière à faire de la place pour un nouvel élément. Ce dernier sera utilisé pour transmettre des commentaires aux utilisateurs.

- **1** Dans la fenêtre Document, sélectionnez le texte "Cliquez sur une zone active" dans la partie supérieure de l'écran, puis appuyez sur la touche Retour arrière (Windows) ou Supprimer (Macintosh) pour le supprimer.
- **2** Sélectionnez l'élément de zone active. Veuillez consulter la documentation de Dreamweaver pour en savoir plus sur cette étape.

**3** Cliquez sur la poignée de sélection de l'élément dans l'angle supérieur gauche. Déplacez maintenant l'élément vers sa nouvelle position.

Déplacez chaque zone active pour positionner les éléments de la manière la plus appropriée.

**4** Enregistrez vos modifications.

#### **Ajout d'un élément de commentaire**

Vous allez créer un élément permettant d'afficher sur la page à la fois les instructions destinées à l'utilisateur et les informations sur le produit.

- **1** Dans le panneau Insertion, cliquez sur Dessiner une balise AP DIV sous Mise en forme.
- **2** Déplacez le curseur vers la fenêtre Document, puis faites-le glisser de manière à dessiner une balise DIV dans la partie droite du document.
- **3** Sélectionnez la balise DIV. Remplacez ensuite le texte par défaut "apDiv1" du champ ID de l'inspecteur Propriétés par InfosProduit.
- **4** Dans la fenêtre Document, cliquez au centre de l'élément InfosProduit.
- **5** Insérez une image dans l'élément.

La boîte de dialogue Sélectionner la source d'image s'affiche.

**6** Dans la boîte de dialogue, accédez au dossier cb\_graphics, sélectionnez le fichier text\_any.jpg, puis cliquez sur Sélectionner (Windows) pour insérer l'image dans l'élément.

Les instructions destinées à l'utilisateur apparaissent dans l'élément InfosProduit, dans la fenêtre Document.

#### **Modification d'une interaction CourseBuilder**

Les éléments ont été configurés. Vous devez toutefois encore définir le comportement des zones actives lorsque l'utilisateur clique sur l'une d'entre elles. Pour garantir le fonctionnement correct des interactions, veillez à ne modifier les éléments d'une interaction CourseBuilder que dans la boîte de dialogue Interaction CourseBuilder. Ouvrez de nouveau la boîte de dialogue Interaction CourseBuilder.

- **1** Dans la fenêtre Document, sélectionnez l'interaction CourseBuilder en procédant de l'une des manières suivantes :
	- Cliquez sur l'icône Interaction CourseBuilder dans la fenêtre Document.
	- Cliquez sur l'un des éléments de zone active, puis sur <interaction> dans le sélecteur de balise.
- **2** Dans l'Inspecteur Propriétés, cliquez sur Modifier pour ouvrir la boîte de dialogue Interaction CourseBuilder.

## <span id="page-11-0"></span>**Création de commentaires aux utilisateurs**

Vous souhaitez que l'utilisateur qui clique sur une zone active obtienne également des informations sur le produit sélectionné. Pour ce faire, vous allez définir une image de substitution qui remplacera l'image affichée dans l'élément InfosProduit par une image contenant des informations sur le produit sélectionné.

Utilisez le Gestionnaire d'actions pour définir le comportement qui sera adopté à la sélection d'une zone active spécifique. Vous allez supprimer le commentaire d'action par défaut Message contextuel et ajouter une action Permuter une image à chaque zone active.

### **Affichage de l'onglet Gestionnaire d'actions**

Cliquez sur l'onglet Gestionnaire d'actions.

L'onglet Gestionnaire d'actions affiche les segments et conditions par défaut en fonction du type d'interaction sélectionné. Les segments précédés d'un signe plus (+) sont réduits. Pour afficher les conditions et actions d'un segment réduit, cliquez sur Développer dans l'onglet Gestionnaire d'actions.

L'action est appliquée à partir du haut de la liste jusqu'à ce qu'une condition définie soit trouvée, par exemple si un utilisateur clique sur Zone active 1. Lorsqu'une condition définie est remplie, l'action est appliquée à l'élément suivant dans ce même segment, par exemple l'affichage d'un message contextuel lorsque la Zone active 1 est sélectionnée.

Les segments sont automatiquement ajoutés au Gestionnaire d'actions pour vérifier les limites de temps et de tentatives. Les actions de ces segments ne sont toutefois déclenchées qu'une fois ces options sélectionnées dans l'onglet Général.

## **Ajout d'une action de permutation d'image pour les informations sur le produit racer**

- **1** Dans la liste Gestionnaire d'actions sous "si Zone active 1 sélectionnée", sélectionnez Message contextuel, puis cliquez sur Couper.
- **2** Sélectionnez "si Zone active 1 sélectionnée", choisissez Permuter une image dans le menu contextuel Actions, puis cliquez sur Ajouter.

La boîte de dialogue Permuter une image s'affiche :

Dans la boîte de dialogue Permuter une image, "<img> sans titre" est sélectionnée. Il s'agit de l'image que vous avez insérée dans l'élément InfosProduit. Vous allez la remplacer par une image décrivant celle située dans la Zone active 1, le racer.

- **3** Dans le champ "Définir la source", cliquez sur Parcourir.
- **4** Dans la boîte de dialogue Sélectionner la source d'image qui s'affiche, sélectionnez le fichier text\_racer.jpg, puis cliquez sur Sélectionner (Windows) ou Choisir (Macintosh) pour afficher l'image.
- **5** Cliquez sur OK pour fermer la boîte de dialogue.

### **Ajout d'une action de permutation d'image pour les informations sur le produit Cold Fusion**

Remplacez les instructions pour l'utilisateur par le texte décrivant le kit cold fusion.

- **1** Dans la liste Gestionnaire d'actions sous "si Zone active 2 sélectionnée", sélectionnez Message contextuel, puis cliquez sur Couper.
- **2** Sélectionnez "si Zone active 2 sélectionnée", choisissez Permuter une image dans le menu contextuel Actions, puis cliquez sur Ajouter.

La boîte de dialogue Permuter une image s'affiche.

Dans la liste Images de la boîte de dialogue Permuter une image, "image 'Image 1' dans le calque InfosProduit" est déjà sélectionnée et est définie de manière à afficher text\_racer.jpg. Vous allez définir l'image de sorte qu'elle affiche le texte correct pour la Zone active 2, le produit cold fusion.

- **3** Dans le champ "Définir la source", cliquez sur Parcourir.
- **4** Dans la boîte de dialogue Sélectionner la source d'image, sélectionnez le fichier text\_coldfusion.jpg, puis cliquez sur Sélectionner (Windows) ou Choisir (Macintosh) pour afficher l'image.

**5** Cliquez sur OK pour fermer la boîte de dialogue.

### **Ajout d'une action de permutation d'image pour les informations sur le produit satellite**

Remplacez les instructions pour l'utilisateur par le texte décrivant le satellite.

- **1** Dans la liste Gestionnaire d'actions sous "si Zone active 3 sélectionnée", sélectionnez Message contextuel, puis cliquez sur Couper.
- **2** Sélectionnez "si Zone active 3 sélectionnée", choisissez Permuter une image dans le menu contextuel Actions, puis cliquez sur Ajouter.
- **3** Dans la liste Images de la boîte de dialogue Permuter une image, "image 'Image 1' dans le calque InfosProduit" est déjà sélectionnée. Dans le champ "Définir la source", cliquez sur Parcourir pour sélectionner l'image de substitution.
- **4** Dans la boîte de dialogue Sélectionner la source d'image, sélectionnez le fichier text\_satellite.jpg, puis cliquez sur Sélectionner (Windows) ou Choisir (Macintosh) pour afficher l'image.
- **5** Cliquez sur OK pour fermer la boîte de dialogue.

### **Ajout d'une action de permutation d'image pour les informations sur le produit wave-rider**

Remplacez maintenant les instructions pour l'utilisateur par le texte décrivant le casque wave-rider.

- **1** Dans la liste Gestionnaire d'actions sous "si Zone active 4 sélectionnée", sélectionnez Message contextuel, puis cliquez sur Couper.
- **2** Sélectionnez "si Zone active 4 sélectionnée", choisissez Permuter une image dans le menu contextuel Actions, puis cliquez sur Ajouter.
- **3** Dans la liste Images de la boîte de dialogue Permuter une image, "image 'Image 1' dans le calque InfosProduit" est déjà sélectionnée. Dans le champ "Définir la source", cliquez sur Parcourir pour sélectionner l'image de substitution.
- **4** Dans la boîte de dialogue Sélectionner la source d'image, sélectionnez le fichier text\_waverider.jpg, puis cliquez sur Sélectionner (Windows) ou Choisir (Macintosh) pour afficher l'image.
- **5** Cliquez sur OK pour fermer la boîte de dialogue.
- **6** Cliquez sur OK pour fermer la boîte de dialogue Interaction CourseBuilder.

### **Création d'un lien vers la page suivante**

Créez un lien entre cette page et la page d'interaction suivante, le quiz Glisser-déposer.

- **1** Dans le panneau Insertion, sélectionnez Dessiner une balise AP DIV dans la liste Mise en forme. Déplacez le curseur vers la page, puis faites-le glisser de manière à dessiner une balise DIV dans la zone située en dessous de l'élément InfosProduit.
- **2** Cliquez sur la balise DIV pour la sélectionner. Si besoin est, déplacez-la pour la positionner.

Pour ce faire, utilisez la poignée située dans l'angle supérieur gauche de l'élément :

**3** Cliquez dans l'élément pour placer le point d'insertion. Insérez une image dans l'élément.

**4** Dans la boîte de dialogue Sélectionner la source d'image, accédez au dossier cb\_graphics (s'il n'est pas déjà ouvert), sélectionnez le fichier Arrow\_Sharp\_Right.gif, puis cliquez sur Sélectionner (Windows) ou Choisir (Macintosh).

Une flèche apparaît dans l'élément.

- **5** Dans l'Inspecteur Propriétés, cliquez sur l'icône de dossier située à côté du champ Lien. Dans la boîte de dialogue Sélectionner le fichier, accédez au dossier cb\_discover, sélectionnez le fichier cb\_drag\_drop.htm et cliquez sur Sélectionner (Windows) ou Choisir (Macintosh) pour spécifier le fichier à ouvrir lorsque la flèche est sélectionnée.
- **6** Redimensionnez l'élément.
- **7** Enregistrez le document.

#### **Test de l'interaction Explorer**

Testez la page afin d'observer le fonctionnement de l'interaction.

- **1** Sélectionnez Fichier > Aperçu dans le navigateur et choisissez le navigateur que vous souhaitez utiliser. Le navigateur s'ouvre et affiche la page.
- **2** Cliquez sur chacun des produits et vérifiez que les informations affichées sont correctes.
- **3** Cliquez sur la flèche pour vérifier qu'elle ouvre la page "Apprenez à connaître votre client cible".

## <span id="page-14-0"></span>**Création d'une interaction Glisser-déposer**

Vous allez créer un quiz avec mise en correspondance par glisser-déposer. Les utilisateurs vont tester leurs connaissances des produits en déplaçant un jouet vers le groupe cible auquel il est destiné.

### **Insertion d'une interaction CourseBuilder**

- **1** Cliquez sur Fichier > Ouvrir. Dans la boîte de dialogue qui s'affiche, repérez le fichier cb\_drag\_drop.htm, puis cliquez sur Sélectionner (Windows) ou Ouvrir (Macintosh) pour ouvrir le fichier.
- **2** Si la palette Objet n'est pas déjà ouverte, cliquez sur Fenêtre > Objets pour l'ouvrir.
- **3** Dans la fenêtre Document, cliquez au centre du document pour insérer l'interaction après les éléments de page existants.
- **4** Dans le volet Commun de la palette Objet, cliquez sur l'icône Interaction CourseBuilder. La boîte de dialogue Interaction CourseBuilder s'affiche.

### **Sélection d'un type d'interaction**

- **1** Sélectionnez Glisser-déposer dans la liste Catégorie.
- **2** Cliquez sur l'icône du modèle de mise en correspondance à origines et destinations multiples.

### **Définition des options de l'onglet Général**

Utilisez les onglets de la boîte de dialogue Interaction CourseBuilder pour définir cette interaction. Les options sélectionnées dans les onglets déterminent le comportement de l'interaction CourseBuilder.

Les paramètres par défaut des interactions CourseBuilder sont destinés à faciliter l'utilisation. La plupart d'entre eux correspondent à ceux que vous sélectionneriez pour vos interactions. Seuls quelques paramètres devront être modifiés pour personnaliser les informations des cours, des sondages ou des quiz que vous créez.

Dans l'onglet Général, utilisez les options pour définir le comportement d'une interaction lorsque l'utilisateur intervient.

- **1** Cliquez sur l'onglet Général.
- **2** Pour Evaluer l'interaction, sélectionnez "lorsque l'utilisateur dépose un élément Glisser".

Cette option a pour effet de déclencher l'affichage d'un commentaire à chaque déplacement d'un jouet vers un groupe cible, sans attendre que l'utilisateur ait tenté de faire correspondre chaque jouet à un groupe cible.

- **3** Pour Réinitialiser, conservez la valeur par défaut "Créer un bouton Réinitialiser pour cette interaction".
- **4** Pour Réaction, sélectionnez "Raccrocher à l'emplacement initial si incorrect".

Cette option provoque le retour du jouet à sa position d'origine s'il est déplacé vers la mauvaise réponse.

**5** Pour Réaction, conservez la valeur par défaut "Raccrocher à l'emplacement initial si non déposé sur la cible".

Cette option provoque le retour du jouet à sa position d'origine s'il n'est pas déplacé vers une zone cible.

**6** Pour DIV, sélectionnez "Insérer cette interaction dans une balise DIV" pour placer le texte de la question dans une balise DIV et en faciliter le positionnement dans le document (chaque image glisser-déposer se trouve déjà dans sa propre balise DIV).

Les paramètres de l'onglet Général devraient correspondre à ceux indiqués ci-dessous.

### **Création de paires Glisser-déposer**

Vous allez maintenant ajouter des éléments Glisser-déposer à l'interaction, et plus précisément trois images Glisser et trois images Cible.

Les exercices de mise en correspondance par glisser-déposer se composent de paires d'objets Glisser et Cible. Satellite est un objet Glisser, par exemple. L'objet Cible qui lui correspond est une image du groupe cible auquel il s'adresse : des enfants pleins d'imagination. Cette étape vous permet de remplacer les graphiques d'espace réservé du modèle Glisser-déposer par les images que vous souhaitez utiliser pour les objets Glisser et Cible.

#### **Ajout d'images Glisser**

**1** Cliquez sur l'onglet Eléments.

Dans la liste Eléments, l'option Glisser 1 est déjà sélectionnée.

- **2** Dans le champ Nom, tapez **satellite**.
- **3** Cliquez sur le bouton Parcourir situé en regard du champ Fichier image. Dans le dossier cb\_graphics, sélectionnez le fichier toy\_satellite\_mini.gif, puis cliquez sur Sélectionner (Windows) ou Choisir (Macintosh) pour afficher l'image de cet objet Glisser.
- **4** Dans la liste Eléments, sélectionnez Glisser 2, puis tapez **waverider** dans le champ Nom.
- **5** Cliquez sur le bouton Parcourir. Dans le dossier cb\_graphics, sélectionnez le fichier toy\_waverider\_mini.gif, puis cliquez sur Sélectionner (Windows) ou Choisir (Macintosh) pour afficher l'image de cet objet Glisser.
- **6** Dans la liste Eléments, sélectionnez Glisser 3, puis tapez **racer** dans le champ Nom.
- **7** Cliquez sur le bouton Parcourir. Dans le dossier cb\_graphics, sélectionnez le fichier toy\_racer\_mini.gif, puis cliquez sur Sélectionner (Windows) ou Choisir (Macintosh) pour afficher l'image de cet objet Glisser.

#### **Ajout d'images cibles**

Ajoutez maintenant les images cibles correspondant aux objets Glisser :

- **1** Dans la liste Eléments, sélectionnez Target1, puis tapez **correspondance satellite** dans le champ Nom.
- **2** Cliquez sur le bouton Parcourir. Dans le dossier cb\_graphics, sélectionnez le fichier kids\_climbing.jpg, puis cliquez sur Sélectionner (Windows) ou Choisir (Macintosh).
- **3** Dans la liste Eléments, sélectionnez Target2, puis tapez **correspondance waverider** dans le champ Nom.
- **4** Cliquez sur le bouton Parcourir. Dans le dossier cb\_graphics, sélectionnez le fichier kids\_bike.jpg, puis cliquez sur Sélectionner (Windows) ou Choisir (Macintosh).
- **5** Dans la liste Eléments, sélectionnez Target3, puis tapez **correspondance racer** dans le champ Nom.
- **6** Cliquez sur le bouton Parcourir. Dans le dossier cb\_graphics, sélectionnez le fichier kids\_soccer.jpg, puis cliquez sur Sélectionner (Windows) ou Choisir (Macintosh).

Votre écran devrait ressembler à ce qui suit.

**7** Cliquez sur OK pour fermer la boîte de dialogue Interaction CourseBuilder.

#### **Positionnement des images dans le document**

Dans la fenêtre Document, vous allez maintenant agencer les balises DIV pour configurer l'interaction.

- **1** Dans la fenêtre Document, sélectionnez une balise DIV en cliquant sur sa bordure.
- **2** Déplacez les éléments de votre document afin d'obtenir cet écran.
- **3** Dans la fenêtre Document, utilisez le curseur pour sélectionner le texte par défaut "Faites glisser les objets de gauche vers les cibles correctes à droite, puis appuyez sur le bouton 'Envoyer' pour vérifier la réponse". Remplacez-le par **Prêt à vendre ? Faites glisser chaque jouet vers le client cible qui lui correspond.**

## <span id="page-16-0"></span>**Création de paires Glisser-déposer**

Vous allez maintenant ajouter des éléments Glisser-déposer à l'interaction, et plus précisément trois images Glisser et trois images Cible.

Les exercices de mise en correspondance par glisser-déposer se composent de paires d'objets Glisser et Cible. Satellite est un objet Glisser, par exemple. L'objet Cible qui lui correspond est une image du groupe cible auquel il s'adresse : des enfants pleins d'imagination. Cette étape vous permet de remplacer les graphiques d'espace réservé du modèle Glisser-déposer par les images que vous souhaitez utiliser pour les objets Glisser et Cible.

### **Ajout d'images Glisser**

**1** Cliquez sur l'onglet Eléments.

Dans la liste Eléments, l'option Glisser 1 est déjà sélectionnée.

- **2** Dans le champ Nom, tapez **satellite**.
- **3** Cliquez sur le bouton Parcourir situé en regard du champ Fichier image. Dans le dossier cb\_graphics, sélectionnez le fichier toy\_satellite\_mini.gif, puis cliquez sur Sélectionner (Windows) ou Choisir (Macintosh) pour afficher l'image de cet objet Glisser.
- **4** Dans la liste Eléments, sélectionnez Glisser 2, puis tapez **waverider** dans le champ Nom.
- **5** Cliquez sur le bouton Parcourir. Dans le dossier cb\_graphics, sélectionnez le fichier toy\_waverider\_mini.gif, puis cliquez sur Sélectionner (Windows) ou Choisir (Macintosh) pour afficher l'image de cet objet Glisser.
- **6** Dans la liste Eléments, sélectionnez Glisser 3, puis tapez **racer** dans le champ Nom.
- **7** Cliquez sur le bouton Parcourir. Dans le dossier cb\_graphics, sélectionnez le fichier toy\_racer\_mini.gif, puis cliquez sur Sélectionner (Windows) ou Choisir (Macintosh) pour afficher l'image de cet objet Glisser.

#### **Ajout d'images cibles**

Ajoutez maintenant les images cibles correspondant aux objets Glisser :

- **1** Dans la liste Eléments, sélectionnez Target1, puis tapez **correspondance satellite** dans le champ Nom.
- **2** Cliquez sur le bouton Parcourir. Dans le dossier cb\_graphics, sélectionnez le fichier kids\_climbing.jpg, puis cliquez sur Sélectionner (Windows) ou Choisir (Macintosh).
- **3** Dans la liste Eléments, sélectionnez Target2, puis tapez **correspondance waverider** dans le champ Nom.
- **4** Cliquez sur le bouton Parcourir. Dans le dossier cb\_graphics, sélectionnez le fichier kids\_bike.jpg, puis cliquez sur Sélectionner (Windows) ou Choisir (Macintosh).
- **5** Dans la liste Eléments, sélectionnez Target3, puis tapez **correspondance racer** dans le champ Nom.
- **6** Cliquez sur le bouton Parcourir. Dans le dossier cb\_graphics, sélectionnez le fichier kids\_soccer.jpg, puis cliquez sur Sélectionner (Windows) ou Choisir (Macintosh).

Votre écran devrait ressembler à ce qui suit.

**7** Cliquez sur OK pour fermer la boîte de dialogue Interaction CourseBuilder.

#### **Positionnement des images dans le document**

Dans la fenêtre Document, vous allez maintenant agencer les balises DIV pour configurer l'interaction.

- **1** Dans la fenêtre Document, sélectionnez une balise DIV en cliquant sur sa bordure.
- **2** Déplacez les éléments de votre document afin d'obtenir cet écran.
- **3** Dans la fenêtre Document, utilisez le curseur pour sélectionner le texte par défaut "Faites glisser les objets de gauche vers les cibles correctes à droite, puis appuyez sur le bouton 'Envoyer' pour vérifier la réponse". Remplacez-le par le texte suivant :

**Prêt à vendre ? Faites glisser chaque jouet vers le client cible qui lui correspond**.

## <span id="page-17-0"></span>**Définition des paramètres du point d'accrochage**

Vous avez déjà défini l'événement qui se produit lorsqu'une mise en correspondance est incorrecte : le jouet retourne à sa position d'origine. Qu'advient-il du jouet en cas de correspondance correcte ? Cette étape définit la position du jouet lorsqu'il est glissé vers le bon groupe cible.

Vous n'aurez à définir que le comportement d'accrochage en cas de paires correctes, le comportement en cas de paires incorrectes ayant déjà été défini.

- **1** Cliquez sur l'une des images de l'interaction Glisser-déposer, puis sur <interaction> dans le sélecteur de balise et enfin sur Modifier dans l'inspecteur Propriétés.
- **2** Cliquez sur l'onglet Paires.

Notez que les correspondances pour les éléments Drag1 et Target1 étant déjà définies, les paires de correspondances sont déjà configurées : satellite et correspondance satellite forment une paire correcte, tandis que satellite et correspondance waverider forment une réponse incorrecte.

- **3** Sélectionnez la paire "satellite:correspondance satellite" si ce n'est déjà fait.
- **4** Dans Point d'accrochage, sélectionnez "pixels en bas", puis tapez **70** dans le champ correspondant. Sélectionnez ensuite "pixels à droite de l'angle supérieur gauche de l'élément cible" et tapez dans ce champ **30**.

Votre écran devrait ressembler à ce qui suit.

En cas de correspondance, l'élément Glisser sera positionné à l'emplacement de l'élément Cible défini par ces coordonnées.

- **5** Sélectionnez la paire "waverider:correspondance waverider".
- **6** Dans Point d'accrochage, sélectionnez "pixels en bas", puis tapez **70** dans le champ correspondant. Sélectionnez ensuite "pixels à droite de l'angle supérieur gauche de l'élément cible" et tapez dans ce champ **30**.
- **7** Sélectionnez la paire "racer:correspondance racer".
- **8** Dans Point d'accrochage, sélectionnez "pixels en bas", puis tapez **70** dans le champ correspondant. Sélectionnez ensuite "pixels à droite de l'angle supérieur gauche de l'élément cible" et tapez dans ce champ **30**.

\* N'est pas affiché en grisé si désactivé

## <span id="page-18-0"></span>**Création de commentaires aux utilisateurs**

Les utilisateurs ne reçoivent de commentaires que lorsque leur réponse est correcte. En cas de réponse erronée, le jouet retourne à sa position d'origine afin de permettre à l'utilisateur de refaire un essai. Pour que l'interaction soit entièrement correcte, l'utilisateur doit donner trois bonnes réponses. Cette interaction comporte deux types différents de commentaire : un commentaire lorsqu'une réponse est correcte ; un commentaire lorsque toute l'interaction est correcte.

### **Configuration d'un commentaire en cas de réponse correcte**

La condition "si Correct" détermine le comportement à adopter en cas d'interaction entièrement correcte.

- **1** Cliquez sur l'onglet Gestionnaire d'actions.
- **2** Sélectionnez l'action Message contextuel sous "si Correct", puis cliquez sur Modifier.

La boîte de dialogue Message contextuel s'affiche.

- **3** Dans le champ Message de cette boîte de dialogue, modifiez le texte par défaut ("Correct") en tapant **Vous êtes prêt à vendre !**
- **4** Cliquez sur OK pour fermer la boîte de dialogue.

## **Suppression des commentaires par défaut pour les réponses incorrectes ou inconnues**

La condition suivante ("sinon si Incorrect") ne sera pas définie. En effet, les réponses incorrectes des utilisateurs ne doivent pas faire l'objet d'un commentaire. Aucun commentaire ne sera non plus défini pour la condition "sinon si Réponse inconnue", étant donné que les utilisateurs ne peuvent pas fournir de réponse inconnue.

**1** Sélectionnez "sinon si Incorrect" et cliquez sur Couper.

**2** Sélectionnez "sinon si Réponse inconnue" et cliquez sur Couper.

Les conditions et les actions Message contextuel associées sont automatiquement supprimées.

#### **Création d'un commentaire en cas de réponse correcte**

Vous allez maintenant créer une condition définissant l'envoi d'un commentaire en cas de réponse correcte en cours d'interaction. Chaque réponse correcte sera validée par ce commentaire jusqu'à ce que l'interaction soit terminée conformément à la condition stipulant que toutes les réponses doivent être correctes et qu'aucune réponse ne peut être incorrecte.

**1** Dans la liste Gestionnaire d'actions, sélectionnez l'action Message contextuel sous "si Correct", choisissez Sinon dans le menu contextuel Actions, puis cliquez sur Ajouter.

Sinon est ajouté à la liste Gestionnaire d'actions.

**2** Après avoir sélectionné "--sinon", choisissez Message contextuel dans le menu contextuel Actions, puis cliquez sur Ajouter.

La boîte de dialogue Message contextuel s'affiche.

- **3** Tapez **correct !** dans le champ Message.
- **4** Cliquez sur OK pour fermer la boîte de dialogue.
- **5** Cliquez sur OK pour fermer la boîte de dialogue Interaction CourseBuilder.
- **6** Sélectionnez Fichier > Enregistrer pour enregistrer le document.

#### **Création d'un lien vers l'interaction suivante**

Créez un lien entre cette page et la dernière page du cours, le quiz à choix multiples.

- **1** Dans le panneau Insertion, sélectionnez Dessiner une balise AP DIV dans la liste Mise en forme. Déplacez maintenant le curseur vers la fenêtre Document et faites glisser le curseur de façon à dessiner une balise AP DIV dans la zone inférieure droite du document.
- **2** Sélectionnez la balise AP DIV et positionnez-la en vous servant de l'inspecteur Propriétés.
- **3** Cliquez dans la balise AP DIV, puis sélectionnez Images > Image dans la liste commune du panneau Insertion.
- **4** Dans la boîte de dialogue Sélectionner la source d'image, accédez au dossier cb\_graphics, sélectionnez le fichier Arrow\_Sharp\_Right.gif, puis cliquez sur Sélectionner (Windows) ou Choisir (Macintosh).

Une flèche apparaît dans la balise DIV.

- **5** Dans l'inspecteur Propriétés, cliquez sur l'icône du dossier se trouvant en regard du champ Lien pour spécifier le fichier à ouvrir lorsque la flèche est sélectionnée.
- **6** Dans la boîte de dialogue Sélectionner le fichier, sélectionnez cb\_mc.htm dans le dossier cb\_discover et cliquez sur Sélectionner (Windows) ou Choisir (Macintosh).
- **7** Cliquez sur la bordure de la balise DIV pour la sélectionner, puis utilisez une de ses poignées pour la redimensionner à la taille du graphique.

### **Vérification de l'interaction Glisser-déposer**

Testez la page afin d'en observer le fonctionnement :

- **1** Sélectionnez Fichier > Enregistrer, puis Fichier > Aperçu dans le navigateur. Le navigateur s'ouvre et affiche la page.
- **2** Faites glisser les jouets vers les descriptions.

Voici les réponses correctes :

- Satellite et "Enfants de 12 à 14 ans avec une forte imagination"
- Casque Waverider et "Enfants de 8 à 14 ans qui vont à l'école en bicyclette"
- Racer et "Préadolescents à la recherche de sensations fortes"
	- S'il est déplacé vers la mauvaise réponse, le jouet retourne à sa position d'origine.

S'il est déplacé vers la bonne réponse, le message "Correct !" apparaît.

Si tous les jouets sont déplacés vers les bonnes réponses, le message "Vous êtes prêt à vendre !" apparaît.

## <span id="page-20-0"></span>**Création d'un quiz à choix multiples**

Cette section du didacticiel vous apprend à créer un quiz à choix multiples. A chaque sélection effectuée par l'utilisateur dans une liste d'options, le commentaire fourni varie suivant que la réponse est correcte ou incorrecte.

### **Insertion d'une interaction CourseBuilder**

- **1** Cliquez sur Fichier > Ouvrir. Dans la boîte de dialogue qui s'affiche, accédez au dossier cb\_discover, repérez le fichier cb\_mc.htm, puis cliquez sur Sélectionner (Windows) ou Ouvrir (Macintosh).
- **2** Si la palette Objet n'est pas déjà ouverte, cliquez sur Fenêtre > Objets pour l'ouvrir.
- **3** Dans la fenêtre Document, cliquez au centre du document pour insérer l'interaction après les éléments de page existants.
- **4** Dans le volet Commun de la palette Objet, cliquez sur l'icône Interaction CourseBuilder pour ouvrir la boîte de dialogue correspondante.

### **Sélection d'un type d'interaction**

- **1** Sélectionnez Choix multiples dans la liste Catégorie.
- **2** Cliquez sur l'icône correspondant au modèle graphique de choix multiples.

## <span id="page-20-1"></span>**Définition d'une interaction Choix multiples**

- **1** Cliquez sur l'onglet Général.
- **2** Dans le champ "question", supprimez le texte par défaut.
- **3** Pour Evaluer l'interaction, sélectionnez si nécessaire "lorsque l'utilisateur clique sur un choix".
- **4** Dans Correct lorsque, conservez le paramètre par défaut "N'importe quelle correcte et aucune incorrecte".
- **5** Dans les champs Les tentatives sont et Le temps est, conservez la valeur par défaut "Illimité".
- **6** Vérifiez que l'option Réinitialiser n'est pas sélectionnée.
- **7** Sélectionnez Insérer dans une balise DIV pour placer l'interaction CourseBuilder dans une balise AP DIV qui en facilitera le positionnement dans le document.

### **Définition du choix correct**

L'onglet Choix permet de définir les choix de l'interaction et de spécifier s'ils sont corrects ou incorrects.

**1** Cliquez sur l'onglet Choix.

Dans la liste Choix, choice1 est présélectionné et défini comme étant correct.

- **2** Sous Options de choix, remplacez le texte par défaut "choice1" du champ Nom par **waverider**.
- **3** Effacez le texte du champ Texte.
- **4** Dans le champ Fichier image, cliquez sur Parcourir.
- **5** Dans la boîte de dialogue Sélectionner l'apparence, accédez au dossier cb\_graphics, sélectionnez le fichier toy\_waverider\_mini.gif, puis cliquez sur Sélectionner (Windows) ou Choisir (Macintosh).

L'onglet Choix est mis à jour.

### **Définition des choix incorrects**

Vous allez définir des images pour les choix d'interaction incorrects.

**1** Dans la liste Choix, sélectionnez choice2.

Notez que l'option "Le choix est" est définie comme étant incorrecte.

- **2** Sous Options de choix, remplacez le texte par défaut "choice2" du champ Nom par coldfusion.
- **3** Effacez le texte du champ Texte.
- **4** Dans le champ Fichier image, cliquez sur Parcourir. Dans la boîte de dialogue Sélectionner l'apparence, accédez au dossier cb\_graphics, sélectionnez le fichier toy\_coldfusion\_mini.gif, puis cliquez sur Sélectionner (Windows) ou Choisir (Macintosh).
- **5** Dans la liste Choix, sélectionnez choice3.
- **6** Sous Options de choix, remplacez le texte par défaut "choice3" du champ Nom par racer.
- **7** Effacez le texte du champ Texte.
- **8** Dans le champ Fichier image, cliquez sur Parcourir. Dans la boîte de dialogue Sélectionner l'apparence, accédez au dossier cb\_graphics, sélectionnez le fichier toy\_racer\_mini.gif, puis cliquez sur Sélectionner (Windows) ou Choisir (Macintosh).
- **9** Dans la liste Choix, sélectionnez choice4.

**10** Sous Options de choix, remplacez le texte par défaut "choice4" du champ Nom par satellite.

- **11** Effacez le texte du champ Texte.
- **12** Dans le champ Fichier image, cliquez sur Parcourir. Dans la boîte de dialogue Sélectionner l'apparence, accédez au dossier cb\_graphics, sélectionnez le fichier toy\_satellite\_mini.gif, puis cliquez sur Sélectionner (Windows) ou Choisir (Macintosh).
- **13** Cliquez sur OK pour fermer la boîte de dialogue Interaction CourseBuilder.

## <span id="page-22-0"></span>**Création d'un calque pour les commentaires aux utilisateurs**

Vous allez tout d'abord positionner dans le document le calque contenant les choix de l'interaction. Vous créerez ensuite un calque dans lequel s'afficheront les questions du quiz et les commentaires pour les utilisateurs.

- **1** Dans la fenêtre Document, cliquez sur la bordure de la balise DIV de l'interaction pour sélectionner le calque.
- **2** Cliquez sur l'onglet Calque, puis déplacez le calque.
- **3** Dans le panneau Insertion, sélectionnez Dessiner une balise AP DIV dans la liste Mise en forme. Déplacez ensuite le curseur vers la fenêtre Document et, après l'avoir placé dans la zone inférieure droite du document, faites-le glisser de manière telle à dessiner une balise AP DIV.
- **4** Sélectionnez la balise DIV et remplacez le texte par défaut "apDiv1" du champ ID de l'inspecteur Propriétés par **Commentaire**.
- **5** Dans la fenêtre Document, cliquez dans la balise DIV de commentaire à l'endroit que vous souhaitez utiliser comme point d'insertion. Dans le panneau Insertion, sélectionnez Images > Image de la liste commune.
- **6** Dans la boîte de dialogue Sélectionner la source d'image, accédez au dossier cb\_graphics, sélectionnez le fichier text\_mc\_question.jpg, puis cliquez sur Sélectionner (Windows) ou Choisir (Macintosh).
- **7** Sans désélectionner l'image, tapez **Commentaire** comme nom dans le champ Image de l'inspecteur Propriétés.
- **8** Le cas échéant, déplacez la balise DIV pour éviter qu'elle ne se superpose à la balise DIV contenant les choix.

## <span id="page-22-1"></span>**Création de commentaires aux utilisateurs**

Pour chaque choix effectué, l'utilisateur reçoit un commentaire. La technique est la même que celle utilisée plus haut pour afficher les informations sur les produits : le Gestionnaire d'actions remplace l'image de la question par l'image contenant le commentaire.

#### **Configuration d'un commentaire en cas de réponse correcte**

- **1** Cliquez à n'importe quel endroit du calque contenant les choix. Dans le sélecteur de balise, cliquez sur <interaction>. Dans l'inspecteur Propriétés, cliquez sur Modifier pour ouvrir la boîte de dialogue Interaction CourseBuilder.
- **2** Cliquez sur l'onglet Gestionnaire d'actions.
- **3** Dans la liste Gestionnaire d'actions, repérez "si Correct", sélectionnez Message contextuel, puis cliquez sur Couper.
- **4** Dans la liste Gestionnaire d'actions, resélectionnez "si Correct", choisissez Permuter une image dans le menu contextuel Actions, puis cliquez sur Ajouter.

La boîte de dialogue Permuter une image s'affiche.

- **5** Dans la liste Images, sélectionnez "image du calque Commentaire", puis cliquez sur Parcourir.
- **6** Dans la boîte de dialogue Sélectionner la source d'image, accédez au dossier cb\_graphics, sélectionnez le fichier text\_feedback\_correct.jpg, puis cliquez sur Sélectionner (Windows) ou Choisir (Macintosh).
- **7** Cliquez sur OK pour fermer la boîte de dialogue Permuter une image.

### **Configuration d'un commentaire en cas de réponse incorrecte**

Vous allez maintenant définir le commentaire pour les choix incorrects.

- **1** Dans la liste Gestionnaire d'actions, repérez "sinon si Incorrect", sélectionnez Message contextuel, puis cliquez sur Couper.
- **2** Dans la liste Gestionnaire d'actions, resélectionnez "sinon si Incorrect", choisissez Permuter une image dans le menu contextuel Actions, puis cliquez sur Ajouter.

La boîte de dialogue Permuter une image s'affiche.

- **3** Dans la liste Images, sélectionnez "image du calque Commentaire", puis cliquez sur Parcourir.
- **4** Dans la boîte de dialogue Sélectionner la source d'image, accédez au dossier cb\_graphics, sélectionnez le fichier text\_feedback\_incorrect.jpg, puis cliquez sur Sélectionner (Windows) ou Choisir (Macintosh).
- **5** Cliquez sur OK pour fermer la boîte de dialogue Permuter une image.
- **6** Cliquez sur OK pour fermer la boîte de dialogue Interaction CourseBuilder.

#### **Test de l'interaction**

Vous allez maintenant tester la page afin d'en observer le fonctionnement.

- **1** Sélectionnez Fichier > Enregistrer, puis appuyez sur F12 pour l'ouvrir dans un navigateur.
- **2** Une fois le document ouvert, testez l'interaction :
	- Cliquez sur le premier bouton. Vous obtenez un commentaire indiquant que votre choix est correct.
	- Cliquez sur les trois autres boutons. Vous obtenez un commentaire indiquant que votre choix est erroné.

## <span id="page-23-0"></span>**Création d'une interaction Choix multiples**

Vous allez maintenant créer une page de navigation qui permettra aux utilisateurs de parcourir les pages de votre site. Ils pourront choisir de s'informer sur les produits, tester leur connaissance des produits ou participer à un quiz sur les primes à la vente.

Vous allez maintenant découvrir une autre utilisation possible de l'interaction Choix multiples.

Ouvrez le fichier auquel vous souhaitez ajouter une interaction CourseBuilder Choix multiples.

- **1** Cliquez sur Fichier > Ouvrir.
- **2** Dans la boîte de dialogue Ouvrir, accédez au dossier cb\_discover, sélectionnez le fichier cb\_nav.htm, puis cliquez sur Ouvrir.

#### **Insertion d'une interaction CourseBuilder**

- **1** Si la palette Objet n'est pas déjà ouverte, cliquez sur Fenêtre > Objets pour l'ouvrir.
- **2** Dans la fenêtre Document, cliquez au centre du document pour insérer l'interaction après les éléments de page existants.

Les marqueurs invisibles du document n'apparaissent pas car ils sont dissimulés par l'image de bannière.

**3** Dans le volet Commun de la palette Objet, cliquez sur l'icône Interaction CourseBuilder.

La boîte de dialogue correspondante s'ouvre sur l'onglet Galerie.

### **Sélection d'un type d'interaction**

Utilisez les options de l'onglet Galerie pour sélectionner un modèle d'interaction. Choisissez un navigateur pour obtenir une liste des interactions compatibles avec la version du navigateur sélectionné. Utilisez la liste Catégorie pour sélectionner un type d'interaction. Les icônes de l'onglet Galerie indiquent les modèles disponibles pour ce type d'interaction.

**1** Dans la liste Catégorie, sélectionnez Choix multiples.

Les icônes de l'onglet Galerie représentent les interactions CourseBuilder Choix multiples compatibles avec les navigateurs version 4 et ultérieure.

**2** Cliquez sur l'icône correspondant au modèle graphique de choix multiples à boutons radio.

Vous remarquerez que le nom du modèle, sur l'icône duquel le curseur est positionné, apparaît dans la zone vide située sous la Galerie.

A côté de l'onglet Galerie, la boîte de dialogue Interaction CourseBuilder affiche d'autres onglets qui vous permettront de définir les propriétés, les éléments et les actions de l'interaction.

Le cadre du modèle à choix multiples apparaît dans la fenêtre Document. Pour y voir également l'interaction CourseBuilder, déplacez si nécessaire la boîte de dialogue Interaction CourseBuilder vers le bas ou vers la droite.

## <span id="page-24-0"></span>**Définition d'une interaction Choix multiples**

Dans l'onglet Général, sélectionnez les valeurs des propriétés générales s'appliquant à toute l'interaction Choix multiples.

- **1** Cliquez sur l'onglet Général.
- **2** Dans le champ "question", remplacez le texte "Placez le texte de la question ici" en tapant :

Here's the latest on our new line of toys - specs, prices, and this quarter's sales incentives. Explore first, then test your knowledge with a couple of quizzes. Click a button to choose:

Le texte de la fenêtre Document est immédiatement mis à jour dès que vous cliquez dans un autre champ de cet onglet.

**3** Pour Evaluer l'interaction, conservez la valeur par défaut "lorsque l'utilisateur clique sur un choix".

Elle spécifie que l'interaction est évaluée à l'instant même où l'utilisateur fait son choix.

- **4** Dans Correct lorsque, conservez la valeur par défaut "N'importe quelle correcte et aucune incorrecte".
- **5** Dans les champs Les tentatives sont et Le temps est, conservez la valeur par défaut "Illimité".

Dans cette interaction, vous ne souhaitez limiter ni le nombre d'essais, ni le temps dont dispose l'utilisateur pour répondre correctement à la question.

- **6** Vérifiez que l'option Réinitialiser n'est pas sélectionnée.
- **7** Sélectionnez "Insérer dans une balise DIV" pour placer l'interaction CourseBuilder dans une balise AP DIV qui en facilitera le positionnement dans le document.

## <span id="page-25-0"></span>**Définition des choix**

L'onglet Choix permet de définir les choix de l'utilisateur dans l'interaction. Chaque choix est désigné par un nom afin d'être facilement reconnaissable dans les autres onglets. tapez le texte des choix de l'utilisateur et définissez la manière dont chaque choix est évalué.

**1** Cliquez sur l'onglet Choix.

Dans la liste Choix, "choice1 (correct)" est présélectionné.

- **2** Dans le champ Nom, tapez **Explorer** à la place du texte par défaut "choice1".
- **3** Dans le champ Texte, tapez **Explorer les nouveaux produits** à la place du texte par défaut "Texte du choix 1". Le texte entré s'affichera à l'écran.
- **4** Dans le menu contextuel Le choix est, sélectionnez Non évalué.

Cette interaction guide la navigation et un choix fait par l'utilisateur n'est considéré ni comme correct, ni comme incorrect.

**5** Dans la liste Choix, sélectionnez "choice2".

Vous observerez que le champ Nom change. Il correspond au choix sélectionné dans la liste Choix.

- **6** Dans le champ Nom, tapez **DD** à la place du texte par défaut "choice2".
- **7** Dans le champ Texte, tapez **Apprenez à connaître votre client cible** à la place du texte par défaut "Texte du choix 2".
- **8** Dans le menu contextuel Le choix est, sélectionnez Non évalué.
- **9** Dans la liste Choix, sélectionnez "choice3".
- **10** Dans le champ Nom, tapez **MC** à la place du texte par défaut "choice3".
- **11** Dans le champ Texte, tapez **Vos avantages** à la place du texte par défaut "Texte du choix 3".
- **12** Dans le menu contextuel Le choix est, sélectionnez Non évalué.
- **13** Dans la liste Choix, sélectionnez "choice4", puis cliquez sur Supprimer pour effacer ce choix de l'interaction.

## <span id="page-25-1"></span>**Définition de l'action**

Complétez la définition de l'interaction en spécifiant l'action que CourseBuilder exécute en réponse aux choix de l'utilisateur. Chaque choix sera lié à un fichier dont l'ouverture sera déterminée par la sélection du choix. Utilisez le Gestionnaire d'actions pour configurer une action Atteindre l'URL pour chaque choix.

- La sélection du choix 1 provoque l'affichage de la page d'exploration de l'activité.
- La sélection du choix 2 provoque l'affichage de la page de quiz Glisser-déposer.
- La sélection du choix 3 provoque l'affichage de la page de quiz à choix multiples.

Au cours de la définition de cette interaction, vous personnaliserez le commentaire en modifiant les valeurs des segments, des conditions et des actions.

### **Sélection de l'onglet Gestionnaire d'actions**

Cliquez sur l'onglet Gestionnaire d'actions.

Cet onglet comporte trois segments :

- Segment : Contrôle du temps
- Segment : Exactitude
- Segment : Contrôle du nombre de tentatives

Les limites de temps et de tentatives des segments sont automatiquement définies. Les segments ne sont toutefois activés qu'une fois les options correspondantes sélectionnées dans l'onglet Général.

Les actions de commentaire sont prédéfinies pour chaque segment par défaut du Gestionnaire d'actions. Vous allez modifier les valeurs par défaut des segments, des conditions et des actions pour personnaliser les commentaires de l'interaction.

Les segments précédés d'un signe plus (+) sont réduits. Pour en afficher les conditions et actions, cliquez sur Développer dans l'onglet Gestionnaire d'actions.

#### **Modification des segments**

Vous allez modifier le nom par défaut du segment pour lui attribuer une désignation plus parlante.

- **1** Dans la liste Gestionnaire d'actions, sélectionnez Segment : Exactitude.
- **2** Cliquez sur Modifier.

L'éditeur de segments s'ouvre.

- **3** Dans le champ Nom de segment, tapez **Navigation** pour remplacer le texte par défaut.
- **4** Cliquez sur OK pour fermer la boîte de dialogue.

#### **Définition de la condition d'exploration**

- **1** Dans la liste Gestionnaire d'actions, sélectionnez la condition "si Correct".
- **2** Cliquez sur Modifier.

L'éditeur de conditions s'ouvre.

- **3** Dans le champ Nom de condition, tapez **Explorer sélectionné** afin d'indiquer la condition représentée.
- **4** Dans le menu contextuel Interaction situé à l'extrême droite et affichant <aucun>, sélectionnez Bouton "Explorer".
- **5** Dans le dernier menu contextuel Type, vérifiez que la valeur sélectionnée est Vrai.
- **6** Cliquez sur OK pour fermer la boîte de dialogue.

#### **Ajout d'une action Atteindre l'URL**

Vous allez ajouter l'action qui mène l'utilisateur à l'URL correcte lorsque ce choix est sélectionné. Commencez par supprimer l'action Message contextuel existante. Vous ajouterez ensuite une action Atteindre l'URL.

- **1** Dans la liste Gestionnaire d'actions, sélectionnez Message contextuel sous "si Explorer sélectionné".
- **2** Cliquez sur Couper pour supprimer cette action de la liste du Gestionnaire d'actions.
- **3** Dans la liste Gestionnaire d'actions, sélectionnez "si Explorer sélectionné".
- **4** Dans le menu contextuel du Gestionnaire d'actions, choisissez Atteindre l'URL, puis cliquez sur Ajouter. La boîte de dialogue Atteindre l'URL s'affiche.
- **5** Dans le champ URL, cliquez sur Parcourir.

**6** Dans la boîte de dialogue qui s'affiche, accédez au dossier cb\_discover, repérez le fichier cb\_explore.htm, puis cliquez sur Sélectionner (Windows) ou Choisir (Macintosh) pour spécifier qu'il s'agit du fichier à ouvrir lorsque le choix est sélectionné.

Le champ URL est mis à jour.

**7** Cliquez sur OK pour fermer la boîte de dialogue.

### **Définition de la condition Glisser-déposer**

- **1** Dans la liste Gestionnaire d'actions, sélectionnez la condition "sinon si Incorrect".
- **2** Cliquez sur Modifier pour ouvrir l'éditeur de conditions.
- **3** Dans le champ Nom de condition, tapez Glisser-déposer sélectionné afin d'indiquer la condition représentée.
- **4** Dans le menu contextuel Interaction situé à l'extrême droite, sélectionnez Bouton "DD".
- **5** Dans le dernier menu contextuel Type, vérifiez que la valeur sélectionnée est Vrai.
- **6** Cliquez sur OK pour fermer la boîte de dialogue.

### **Ajout d'une action Atteindre l'URL**

Vous allez ajouter l'action qui mène l'utilisateur au quiz Glisser-déposer lorsque ce choix est sélectionné. Supprimez l'action Message contextuel existante, puis ajoutez une action Atteindre l'URL.

- **1** Dans la liste Gestionnaire d'actions, sélectionnez Message contextuel sous "sinon si Glisser-déposer sélectionné".
- **2** Cliquez sur Couper pour supprimer cette action de la liste du Gestionnaire d'actions.
- **3** Dans la liste Gestionnaire d'actions, sélectionnez "sinon si Glisser-déposer sélectionné".
- **4** Dans le menu contextuel du Gestionnaire d'actions, choisissez Atteindre l'URL, puis cliquez sur Ajouter.
- **5** Dans la boîte de dialogue Atteindre l'URL, cliquez sur Parcourir. Dans la boîte de dialogue qui s'affiche, repérez le fichier cb\_drag\_drop.htm situé dans le dossier du didacticiel, puis cliquez sur Sélectionner (Windows) ou Choisir (Macintosh) pour spécifier qu'il s'agit du fichier à ouvrir lorsque le choix est sélectionné.
- **6** Cliquez sur OK pour fermer la boîte de dialogue.

### **Définition de la condition à choix multiples**

- **1** Dans la liste Gestionnaire d'actions, sélectionnez la condition "sinon si Réponse inconnue".
- **2** Cliquez sur Modifier pour ouvrir l'éditeur de conditions.
- **3** Dans le champ Nom de condition, tapez **Choix multiples** sélectionné afin d'indiquer la condition représentée.
- **4** Dans le menu contextuel Interaction situé à l'extrême droite, sélectionnez le bouton "MC".
- **5** Dans le dernier menu contextuel Type, vérifiez que la valeur sélectionnée est Vrai.
- **6** Cliquez sur OK pour fermer la boîte de dialogue.

### **Ajout d'une action Atteindre l'URL**

Vous allez ajouter l'action qui mène l'utilisateur au quiz à choix multiples lorsque le choix 3 est sélectionné. Supprimez l'action Message contextuel existante, puis ajoutez une action Atteindre l'URL.

- **1** Dans la liste Gestionnaire d'actions, sélectionnez Message contextuel sous "sinon si Choix multiples sélectionné".
- **2** Cliquez sur Couper pour supprimer cette action de la liste du Gestionnaire d'actions.
- **3** Dans la liste Gestionnaire d'actions, sélectionnez "sinon si Choix multiples sélectionné".
- **4** Dans le menu contextuel du Gestionnaire d'actions, choisissez Atteindre l'URL, puis cliquez sur Ajouter.
- **5** Dans la boîte de dialogue Atteindre l'URL, cliquez sur Parcourir dans le champ URL. Dans la boîte de dialogue qui s'affiche, repérez le fichier cb\_mc.htm situé dans le dossier cb\_discover, puis cliquez sur Sélectionner (Windows) ou Choisir (Macintosh) pour spécifier qu'il s'agit du fichier à ouvrir lorsque le choix est sélectionné.
- **6** Cliquez sur OK pour fermer la boîte de dialogue, puis sur OK pour fermer la boîte de dialogue Interaction CourseBuilder.
- **7** Sélectionnez Fichier > Enregistrer pour enregistrer le document.

### **Positionnement de l'interaction dans le document**

Vous devrez éventuellement modifier les dimensions et la position de la balise DIV contenant l'objet d'interaction Choix multiples.

- **1** Cliquez sur la bordure de la balise DIV pour la sélectionner.
- **2** Procédez ensuite de la manière suivante pour redimensionner ou déplacer la balise DIV :
	- Faites glisser la balise DIV vers l'emplacement voulu en utilisant l'onglet DIV (dans l'angle supérieur gauche).
	- Déplacez n'importe quelle poignée de la balise pour la redimensionner.
- **3** Enregistrez vos modifications.

## <span id="page-28-0"></span>**Test de l'interaction**

**1** Sélectionnez Fichier > Aperçu dans le navigateur.

Le navigateur s'ouvre et affiche l'interaction.

- **2** Testez le site en cliquant sur chaque bouton. Les autres pages d'interaction créées s'affichent.
- **3** Quittez le navigateur lorsque vous avez fini de tester le site.

# <span id="page-29-0"></span>**Chapitre 3 : Instructions de base de CourseBuilder pour Dreamweaver**

## <span id="page-29-1"></span>**Présentation des fonctionnalités de base de CourseBuilder**

CourseBuilder pour Dreamweaver inclut une interface conviviale permettant de créer facilement des interactions Web d'apprentissage.

#### **A propos de l'espace de travail CourseBuilder pour Dreamweaver**

Après l'installation de CourseBuilder pour Dreamweaver, vous remarquerez la présence d'options CourseBuilder dans les menus de Dreamweaver et dans le panneau Insertion.

Comme dans Dreamweaver, commencez par créer un site local pour vos documents CourseBuilder pour Dreamweaver. Pour obtenir des informations concernant la création d'un site local, voir le chapitre « Planification et configuration de votre site » dans la documentation de Dreamweaver.

Les fonctionnalités de CourseBuilder pour Dreamweaver sont initialisées à l'insertion d'une interaction CourseBuilder dans un document. Lorsque vous commencerez à utiliser CourseBuilder pour Dreamweaver, vous remarquerez des commandes et composants dans l'espace de travail.

## <span id="page-29-2"></span>**Copie des fichiers de support**

Utilisez la commande Copier les fichiers de support pour copier les fichiers de support CourseBuilder pour Dreamweaver vers le dossier spécifié pour le site local. Cette commande ajoute deux dossiers à la structure du site : le dossier Scripts, qui contient des fichiers JavaScript et un dossier Images contenant des éléments graphiques tels que des images d'espace réservé, de bouton, de curseur et de minuteur. Les interactions CourseBuilder nécessitent ces fichiers de script et d'images pour fonctionner correctement.

**Remarque :** si la structure de fichiers actuelle contient un dossier Images, CourseBuilder pour Dreamweaver copie les fichiers image de support vers ce dossier. Si vous souhaitez conserver les fichiers de support CourseBuilder et vos fichiers graphiques à part, vous pouvez renommer vos fichiers graphiques avant de copier les fichiers de support.

#### **Pour copier les fichiers de support :**

- **1** Procédez de l'une des façons suivantes :
	- Ouvrez un nouveau document, puis enregistrez-le dans le dossier du site local.
	- Ouvrez un document existant à partir de votre dossier de site local.
- **2** Cliquez sur Modifier > CourseBuilder > Copier les fichiers de support.
- **3** Sélectionnez les options souhaitées, puis cliquez sur OK.

La commande Copier les fichiers de support copie automatiquement les fichiers de scripts.

Vous pouvez copier les fichiers image à partir du dossier Dreamweaver CS5\CourseBuilder vers le dossier d'emplacement du document. Vous pouvez également remplacer les fichiers image existants.

**Remarque :** transférez également les fichiers de support CourseBuilder pour Dreamweaver vers votre serveur Web lors de la publication de votre site Web. Vous pouvez utiliser la fenêtre du site Adobe Dreamweaver pour copier les pages HTML et les fichiers apparentés. Toutefois, les fichiers de support CourseBuilder ne sont pas considérés comme des fichiers apparentés et ne sont donc pas copiés vers un serveur distant.

## <span id="page-30-0"></span>**Interactions CourseBuilder**

### **Icône d'interaction CourseBuilder du panneau Insertion**

L'icône d'interaction CourseBuilder figure sur le volet Apprentissage de la palette Objet.

### **Icône d'interaction CourseBuilder dans le document**

Une fois que vous avez inséré une interaction CourseBuilder dans un document, l'icône d'interaction CourseBuilder apparaît dans le document.

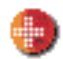

Utilisez l'icône de l'interaction CourseBuilder pour sélectionner une interaction et la couper, la copier, l'effacer ou la modifier.

L'icône de l'interaction CourseBuilder reste visible même lorsque l'option Affichage > Eléments invisibles est activée.

## **Balise d'interaction**

Lorsqu'une interaction CourseBuilder est sélectionnée, la balise d'interaction, <interaction>, apparaît dans le sélecteur de balise.

Si vous ne parvenez pas à repérer l'icône d'interaction CourseBuilder dans un document (elle peut être masquée par d'autres éléments du document, tels qu'une balise DIV), utilisez la balise d'interaction pour sélectionner l'interaction CourseBuilder.

### **L'inspecteur Propriétés de l'interaction CourseBuilder**

Lorsqu'une interaction est sélectionnée, l'inspecteur Propriétés de l'interaction CourseBuilder s'affiche. Utilisez-le pour apporter des modifications à une interaction CourseBuilder sélectionnée.

**Nom** : liste toutes les interactions CourseBuilder du document. Utilisez le menu contextuel pour sélectionner l'interaction à modifier.

**DIV** place une interaction CourseBuilder dans sa propre balise AP DIV.

**Modifier** : ouvre la boîte de dialogue Interaction CourseBuilder. Cliquez sur Modifier pour modifier les paramètres de l'interaction sélectionnée.

### **Insertion d'une interaction CourseBuilder**

Enregistrez le document pour pouvoir insérer une interaction CourseBuilder.

**1** Dans la fenêtre Document, placez le point d'insertion à l'endroit où vous souhaitez voir l'interaction apparaître.

**2** Sélectionnez Insertion > Interaction CourseBuilder.

La Galerie d'interactions CourseBuilder apparaît.

**3** Sélectionnez l'interaction de votre choix.

#### <span id="page-31-2"></span>**Galerie d'interactions CourseBuilder**

La Galerie d'interactions CourseBuilder liste les catégories d'interactions et affiche une icône représentant chacun des modèles d'interaction.

Utilisez l'option Cible dans le coin supérieur gauche pour afficher uniquement les modèles compatibles avec la version de navigateur ciblée.

Vous pouvez créer des modèles personnalisés et les ajouter à la Galerie. Vous pouvez également ajouter des catégories à la liste des interactions pour y faire figurer de nouvelles classes de modèles personnalisés.

## <span id="page-31-0"></span>**Copie de fichiers vers un serveur Web**

Lors du transfert des documents CourseBuilder pour Dreamweaver achevés vers le serveur Web, copiez les fichiers suivants :

- les images des boutons et minuteurs (dans le dossier Images) ;
- les images appelées par l'action Permuter une image ;
- le dossier Scripts;
- tous les scripts personnalisés (fichiers JavaScript) utilisés par une page ;
- les autres supports externes, tels que les sons, les créations Web Authorware, etc.

## <span id="page-31-1"></span>**Dépannage**

Vous trouverez ci-dessous quelques conseils pour éviter de rencontrer des problèmes lors de l'utilisation d'interactions CourseBuilder.

### **Création de formulaires et d'éléments de formulaire**

Les éléments de formulaire ne peuvent pas être ajoutés aux interactions CourseBuilder. Pour créer des interactions Choix multiples ou Entrée de texte, insérez une interaction CourseBuilder sur la page, puis ajoutez des éléments et nommez-les à l'aide de la boîte de dialogue Interaction CourseBuilder.

### **Création de balises DIV**

Les balises DIV ne peuvent être utilisées comme éléments dans une interaction CourseBuilder. Pour créer une interaction CourseBuilder Glisser-déposer, insérez une interaction sur la page, puis ajoutez des éléments et nommezles dans l'interface Interaction CourseBuilder.

### **Attribution d'un nom aux éléments**

La modification directe des noms des éléments d'une page d'interaction CourseBuilder entraîne des problèmes. Les éléments de page créés à l'aide de CourseBuilder reçoivent des noms uniques, tels que "G01Question". Renommez les éléments de page uniquement dans la boîte de dialogue Interaction CourseBuilder.

### **Couper, copier, coller et effacer des interactions**

Utilisez les commandes Couper, Copier, Coller et Effacer du menu Edition pour modifier les interactions CourseBuilder. La commande Edition > Collage spécial... permet de supprimer entièrement le code HTML associé à une interaction CourseBuilder sélectionnée.

### **Insertion des interactions CourseBuilder dans des balises DIV**

Ne faites pas glisser ou ne copiez pas les interactions CourseBuilder dans des balises AP DIV. Pour insérer une interaction dans une balise DIV, sélectionnez l'option Insérer dans une balise DIV dans l'inspecteur Propriétés ou dans l'onglet Général.

### **Insertion d'interactions CourseBuilder multiples dans une page**

N'imbriquez pas les interactions CourseBuilder. Avant d'insérer une nouvelle interaction, vérifiez que le point d'insertion ne se situe pas dans une balise <interaction> existante.

### **Comportements et scripts personnalisés**

De nombreux éléments de page créés à l'aide de CourseBuilder pour Dreamweaver contiennent des scripts personnalisés susceptibles de s'afficher dans l'inspecteur Comportements. Ne modifiez pas ou ne supprimez pas ces scripts et évitez d'ajouter d'autres actions à ces éléments. Pour ajouter des actions, utilisez le Gestionnaire d'actions.

# <span id="page-33-2"></span><span id="page-33-0"></span>**Chapitre 4 : Interactions CourseBuilder Choix multiples**

## <span id="page-33-1"></span>**Introduction**

#### **Présentation de l'interaction Choix multiples**

Les interactions CourseBuilder Choix multiples vous permettent de créer des sondages, des exercices d'apprentissage, des tests et des évaluations. Vous pouvez analyser des quiz pour déterminer si des instructions supplémentaires sont nécessaires ou examiner les résultats de sondages.

Vous pouvez associer plusieurs interactions CourseBuilder Choix multiples à une interaction CourseBuilder Gestionnaire d'actions pour examiner les scores obtenus par un utilisateur pour chaque interaction Choix multiples, puis additionner les scores du test entier. Vous pouvez également définir l'affichage d'un commentaire à toute sélection d'une réponse incorrecte.

Une interaction CourseBuilder Choix multiples se compose d'un groupe d'images et/ou d'éléments de texte parmi lesquels l'utilisateur doit effectuer un choix. Elle propose ensuite des actions variant en fonction de l'élément sélectionné par l'utilisateur.

### **Les modèles d'interaction Choix multiples**

Vous pouvez choisir parmi six modèles à choix multiples d'interaction CourseBuilder et accéder ensuite à la boîte de dialogue Interaction CourseBuilder pour personnaliser les paramètres de l'interaction (dont le nombre de graphiques et leurs fichiers sources, les boutons radio et les cases à cocher) :

#### **MultCh\_TrueFalse : question vrai/faux**

Contient un bloc de texte suivi de deux boutons radio portant les libellés Vrai et Faux. L'interaction CourseBuilder évalue la réponse d'un utilisateur dès que ce dernier clique sur un choix. Elle affiche un commentaire lorsque l'utilisateur répond de manière correcte, incorrecte ou s'il ne sélectionne aucun bouton radio.

#### **MultCh\_Radios : question à choix multiples (boutons radio)**

Contient un bloc de texte suivi de quatre choix libellés avec du texte d'espace réservé. Les choix sont précédés de boutons radio standard. Dans un modèle à choix multiples, les choix sont précédés de boutons radio de forme standard. Dans l'autre modèle, ils sont précédés de boutons graphiques. Le premier choix est correct. L'interaction CourseBuilder évalue la réponse d'un utilisateur dès que ce dernier clique sur un choix. Elle affiche un commentaire lorsque l'utilisateur répond de manière correcte, incorrecte ou s'il ne sélectionne aucun bouton radio.

#### **MultCh\_Radios : question à choix multiples (boutons graphiques)**

Contient un bloc de texte suivi de quatre choix libellés avec du texte d'espace réservé. Les choix sont précédés de boutons graphiques. Le modèle à choix multiples graphiques se compose d'un bloc de texte suivi de quatre choix représentés par des graphiques d'espace réservé. Le premier choix est correct. L'interaction CourseBuilder évalue la réponse d'un utilisateur dès que ce dernier clique sur un choix. Elle affiche un commentaire lorsque l'utilisateur répond de manière correcte, incorrecte ou s'il ne sélectionne aucun élément.

#### **MultCh\_ImageButton : questions à réponses multiples (cases à cocher)**

Contient un bloc de texte suivi de quatre choix libellés avec du texte d'espace réservé. Les choix sont précédés de cases à cocher standard. Les modèles à réponses multiples contiennent un bloc de texte suivi de quatre choix libellés avec du texte d'espace réservé. Dans un modèle à réponses multiples, les choix sont précédés de cases à cocher standard. Dans l'autre modèle, ils sont précédés de cases à cocher graphiques. Les deux premiers choix sont corrects. L'interaction CourseBuilder évalue la réponse d'un utilisateur lorsque ce dernier clique sur Envoyer.

L'interaction CourseBuilder possède un bouton Réinitialiser permettant à l'utilisateur de recommencer la procédure avant ou après avoir cliqué sur Envoyer.

Elle affiche également un commentaire si l'utilisateur répond de manière correcte, incorrecte ou d'une façon ne permettant pas l'évaluation de l'interaction (l'utilisateur clique sur le bouton Envoyer avant de sélectionner un choix, par exemple).

#### **MultCh\_Checkboxes : questions à réponses multiples (cases à cocher graphiques)**

Contient un bloc de texte suivi de quatre choix libellés avec du texte d'espace réservé. Les choix sont précédés de cases à cocher graphiques.

#### **MultCh\_ImageChkboxes : question à choix multiples graphiques (images)**

Contient un bloc de texte suivi de quatre choix représentés par des graphiques d'espace réservé.

## <span id="page-34-0"></span>**Création d'une question vrai/faux**

- **1** Insérez une interaction CourseBuilder dans le document (Insérer > Interaction CourseBuilder).
- **2** Dans la boîte de dialogue Interaction CourseBuilder, sélectionnez Choix multiples dans la liste Catégorie.
- **3** Sélectionnez l'icône correspondant à une question vrai/faux.
- **4** Sélectionnez l'onglet Général, puis dans le champ "question", remplacez le texte par défaut par votre question.

#### **Si la réponse correcte est Vrai :**

• Cliquez sur OK.

#### **Si la réponse correcte est Faux, procédez comme suit :**

- Cliquez sur l'onglet Choix.
- Dans la liste Choix située dans la partie supérieure de l'onglet, sélectionnez choice1 (qui correspond à Vrai). Sélectionnez l'option Incorrect dans le champ "Le choix est" situé dans la partie inférieure de l'onglet.
- Dans la liste Choix, sélectionnez choice2 (qui correspond à Faux). Sélectionnez l'option Correct dans le champ "Le choix est" situé dans la partie inférieure de l'onglet.
- Cliquez sur OK.

#### **Remplacement de "Vrai" et "Faux" par d'autres termes**

- **1** Dans l'onglet Choix, accédez à la liste Choix puis sélectionnez choix 1.
- **2** Sous Options de choix, remplacez True par le texte voulu dans le champ Texte (facultatif).
- **3** Dans la liste Choix, sélectionnez choice2.
- **4** Sous Options de choix, remplacez False par le texte voulu dans le champ Texte (facultatif).

**5** Cliquez sur OK pour fermer la boîte de dialogue Interaction CourseBuilder.

## <span id="page-35-0"></span>**Questions à choix multiples**

#### **Création d'une question à choix multiples**

- **1** Insérez une interaction CourseBuilder dans le document (Insérer > Interaction CourseBuilder).
- **2** Dans la boîte de dialogue Interaction CourseBuilder, sélectionnez Choix multiples dans la liste Catégorie, puis sélectionnez l'icône du modèle à choix multiples que vous souhaitez utiliser.
- **3** Cliquez sur l'onglet Général. Dans le champ "question", remplacez le texte par défaut par votre question.
- **4** Sélectionnez l'onglet Choix et dans la liste Choix, sélectionnez le premier choix, puis tapez le texte de la réponse correcte dans le champ Texte (vous pouvez modifier l'ordre des réponses ultérieurement). Répétez la procédure pour chaque réponse erronée.
- **5** Modifiez l'ordre des réponses.
- **6** Cliquez sur OK.

#### **Création d'une question graphique à choix multiples**

- **1** Insérez une interaction CourseBuilder dans le document (Insérer > Interaction CourseBuilder).
- **2** Dans la liste Catégorie, sélectionnez Choix multiples pour afficher les modèles à choix multiples.
- **3** Sélectionnez l'icône de choix multiples graphiques.
- **4** Cliquez sur l'onglet Général. Dans le champ "question", remplacez le texte par défaut par votre question.
- **5** Dans l'onglet Choix, accédez à la liste Choix et sélectionnez le choix pour lequel vous souhaitez définir une image.
- **6** Dans le champ Apparence, cliquez sur Parcourir et recherchez l'image à afficher pour le choix sélectionné. Répétez cette procédure pour chaque choix de l'interaction.
- **7** Modifiez l'ordre des réponses.
- **8** Cliquez sur OK.

## <span id="page-35-1"></span>**Création d'une question à réponses multiples**

- **1** Insérez une interaction CourseBuilder dans le document (Insérer > Interaction CourseBuilder).
- **2** Dans la boîte de dialogue Interaction CourseBuilder, sélectionnez Choix multiples dans la liste Catégorie, puis sélectionnez l'icône du modèle à réponses multiples que vous souhaitez utiliser.
- **3** Cliquez sur l'onglet Général. Dans le champ "question", remplacez le texte par défaut par votre question.
- **4** Cliquez sur l'onglet Choix. Dans la liste Choix située en haut de l'onglet, sélectionnez le premier choix, puis tapez le texte de la première réponse correcte dans le champ Texte. Répétez la procédure pour la deuxième réponse correcte ainsi que pour chaque réponse erronée.
- **5** Modifiez l'ordre des réponses.
- **6** Cliquez sur OK.
## **Options de l'interaction CourseBuilder Choix multiples**

## **Onglet Général**

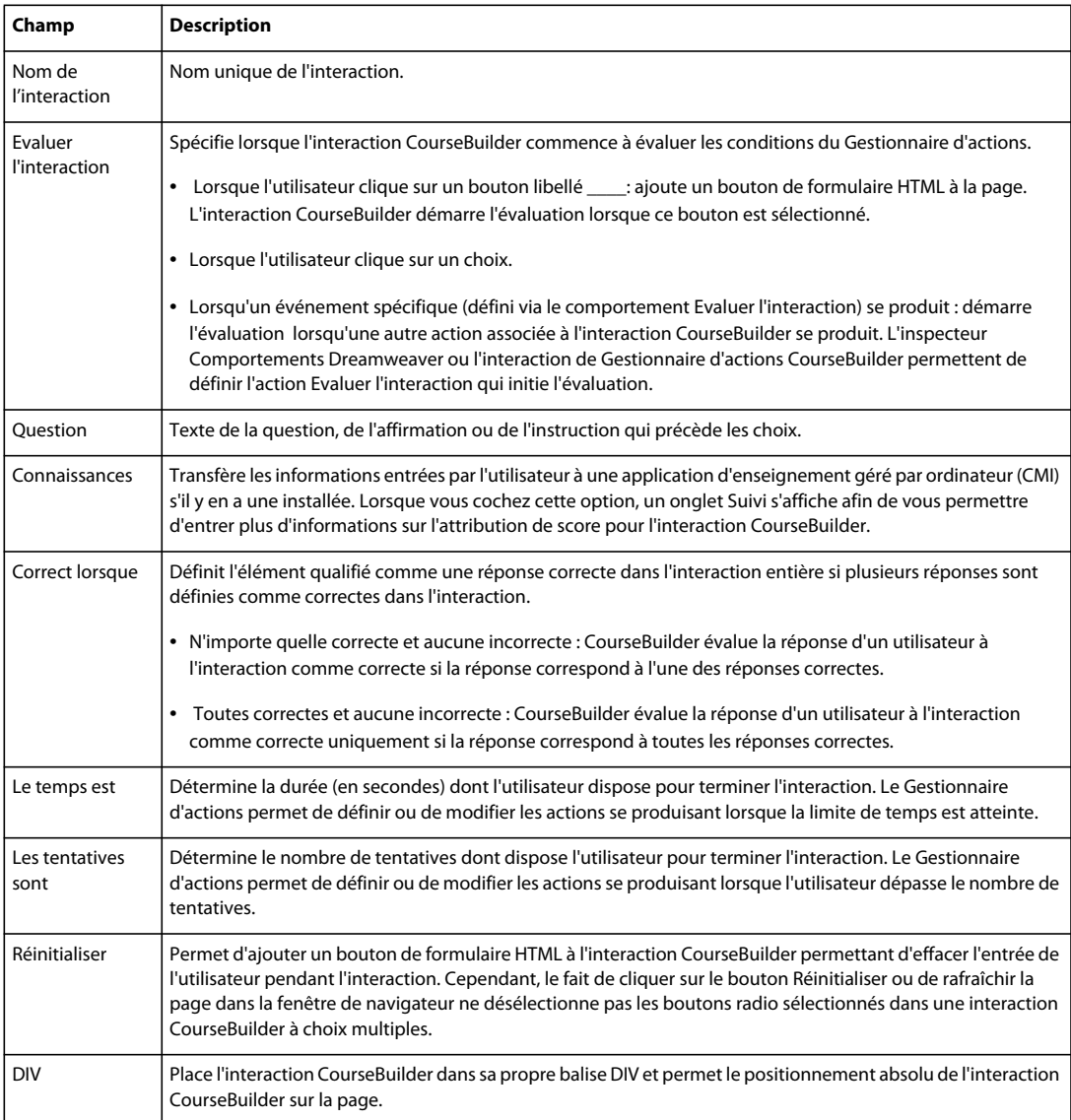

## **Onglet Suivi**

L'onglet Suivi apparaît uniquement si vous avez sélectionné l'option "connaissances" dans l'onglet Général. L'onglet Suivi contient des paramètres spécifiant les propriétés de l'interaction qu'un système CMI ou une application de serveur de base de données peuvent enregistrer. Utilisez les variables JavaScript pour vérifier la valeur actuelle de ces propriétés.

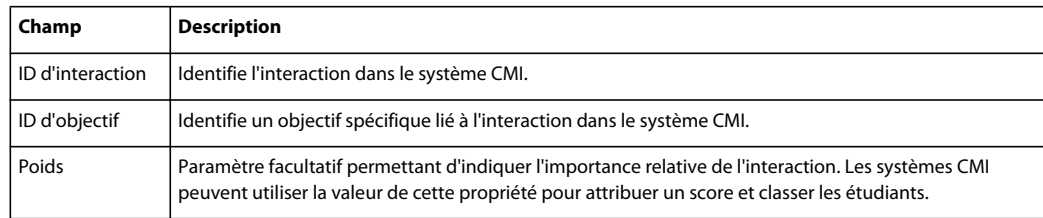

## **Onglet Choix**

L'onglet Choix, qui s'affiche chaque fois que vous créez ou modifiez une interaction CourseBuilder à choix multiples, définit les choix individuels d'une interaction CourseBuilder à choix multiples, ainsi que toute propriété qui s'y rapporte.

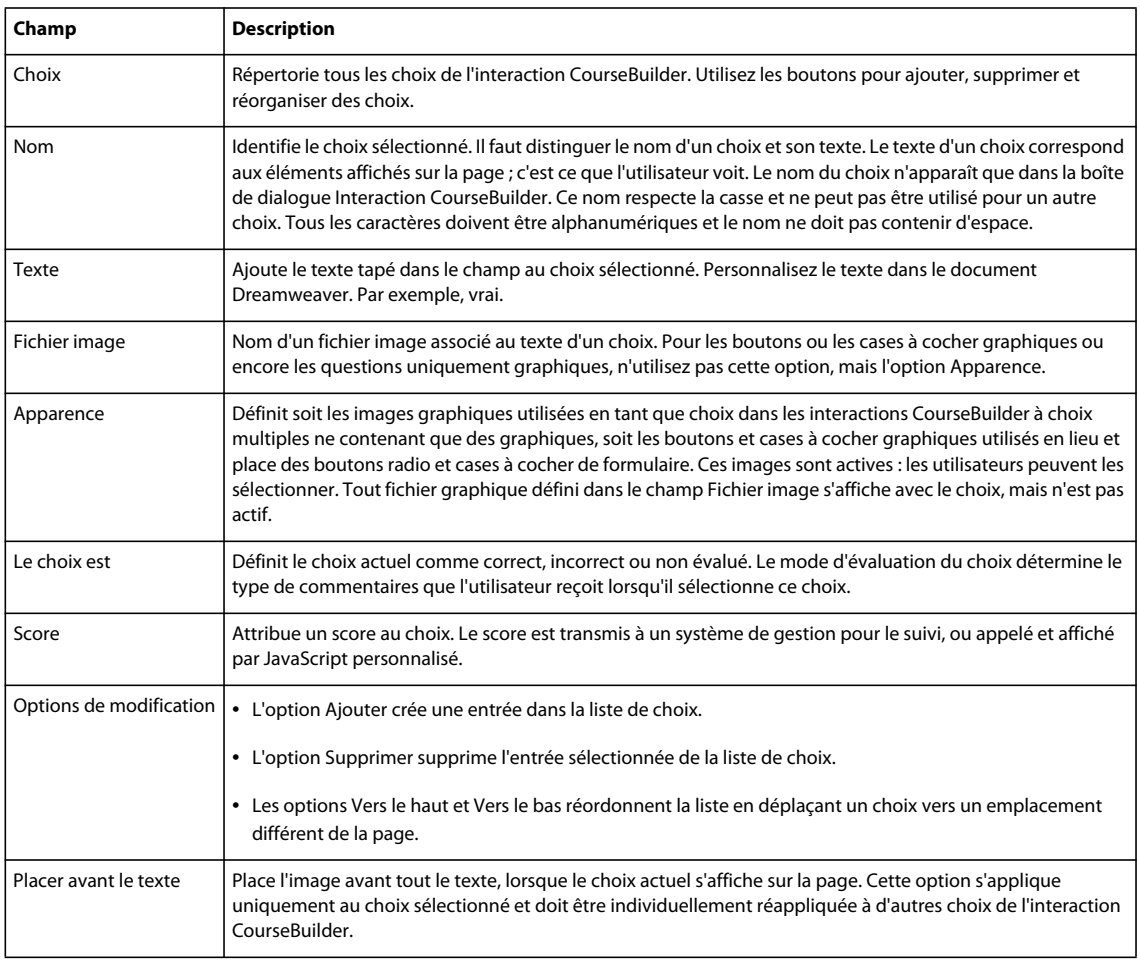

## **Onglet Gestionnaire d'actions**

L'onglet Gestionnaire d'actions contient des segments de code configurés en tant que conditions "si... alors..." définissant le comportement d'une interaction CourseBuilder dans certains cas, lorsqu'un utilisateur :

- sélectionne ou désélectionne un bouton bascule ;
- clique sur un bouton poussoir ;
- atteint le délai défini dans l'onglet Général ;
- atteint le nombre de tentatives défini dans l'onglet Général.

## **Modification des interactions Choix multiples**

### **Modification de l'ordre des choix**

- **1** Dans l'onglet Choix, accédez à la liste Choix et sélectionnez le nom du choix à déplacer.
- **2** Cliquez sur Vers le haut ou Vers le bas pour modifier la position du choix dans l'interaction.

### **Ajout ou suppression d'un choix**

#### **Pour supprimer un choix :**

Dans l'onglet Choix, accédez à la liste Choix et sélectionnez le nom du choix que vous souhaitez supprimer, puis cliquez sur Supprimer.

#### **Pour ajouter un choix :**

- **1** Dans l'onglet Choix, accédez à la liste Choix et sélectionnez le nom du choix dont les propriétés se rapprochent le plus de celles du choix à ajouter.
- **2** Cliquez sur Ajouter.

Le choix est dupliqué.

- **3** Attribuez un nom au choix.
- **4** Modifiez ses propriétés (si nécessaire).
- **5** Modifiez la position du choix dans la liste Choix.

### **Attribution d'un nom à un choix**

Il faut distinguer le nom d'un choix et son texte. Le texte d'un choix s'affiche sur la page ; c'est ce que l'utilisateur voit. Le nom du choix n'apparaît que dans la boîte de dialogue Interaction CourseBuilder.

Les modèles affectent des noms par défaut (choice1, choice2, etc.) à chaque choix. En attribuant un nom plus descriptif aux choix, vous facilitez leur utilisation. Evitez toutefois les noms décrivant si un choix est correct ou non. Certains utilisateurs avertis pourraient consulter la structure HTML et déduire la réponse d'après le nom des choix.

#### **Modifier le nom d'un choix :**

- **1** Dans la boîte de dialogue Interaction CourseBuilder, cliquez sur l'onglet Choix.
- **2** Dans la liste Choix située en haut de l'onglet, sélectionnez le nom du choix à modifier.
- **3** Dans le champ Nom, remplacez le nom par défaut par le nom souhaité. Les noms ne peuvent contenir que des chiffres et des lettres. Tout caractère non valide, dont les espaces, est automatiquement supprimé.

### **Ajout d'une image au texte d'un choix**

Il ne faut pas confondre l'image ajoutée au texte d'un choix et une question à choix multiples graphique. Une image ajoutée au texte d'un choix le complète simplement. Pour créer une question à choix multiples essentiellement graphique et ne nécessitant aucun texte, utilisez le modèle de question à choix multiples graphique.

### **Ajouter une image à un choix :**

- **1** Dans la boîte de dialogue Interaction CourseBuilder, cliquez sur l'onglet Choix.
- **2** Dans la liste Choix située en haut de l'onglet, sélectionnez le nom du choix auquel vous souhaitez ajouter une image.
- **3** Dans le champ Fichier image, cliquez sur Parcourir et recherchez l'image à afficher pour le choix.

L'option "Placer avant le texte" est sélectionnée par défaut. L'image est affichée à gauche du texte du choix.

### **Pour afficher l'image à droite du texte du choix :**

Désélectionnez l'option "Placer avant le texte".

# **Chapitre 5 : Interactions CourseBuilder Glisser-déposer**

## **Introduction**

## **Présentation de l'interaction Glisser-déposer**

Les interactions CourseBuilder Glisser-déposer offrent aux utilisateurs un mode d'apprentissage pratique et interactif favorisant une participation directe au cours par la manipulation d'éléments à l'écran. Vous pouvez utiliser ce type d'interaction pour permettre à vos élèves de montrer qu'ils maîtrisent les relations complexes existant entre des objets. Vous pouvez par exemple leur demander d'assembler un mécanisme à partir de pièces détachées ou d'associer des concepts dans l'espace.

Vous pouvez également inclure des informations mettant en évidence les conséquences d'une mauvaise utilisation d'un système complexe. En outre, le programme vous offre la possibilité d'ajouter des commentaires en cas de réponse incorrecte ou inappropriée afin d'orienter les élèves et d'expliquer les failles de leur raisonnement. Pour tirer le meilleur parti des interactions Glisser-déposer et les rendre moins prévisibles et plus intéressantes, veillez à choisir des cas de figure réalistes et commentez un large éventail d'actions.

## **Les modèles d'interaction Glisser-déposer**

Sept modèles d'interaction CourseBuilder Glisser-déposer sont disponibles. Lorsque vous avez choisi un modèle, utilisez la boîte de dialogue Interaction CourseBuilder pour le personnaliser.

Les éléments suivants sont quelques unes des caractéristiques communes à tous les modèles glisser-déposer :

- Si un utilisateur dépose un élément dans un rayon de 75 pixels du centre d'un autre élément, le centre de cet élément s'accroche au centre de l'élément Cible. Si un utilisateur dépose un élément Glisser mais manque la cible, l'élément Glisser s'accroche à sa position d'origine.
- L'interaction CourseBuilder possède un bouton Réinitialiser permettant à l'utilisateur de recommencer la procédure.

### **Drag\_ManyToMany : correspondance unilatérale**

Insère trois éléments Glisser et trois éléments Cible dans la page. Chaque élément Cible correspond à un seul élément Glisser.

Comme cette interaction contient plusieurs éléments Glisser, l'interaction CourseBuilder est configurée de façon à évaluer la réponse d'un utilisateur lorsqu'il clique sur le bouton Envoyer.

S'il n'existe qu'un seul élément Glisser, il est plus efficace de configurer l'interaction CourseBuilder de façon à évaluer l'interaction dès que l'utilisateur dépose l'élément. L'utilisateur doit faire correspondre les trois éléments Glisser avec les bons éléments Cible pour que l'interaction CourseBuilder évalue la réponse comme correcte.

Un commentaire s'affiche si l'utilisateur répond de manière correcte, incorrecte ou inconnue, c'est-à-dire s'il clique sur le bouton Envoyer avant de mettre en correspondance les éléments Glisser avec une cible.

### **Drag\_2wayManyToMany : correspondance bilatérale**

Insère six éléments Glisser et Cible dans la page. Un élément Glisser et Cible peut être à la fois un élément Glisser et un élément Cible. Chaque élément Glisser et Cible correspond à un seul autre élément Glisser et Cible.

Comme cette interaction contient plusieurs paires d'éléments Glisser et Cible, l'interaction CourseBuilder est configurée de façon à évaluer la réponse d'un utilisateur lorsqu'il clique sur le bouton Envoyer. Lorsqu'une seule paire glisser-cible est présente, il est plus efficace de configurer l'interaction CourseBuilder de façon à évaluer la réponse dès que l'utilisateur dépose l'élément. L'utilisateur doit faire correctement correspondre les trois paires pour que l'interaction CourseBuilder évalue la réponse de l'utilisateur comme étant correcte.

Un commentaire s'affiche si l'utilisateur répond de manière correcte, incorrecte ou inconnue, (par exemple s'il clique sur le bouton Envoyer avant de mettre en correspondance les éléments Glisser avec une cible).

#### **Drag\_1ToMany : correspondance multilatérale**

Insère un élément Glisser et trois éléments Cible dans la page. Seul l'un des éléments Cible correspond à l'élément Glisser. L'interaction CourseBuilder évalue l'interaction dès que l'utilisateur dépose l'élément.

Elle affiche un commentaire lorsque l'utilisateur répond de manière correcte, incorrecte ou s'il répond d'une manière ne pouvant être évaluée.

#### **Drag\_2way1ToMany : correspondance multilatérale croisée**

Insère quatre éléments Glisser et Cible dans la page. Seule une paire d'éléments Glisser et Cible correspond. L'interaction CourseBuilder évalue l'interaction dès que l'utilisateur dépose un élément.

Elle affiche un commentaire lorsque l'utilisateur répond de manière correcte, incorrecte ou inconnue.

### **Drag\_2way1To1**

Le modèle Interaction personnalisée constitue simplement pour l'utilisateur un point de départ lui permettant de créer sa propre interaction CourseBuilder Glisser-déposer. Vous pouvez utiliser n'importe quel modèle comme base pour créer une interaction CourseBuilder personnalisée. Toutefois, celui-ci a l'avantage d'être presque entièrement vierge. Il vous évite ainsi de devoir supprimer des éléments superflus.

Le modèle contient deux éléments Glisser et Cible. Un élément Glisser et Cible peut être à la fois un élément Glisser et un élément Cible. Aucune des deux méthodes de mise en correspondance de ces éléments (faire glisser le premier vers le second ou inversement) n'est jugée correcte ou incorrecte. Elles sont toutes deux non évaluées.

L'interaction CourseBuilder est configurée pour évaluer l'interaction dès que l'utilisateur dépose l'un des éléments.

Les commentaires s'affichant dans l'interaction CourseBuilder varient selon que l'utilisateur fait glisser le premier élément vers le second ou inversement.

### **Drag\_2StepInOrder : procédure en deux étapes**

Le modèle contient un élément Glisser et deux éléments Cible. Ce modèle comportant deux étapes, l'interaction CourseBuilder est configurée pour évaluer l'interaction dès que l'utilisateur dépose l'élément Glisser sur l'une des cibles. L'utilisateur fait glisser l'élément Glisser deux fois (une fois à chaque étape) de sorte que l'interaction CourseBuilder évalue l'interaction deux fois.

Aucun élément Cible n'est considéré comme correspondance correcte ou incorrecte ; les deux correspondances ne sont pas évaluées. Toutefois, le Gestionnaire d'actions est configuré pour s'assurer que l'utilisateur effectue l'étape 1 (mise en correspondance de l'élément Glisser et du premier élément Cible) avant l'étape 2 (mise en correspondance de l'élément Glisser et du second élément Cible).

Le Gestionnaire d'actions affiche les commentaires appropriés à la fin de chaque étape pour indiquer si l'utilisateur a effectué les étapes dans le bon ordre.

### **Drag\_2Steps1ToMany : procédure en deux étapes avec distracteur**

Insère un élément Glisser et trois éléments Cible dans la page. Le premier élément Glisser doit être déposé sur un élément Cible, puis sur un autre, en deux étapes distinctes. Le troisième élément Cible fait partie d'une paire glissercible incorrecte. Si l'utilisateur dépose l'élément Glisser sur la cible, l'interaction affiche un message de commentaire afin d'avertir l'utilisateur que la réponse fournie est incorrecte.

Le modèle de procédure en deux étapes avec distracteur contient un élément Glisser et trois éléments Cible.

Ce modèle comportant deux étapes, l'interaction CourseBuilder est configurée pour évaluer l'interaction dès que l'utilisateur dépose l'élément Glisser sur l'une des cibles. L'interaction CourseBuilder évalue l'interaction chaque fois que l'utilisateur dépose l'élément Glisser sur la cible.

Aucun des éléments Cible n'est considéré comme une correspondance correcte ou incorrecte. Les trois correspondances ne sont pas évaluées. Toutefois, le Gestionnaire d'actions est configuré pour s'assurer que l'utilisateur effectue l'étape 1 (mise en correspondance de l'élément Glisser et du premier élément Cible) avant l'étape 2 (mise en correspondance de l'élément Glisser et du second élément Cible). Il vérifie également que l'utilisateur dépose l'élément Glisser sur la cible correcte à l'étape 2.

Le Gestionnaire d'actions affiche les commentaires appropriés à la fin de chaque étape pour indiquer si l'utilisateur a effectué l'étape correcte et dans le bon ordre.

## **Les options de l'interaction CourseBuilder Glisserdéposer**

## **Onglet Général**

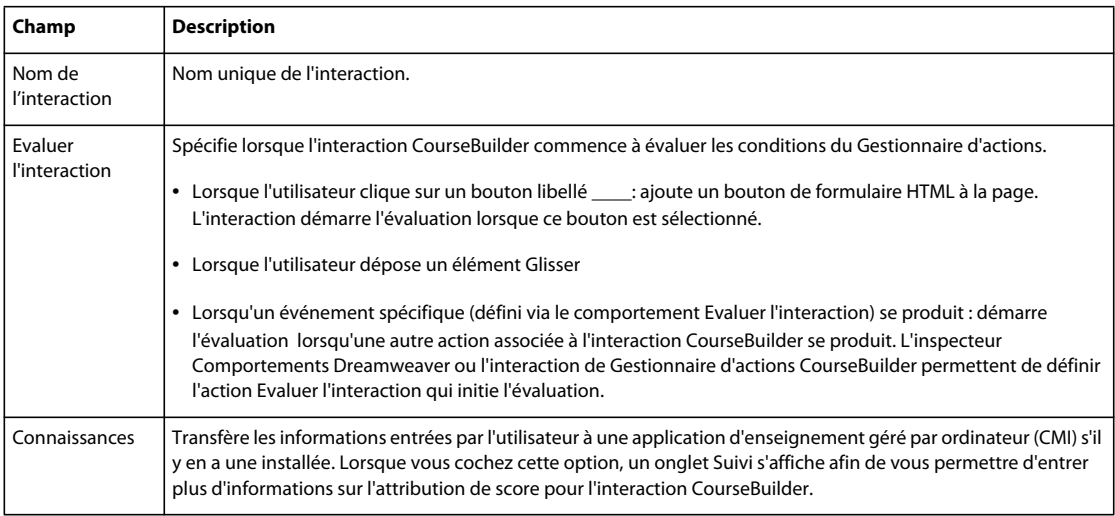

### UTILISATION DE L'EXTENSION COURSEBUILDER POUR ADOBE ELEARNING SUITE **39 Interactions CourseBuilder Glisser-déposer**

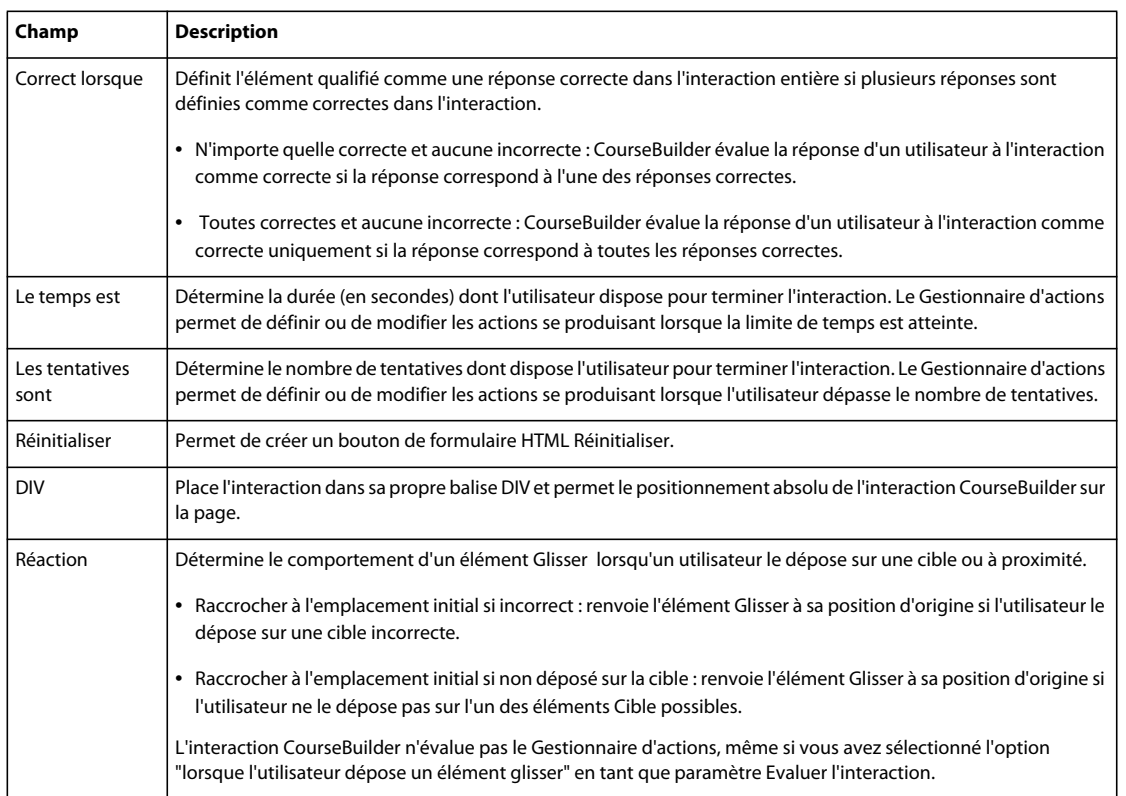

## **Onglet Paires**

L'onglet Paires, qui s'affiche chaque fois que vous créez ou modifiez une interaction Glisser-déposer dans CourseBuilder, définit les paires glisser-cible et toute propriété qui s'y rapporte.

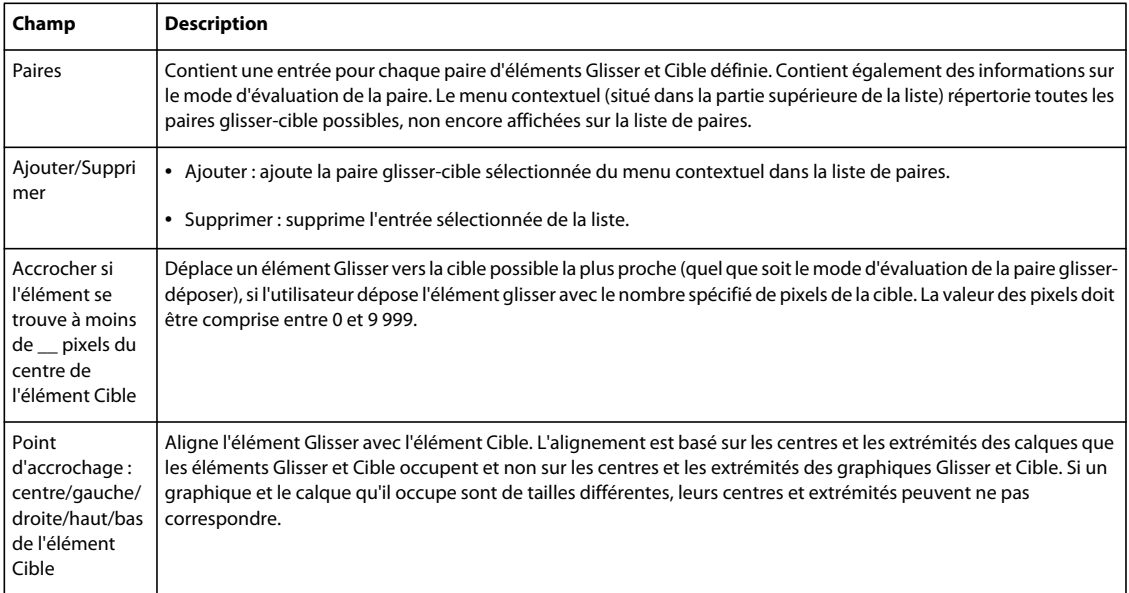

#### UTILISATION DE L'EXTENSION COURSEBUILDER POUR ADOBE ELEARNING SUITE **40 Interactions CourseBuilder Glisser-déposer**

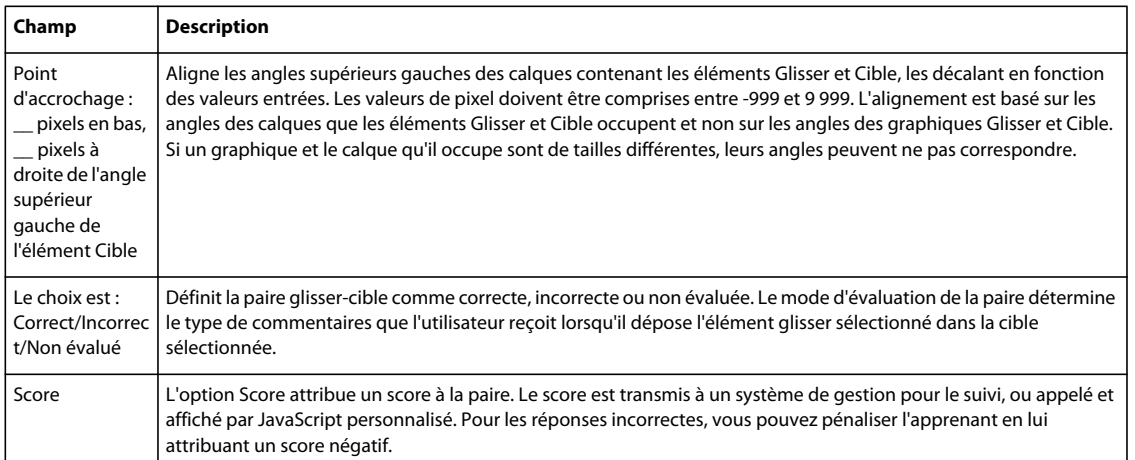

## **Onglet Gestionnaire d'actions**

L'onglet Gestionnaire d'actions contient des segments de code configurés en tant que conditions "si... alors..." définissant le comportement d'une interaction CourseBuilder dans certains cas, lorsqu'un utilisateur :

- atteint le délai défini dans l'onglet Général ;
- répond de manière correcte, incorrecte ou inconnue ;
- atteint le nombre de tentatives défini dans l'onglet Général ;
- fait glisser un élément Glisser donné dans un exercice de procédure.

## **Onglet Suivi**

L'onglet Suivi apparaît uniquement si vous avez sélectionné l'option "connaissances" dans l'onglet Général. L'onglet Suivi contient des paramètres spécifiant les propriétés de l'interaction qu'un système CMI ou une application de serveur de base de données peuvent enregistrer. Utilisez les variables JavaScript pour vérifier la valeur actuelle de ces propriétés.

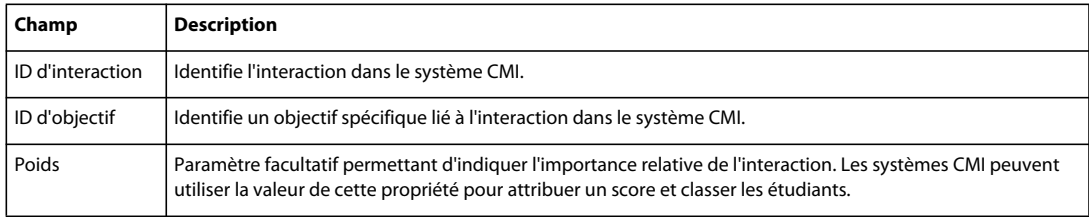

## **Onglet Eléments**

L'onglet Eléments définit les éléments Glisser et Cible individuels dans une interaction ainsi que toutes les propriétés s'y rapportant.

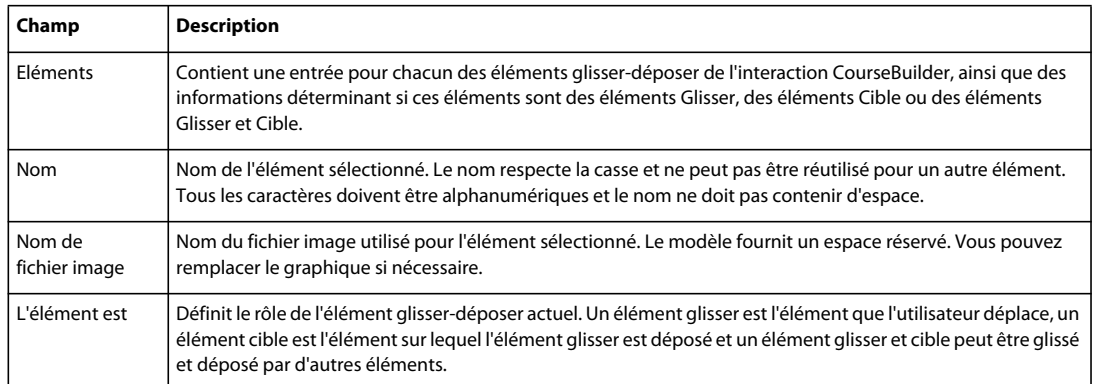

## **Correspondance unilatérale et correspondance multilatérale**

## **Création d'un exercice de mise en correspondance**

- **1** Insérez une interaction CourseBuilder dans le document (Insérer > Interaction CourseBuilder).
- **2** Dans la liste Catégorie d'Interaction CourseBuilder, sélectionnez Glisser-déposer.
- **3** Dans la Galerie de modèles, sélectionnez l'icône correspondant au type d'exercice de mise en correspondance que vous souhaitez créer.
- **4** Remplacez les graphiques d'espace réservé par les images que vous souhaitez utiliser.
- **5** Cliquez sur l'onglet Paires et définissez les paires correctes et les paires incorrectes.
- **6** Cliquez sur OK.
- **7** Remplacez le texte par défaut s'affichant au-dessus de l'interaction dans le document. Modifiez la position des balises DIV pour réorganiser les graphiques.

## **Création d'un exercice de mise en correspondance personnalisé**

### **Ajoutez le modèle au document :**

- **1** Insérez une interaction CourseBuilder dans le document (Insérer > Interaction CourseBuilder).
- **2** Dans la liste Catégorie d'Interaction CourseBuilder, sélectionnez Glisser-déposer.
- **3** Dans la Galerie de modèles, sélectionnez l'icône Interaction personnalisée.

### **Vérifiez les paramètres :**

- **1** Cliquez sur l'onglet Général.
- **2** Sélectionnez le paramètre Evaluer l'interaction en effectuant l'une des actions suivantes :
	- Pour évaluer la réponse d'un utilisateur lorsqu'il a fait glisser un élément unique vers une cible, sélectionnez "lorsque l'utilisateur dépose un élément Glisser".
- Pour évaluer la réponse d'un utilisateur lorsqu'il a fait glisser au moins deux éléments vers leurs cibles, sélectionnez "lorsque l'utilisateur clique sur un bouton libellé Envoyer".
- **3** Décidez de l'action devant se produire lorsque l'utilisateur dépose un élément Glisser et sélectionnez les options Réaction correspondantes.

### **Ajoutez les éléments requis :**

- **1** Cliquez sur l'onglet Eléments.
- **2** Ajoutez les éléments requis.
- **3** Remplacez les graphiques d'espace réservé par les images que vous souhaitez utiliser.
- **4** Déterminez la nature des éléments en les définissant comme éléments Glisser, Cible ou même les deux si vous le souhaitez.

### **Associez les éléments par paires :**

- **1** Cliquez sur l'onglet Paires.
- **2** Ajoutez toutes les paires d'éléments constituant des correspondances valides.
- **3** Pour chaque paire, définissez la zone active de la cible et la position d'accrochage de l'élément Glisser une fois déposé.
- **4** Marquez chaque paire comme correcte, incorrecte ou non évaluée.
- **5** Si vous souhaitez établir un suivi des performances, assignez un score à chaque paire.

#### **Configurez le Gestionnaire d'actions :**

- **1** Cliquez sur l'onglet Gestionnaire d'actions.
- **2** Réfléchissez à la façon dont vous voulez que l'interaction fonctionne et traduisez ce comportement par des conditions et des actions.
- **3** Après avoir effectué les modifications, cliquez sur OK.

### **Terminez et testez l'exercice :**

- **1** Remplacez le texte par défaut s'affichant au-dessus de l'interaction dans le document. Modifiez la position des balises DIV pour réorganiser les graphiques.
- **2** Testez l'exercice attentivement afin de vous assurer qu'il fonctionne de la façon souhaitée.

## **Création d'une procédure en deux étapes**

### **Création d'une procédure**

- **1** Insérez une interaction CourseBuilder dans le document (Insérer > Interaction CourseBuilder).
- **2** Dans la liste Catégorie d'Interaction CourseBuilder, sélectionnez Glisser-déposer.
- **3** Dans la Galerie de modèles, sélectionnez l'icône du type de procédure (Procédure en deux étapes ou Procédure en deux étapes avec distracteur).
- **4** Remplacez les graphiques d'espace réservé par les images que vous souhaitez utiliser.
- **5** Cliquez sur OK.
- **6** Remplacez le texte par défaut s'affichant au-dessus de l'interaction dans le document. Réorganisez les graphiques si nécessaire.

## **Création d'une procédure personnalisée**

#### **Ajoutez un modèle de procédure en deux étapes au document :**

- **1** Insérez une interaction CourseBuilder dans le document (Insérer > Interaction CourseBuilder).
- **2** Dans la liste Catégorie d'Interaction CourseBuilder, sélectionnez Glisser-déposer.
- **3** Dans la Galerie de modèles, sélectionnez l'un des modèles de procédure et utilisez-le comme point de départ de votre interaction CourseBuilder personnalisée.

#### **Vérifiez les paramètres :**

- **1** Cliquez sur l'onglet Général.
- **2** Sélectionnez le paramètre Evaluer l'interaction en effectuant l'une des actions suivantes :
	- Pour évaluer la réponse d'un utilisateur lorsqu'il a fait glisser un élément unique vers une cible, sélectionnez "lorsque l'utilisateur dépose un élément Glisser".
	- Pour évaluer la réponse d'un utilisateur lorsqu'il a fait glisser au moins deux éléments vers leurs cibles, sélectionnez "lorsque l'utilisateur clique sur un bouton libellé Envoyer".
- **3** Décidez de l'action devant se produire lorsque l'utilisateur dépose un élément Glisser et sélectionnez les options Réaction correspondantes.

#### **Ajoutez les éléments requis :**

- **1** Cliquez sur l'onglet Eléments.
- **2** Ajoutez les éléments requis.
- **3** Remplacez les graphiques d'espace réservé par les images que vous souhaitez utiliser.
- **4** Déterminez la nature des éléments en les définissant comme éléments Glisser, Cible ou même les deux si vous le souhaitez.

#### **Associez les éléments par paires :**

- **1** Cliquez sur l'onglet Paires.
- **2** Ajoutez toutes les paires d'éléments constituant des correspondances valides.
- **3** Pour chaque paire, définissez la zone active de la cible et la position d'accrochage de l'élément Glisser une fois déposé.
- **4** Marquez chaque paire comme correcte, incorrecte ou non évaluée.
- **5** Si vous souhaitez établir un suivi des performances, assignez un score à chaque paire.

### **Configurez le Gestionnaire d'actions :**

- **1** Cliquez sur l'onglet Gestionnaire d'actions.
- **2** Réfléchissez à la façon dont vous voulez que l'interaction fonctionne et traduisez ce comportement par des conditions et des actions.
- **3** Après avoir effectué les modifications, cliquez sur OK.

#### **Terminez et testez la procédure :**

- **1** Remplacez le texte par défaut s'affichant au-dessus de l'interaction dans le document. Réorganisez les graphiques si nécessaire.
- **2** Testez scrupuleusement la procédure afin de vous assurer qu'elle fonctionne comme vous le souhaitez.

## **Modification des procédures Glisser-déposer**

## **Attribution d'un nom à un élément Glisser-déposer**

Les modèles affectent des noms par défaut (drag1, target1, etc.) à chaque choix. En attribuant un nom plus descriptif aux éléments, vous facilitez leur utilisation. Le nom attribué à un élément apparaît uniquement dans la boîte de dialogue Interaction CourseBuilder.

Pour modifier ce nom, sélectionnez le nom de l'élément à modifier dans l'onglet Eléments et remplacez-le. Les noms ne peuvent contenir que des chiffres et des lettres.

## **Ajout et suppression d'éléments Glisser-déposer**

### **Supprimer un élément :**

Dans l'onglet Eléments, accédez à la liste Eléments, sélectionnez le nom de l'élément à supprimer et cliquez sur Supprimer.

L'élément est supprimé de la liste Eléments. Les références à l'élément sont également supprimées des onglets Paires et Gestionnaire d'actions.

### **Ajouter un élément :**

- **1** Dans l'onglet Eléments, accédez à la liste Eléments et sélectionnez le nom de l'élément dont les propriétés se rapprochent le plus de celles souhaitées.
- **2** Cliquez sur Ajouter.

L'élément est dupliqué.

**3** Nommez l'élément, modifiez les propriétés souhaitées et ajoutez les paires associées au nouvel élément.

## **Ajout et suppression de paires Glisser-déposer**

### **Supprimer une paire**

Dans l'onglet Paires, accédez à la liste Paires, sélectionnez le nom de la paire à supprimer puis cliquez sur Supprimer.

La paire est supprimée de la liste Paires. La paire est également supprimée de l'onglet Gestionnaire d'actions, ainsi que tous les paramètres de commentaire qui lui sont associés.

### **Ajouter une paire**

- **1** Sélectionnez une paire existante à dupliquer dans le menu contextuel Paires ou dans la liste Paires.
- **2** Cliquez sur Ajouter.

La paire créée possède les mêmes options de paire que la paire sélectionnée.

- **3** Modifiez les options si nécessaire.
- **4** Cliquez sur OK pour fermer la boîte de dialogue.

## **Zone active de cible**

Un élément Cible est entouré d'une zone active servant à déterminer si un élément déposé à proximité a atteint la cible. Le paramètre Accrocher si l'élément se trouve à moins de (onglet Paires) détermine la taille de la zone active. La zone active se présente sous la forme d'un cercle tracé à partir du centre du calque abritant l'élément Cible. Comme la zone cible est mesurée à partir du centre du calque et non à partir du centre du graphique représentant l'élément Cible, la zone active peut ne pas correspondre exactement au graphique si le calque et le graphique sont de tailles différentes.

Un élément Glisser est considéré comme inclus dans la zone active si le centre du calque abritant l'élément Glisser se situe à l'intérieur du cercle définissant la zone active. La position du curseur n'a aucune importance. Il peut se trouver à l'intérieur ou à l'extérieur de la zone. Si le graphique représentant l'élément Glisser et le calque l'abritant sont de tailles différentes, leurs centres ne correspondent pas. Si le centre du graphique de l'élément Glisser se trouve à l'intérieur de la zone active et le centre du calque à l'extérieur, l'élément Glisser n'a pas atteint la cible. En revanche, si le centre du calque de l'élément Glisser se trouve à l'intérieur de la zone active, l'élément Glisser a atteint sa cible même si le centre du graphique se trouve en dehors de la zone active.

### **La zone active des cibles d'espace réservé**

Le calque abritant chaque cible d'espace réservé occupe un carré de 96 pixels. La zone active de chaque cible d'espace réservé (définie dans l'onglet Paires) possède un rayon de 75 pixels. Par conséquent, la zone active s'étend sur 27 pixels sur les bords gauche, droit, supérieur et inférieur du calque cible.

La zone active est mesurée à partir du centre du calque cible et non du centre du graphique qu'abrite le claque. Si vous remplacez le graphique d'espace réservé par une image plus grande ou plus petite, il peut être nécessaire d'ajuster la taille du calque et le rayon de la zone active.

## **Définition du comportement d'un élément déposé**

### **Définir la taille de la zone active d'une cible :**

- **1** Dans la boîte de dialogue Interaction CourseBuilder, cliquez sur l'onglet Paires.
- **2** Dans le champ Accrocher si l'élément se trouve à moins de, tapez la taille en pixels du cercle définissant la zone active de l'élément Cible.

L'interaction CourseBuilder utilise la valeur tapée comme rayon du cercle (la distance du centre du cercle à sa périphérie).

### **Définir l'action se produisant lorsqu'un élément déposé manque sa cible :**

- **1** Cliquez sur l'onglet Général.
- **2** Sélectionnez une option Réaction :
	- Pour replacer l'élément Glisser dans sa position d'origine, sélectionnez "Raccrocher à l'emplacement initial si non déposé sur la cible".
	- Pour laisser l'élément Glisser là où l'utilisateur l'a déposé, désélectionnez "Raccrocher à l'emplacement initial si non déposé sur la cible".

### **Définir l'action se produisant lorsqu'un élément est déposé sur la mauvaise cible :**

- **1** Cliquez sur l'onglet Général.
- **2** Sélectionnez une option Réaction :
	- Pour replacer l'élément Glisser dans sa position d'origine, sélectionnez "Raccrocher à l'emplacement initial si incorrect".
	- Pour accrocher l'élément Glisser à la cible, désélectionnez "Raccrocher à l'emplacement initial si incorrect".

### **Définir le point d'accrochage de l'élément déposé :**

- **1** Cliquez sur l'onglet Paires.
- **2** Sélectionnez une option Point d'accrochage :
	- Pour centrer l'élément déposé sur la cible ou pour l'aligner avec le bord gauche, droit, supérieur ou inférieur de la cible, sélectionnez la première option Point d'accrochage puis le paramètre souhaité dans le menu contextuel.
	- Pour positionner l'élément déposé de façon plus précise, sélectionnez la seconde option Point d'accrochage et tapez des valeurs en pixel dans les deux champs.

### **Définition d'un élément comme élément Glisser ou Cible**

### **Définir un élément comme élément Glisser ou Cible :**

- **1** Dans la boîte de dialogue Interaction CourseBuilder, cliquez sur l'onglet Eléments.
- **2** Dans le menu contextuel Elément, sélectionnez :
	- "Elément glisser" pour permettre aux utilisateurs de faire glisser l'élément ;
	- "Elément cible" pour définir l'élément comme cible ;
	- "Glisser et cible" pour permettre aux utilisateurs de faire glisser l'élément et à l'élément de fonctionner comme cible également.

# **Chapitre 6 : Interactions Correspondance**

## **Présentation des interactions Correspondance**

Dans les interactions CourseBuilder Correspondance, les utilisateurs doivent faire correspondre un ensemble de questions avec leurs réponses respectives. Des questions multiples peuvent avoir la même réponse, mais chaque question ne peut avoir qu'une seule réponse.

L'interaction de correspondance amène les étudiants à prouver leur compréhension des concepts, des termes et des rapports complexes entre objets. Par exemple, les étudiants peuvent faire correspondre les villes avec leurs pays. Plusieurs villes peuvent appartenir à un même pays, mais chaque ville ne peut appartenir qu'à un seul pays.

## **Modèles de correspondance**

### **Interaction Type de déplacement de correspondance**

Permet à l'utilisateur de glisser-déposer les questions sur les réponses correctes. Plusieurs questions peuvent avoir la même réponse. Cependant, chaque question ne peut avoir qu'une seule réponse.

#### **Interaction Type de liste déroulante de correspondance**

Permet à l'utilisateur de sélectionner la liste déroulante contenant la réponse correcte à une question. Plusieurs questions peuvent avoir la même réponse. Cependant, chaque question ne peut avoir qu'une seule réponse.

## **Les options de l'interaction CourseBuilder Correspondance**

### **Onglet Général**

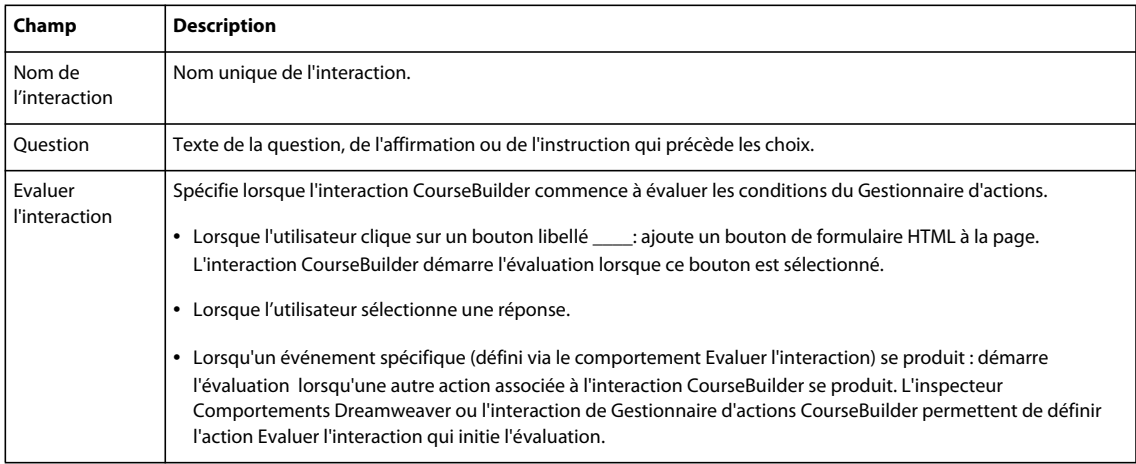

### UTILISATION DE L'EXTENSION COURSEBUILDER POUR ADOBE ELEARNING SUITE **48 Interactions Correspondance**

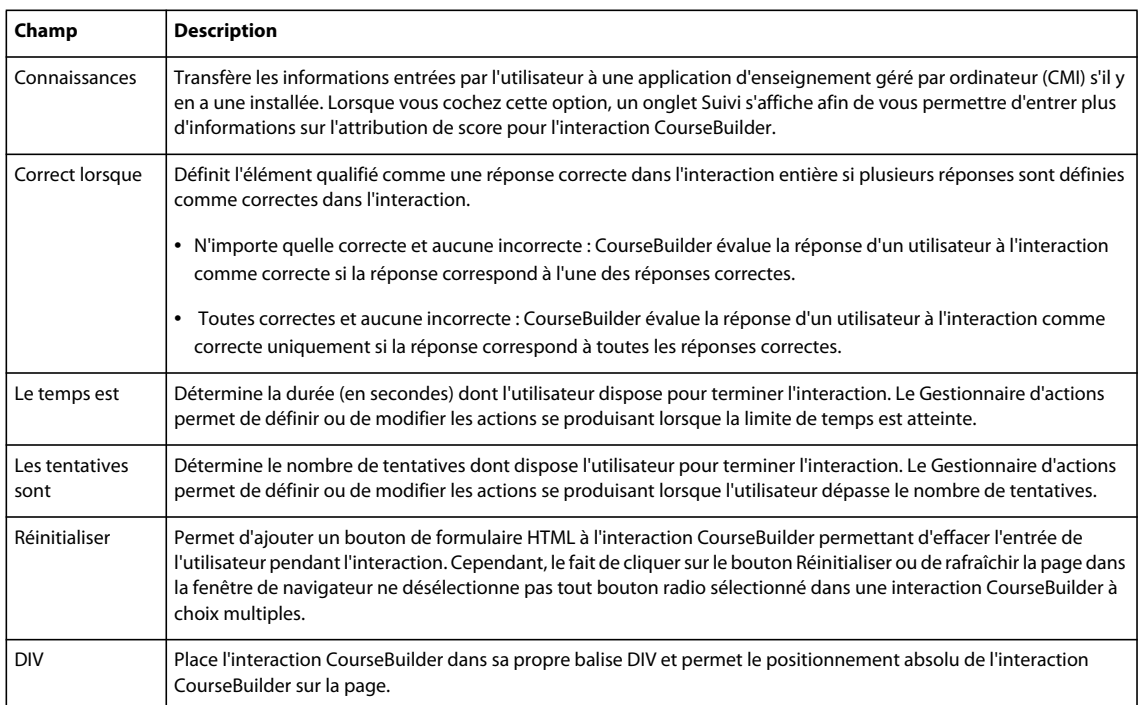

## **Onglet Paires**

L'onglet Paires, qui s'affiche chaque fois que vous créez ou modifiez une interaction Glisser-déposer dans CourseBuilder, définit les paires glisser-cible et toute propriété qui s'y rapporte.

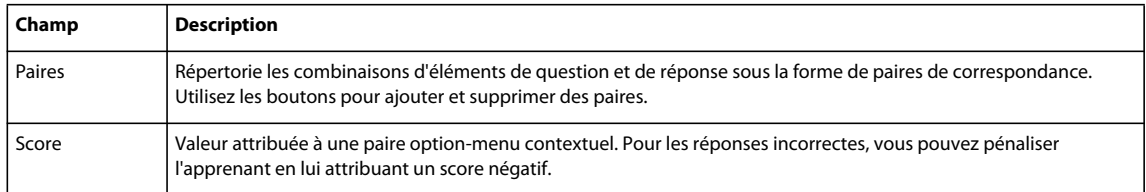

## **Onglet Gestionnaire d'actions**

L'onglet Gestionnaire d'actions contient des segments de code configurés en tant que conditions "si... alors..." définissant le comportement d'une interaction CourseBuilder dans certains cas, lorsqu'un utilisateur :

- atteint le délai défini dans l'onglet Général ;
- répond de manière correcte, incorrecte ou inconnue ;
- atteint le nombre maximal de tentatives défini dans l'onglet Général.

## **Onglet Suivi**

L'onglet Suivi apparaît uniquement si vous avez sélectionné l'option "connaissances" dans l'onglet Général. L'onglet Suivi contient des paramètres spécifiant les propriétés de l'interaction qu'un système CMI ou une application de serveur de base de données peuvent enregistrer. Utilisez les variables JavaScript pour vérifier la valeur actuelle de ces propriétés.

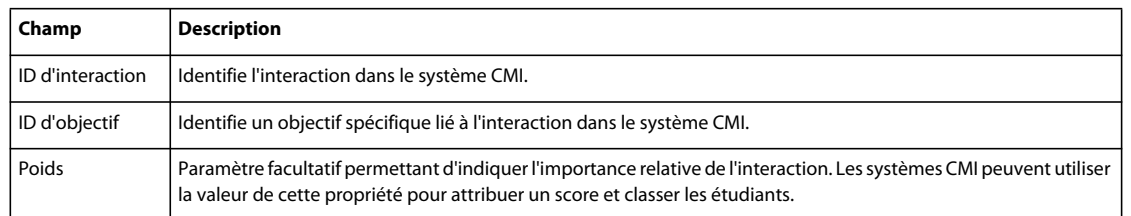

## **Onglet Eléments**

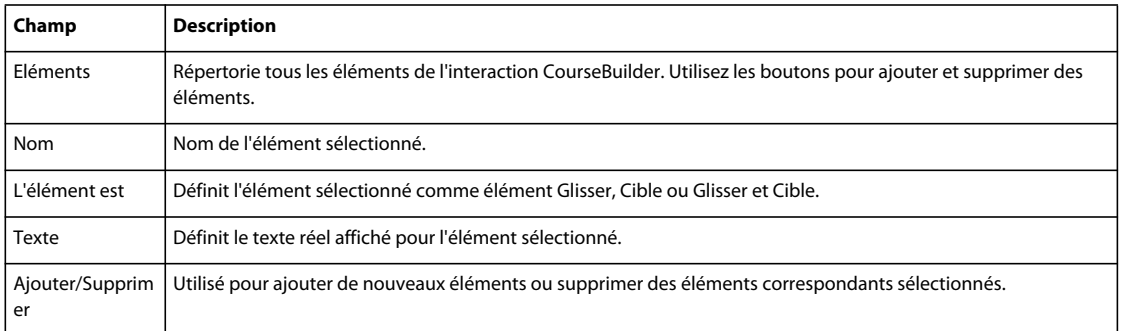

## **Utilisation des interactions Correspondance**

## **Attribution d'un nom à un élément de correspondance**

En attribuant un nom plus descriptif aux éléments, vous facilitez leur utilisation. Le nom attribué à un élément apparaît uniquement dans la boîte de dialogue Interaction CourseBuilder.

### **Pour modifier le nom d'un élément :**

- **1** Dans l'onglet Eléments, accédez à la liste Eléments puis sélectionnez le nom de l'élément à modifier.
- **2** Dans le champ Nom, remplacez le nom par défaut par le nom souhaité.

Les noms ne peuvent contenir que des chiffres et des lettres.

## **Ajout et suppression de paires de question-réponse**

### **Supprimer une paire :**

Dans l'onglet Paires, accédez à la liste Paires, sélectionnez le nom de la paire à supprimer puis cliquez sur Supprimer.

La paire est supprimée de la liste Paires. La paire est également supprimée de l'onglet Gestionnaire d'actions, ainsi que tous les paramètres de commentaire qui lui sont associés.

### **Ajouter une paire :**

- **1** Dans l'onglet Paires, sélectionnez une paire existante à dupliquer dans le menu contextuel Paires ou dans la liste Paires.
- **2** Cliquez sur Ajouter.

La paire créée possède les mêmes options de paire que la paire sélectionnée.

**3** Modifiez les options si nécessaire.

**4** Cliquez sur OK pour fermer la boîte de dialogue.

## **Définition d'un élément en tant que question ou réponse**

- **1** Dans la boîte de dialogue Interaction CourseBuilder, cliquez sur l'onglet Eléments.
- **2** Dans le menu contextuel L'élément est, sélectionnez un type d'élément.

# **Chapitre 7 : Interactions Séquence**

## **Présentation de l'interaction Séquence**

Dans les interactions Séquence de CourseBuilder, l'apprenant doit identifier l'ordre logique des membres d'une liste. Par exemple, les apprenants peuvent avoir à décider de l'ordre correct des expressions dans une phrase désordonnée. A l'aide des menus contextuels, les apprenants indiquent l'ordre correct des membres de la liste.

Analysons, par exemple, le cas de cette phrase désordonnée :

[du système solaire] [la plus grande planète] [Jupiter est].

Les apprenants peuvent réorganiser ces trois expressions dans leur ordre correct :

[Jupiter est] [la plus grande planète] [du système solaire].

## **Création d'une interaction CourseBuilder Séquence**

- **1** Insérez une interaction CourseBuilder dans le document (Insérer > Interaction CourseBuilder).
- **2** Dans la Galerie de modèles, sélectionnez le modèle de séquence.
- **3** Cliquez sur OK.

### **Les options de l'interaction CourseBuilder Séquence**

### **Onglet Général**

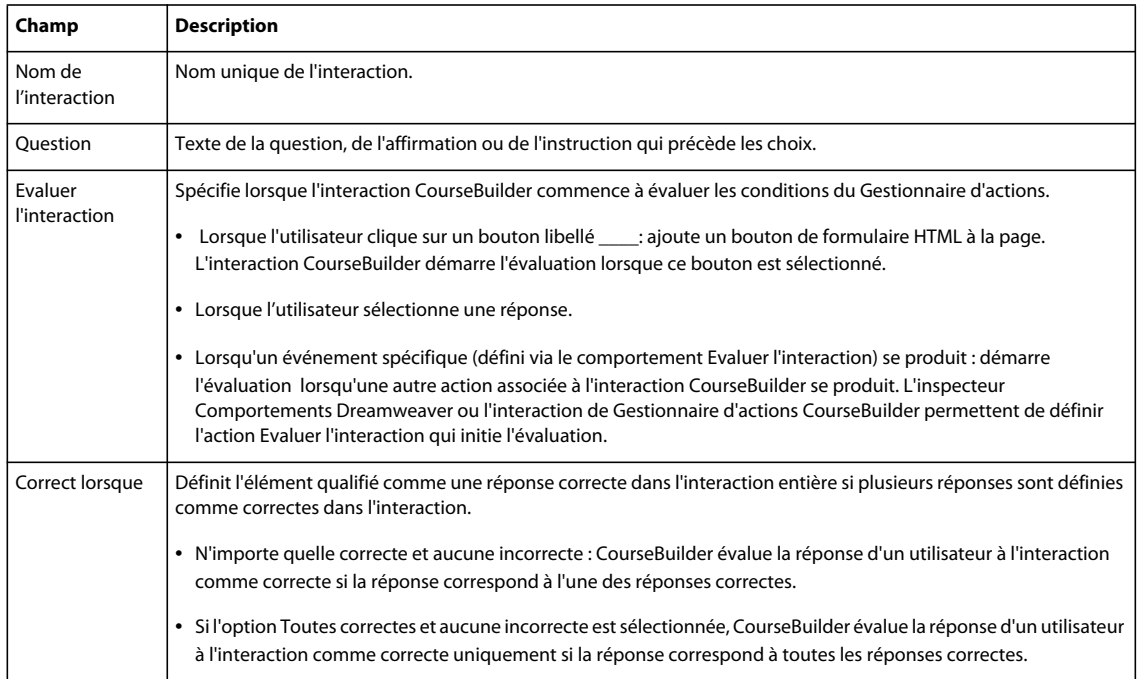

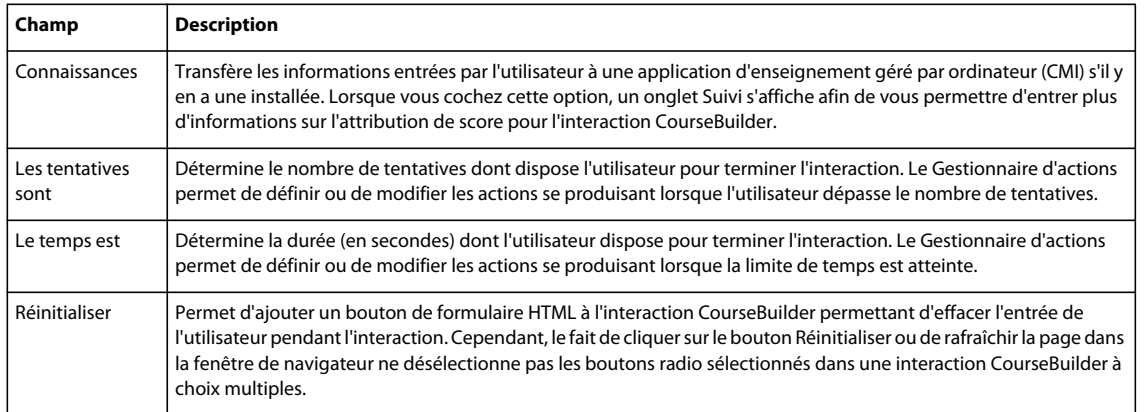

### **Onglet Paires**

L'onglet Paires, qui s'affiche chaque fois que vous créez ou modifiez une interaction Glisser-déposer dans CourseBuilder, définit les paires glisser-cible et toute propriété qui s'y rapporte.

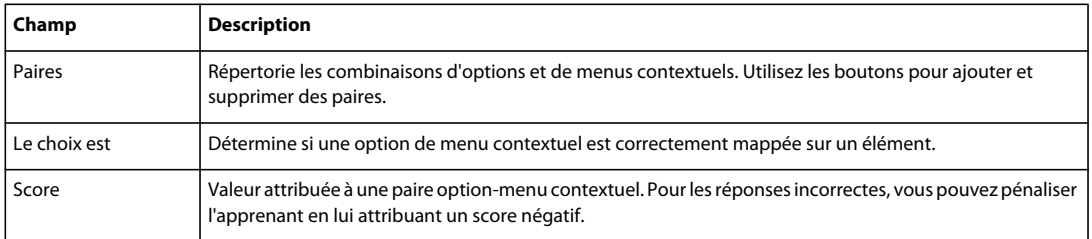

### **Onglet Gestionnaire d'actions**

L'onglet Gestionnaire d'actions contient des segments de code configurés en tant que conditions "si... alors..." définissant le comportement d'une interaction CourseBuilder dans certains cas, lorsqu'un utilisateur :

- atteint le délai défini dans l'onglet Général ;
- répond de manière correcte, incorrecte ou inconnue ;
- atteint le nombre de tentatives défini dans l'onglet Général.

### **Onglet Suivi**

L'onglet Suivi apparaît uniquement si vous avez sélectionné l'option "connaissances" dans l'onglet Général. L'onglet Suivi contient des paramètres spécifiant les propriétés de l'interaction qu'un système CMI ou une application de serveur de base de données peuvent enregistrer. Utilisez les variables JavaScript pour vérifier la valeur actuelle de ces propriétés.

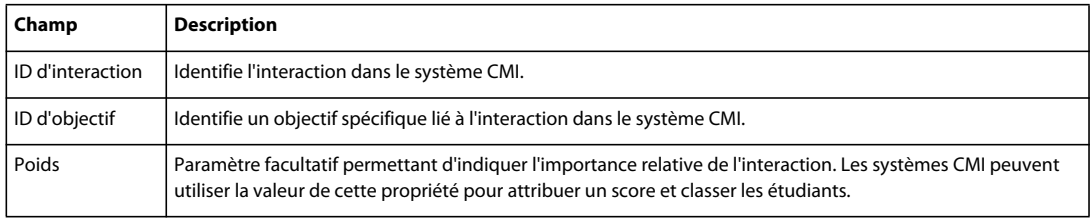

## **Onglet Eléments**

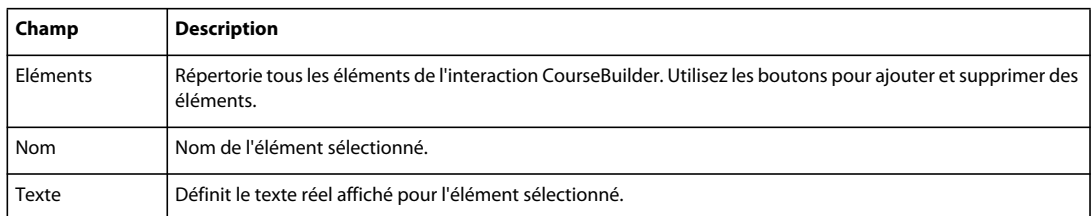

## **Onglet Nom de la liste déroulante**

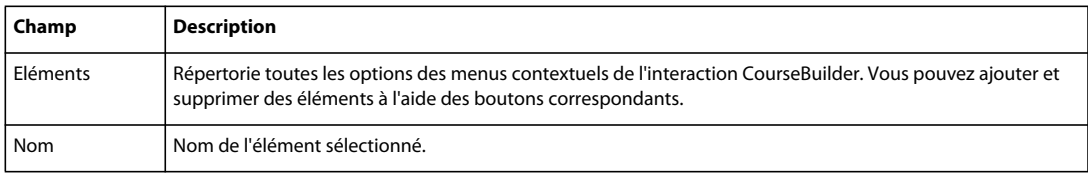

# **Chapitre 8 : Interactions CourseBuilder Explorer**

## **Aperçu des interactions Explorer**

L'interaction CourseBuilder Explorer permet aux utilisateurs d'explorer un objet sur l'écran en cliquant sur les zones actives. Par exemple, les étudiants peuvent explorer les zones actives contenant des informations, sur des parties spécifiques d'un objet ou d'un concept représenté graphiquement.

L'interaction CourseBuilder Explorer contient une ou plusieurs zones actives sur lesquelles cliquer pour lancer des actions prédéfinies lorsqu'elles sont sélectionnées. Les zones actives peuvent contenir des images ou du texte, ou être vides et invisibles.

L'interaction CourseBuilder Explorer peut également inclure un fichier image d'arrière-plan contenant les zones actives.

## **Modèles Explorer**

Vous pouvez choisir parmi trois modèles d'interaction Explorer dans CourseBuilder :

### **Explore\_Transparent : exploration aléatoire (transparente)**

Permet de créer des exercices d'exploration d'objets, de processus ou de concepts dont les parties peuvent être étudiées dans un ordre donné. Contient une image d'arrière-plan et cinq zones actives transparentes.

### **Explore\_Random : exploration aléatoire**

Permet de créer des exercices d'exploration d'objets, de processus ou de concepts dont les parties peuvent être étudiées dans un ordre donné. Contient une image d'arrière-plan et cinq zones actives incluant des graphiques d'espace réservé.

### **Explore\_Areas : exploration structurée**

Permet de créer des exercices d'exploration d'objets, de processus ou de concepts dont il convient d'étudier les parties dans un ordre donné. Contient quatre zones actives incluant des graphiques d'espace réservé.

## **Création d'explorations**

## **Exploration aléatoire**

Les deux modèles d'exploration aléatoire sont indiqués pour les interactions permettant aux utilisateurs d'explorer les parties des objets, des processus, ou des concepts, dans un ordre donné.

Les modèles d'exploration aléatoire contiennent une image d'arrière-plan et cinq zones actives incluant des graphiques d'espace réservé. Dans une version du modèle, les graphiques d'espace réservé sont transparents.

Toutes les zones actives ne sont pas évaluées. L'interaction CourseBuilder évalue la réponse d'un utilisateur chaque fois que ce dernier clique sur une zone active. L'interaction CourseBuilder affiche un commentaire pour chaque zone active sélectionnée par l'utilisateur.

### **Création d'une exploration aléatoire**

- **1** Insérez une interaction CourseBuilder dans le document (Insérer > Interaction CourseBuilder).
- **2** Dans la liste des catégories Interaction CourseBuilder, sélectionnez Explorer.
- **3** Dans la Galerie de modèles, sélectionnez l'icône d'exploration aléatoire.
- **4** Remplacez les graphiques d'espace réservé par les images que vous souhaitez utiliser.
- **5** Ajoutez d'autres zones actives ou supprimez les zones actives inutiles.
- **6** Cliquez sur OK.
- **7** Dans le document Dreamweaver, alignez les balises DIV de la zone active avec l'image d'arrière-plan.
- **8** Remplacez les instructions par défaut qui s'affichent au-dessus des images.

### **Exploration structurée**

Le modèle d'exploration structurée est indiqué pour la création d'exercices d'exploration d'objets, de processus ou de concepts dont il convient d'étudier les parties dans un ordre donné.

Le modèle d'exploration structurée contient quatre zones actives contenant des graphiques d'espace réservé.

Toutes les zones actives ne sont pas évaluées. L'interaction CourseBuilder évalue la réponse d'un utilisateur chaque fois que ce dernier clique sur une zone active. L'interaction CourseBuilder affiche un commentaire pour chaque zone active sélectionnée par l'utilisateur.

### **Création d'une exploration structurée**

- **1** Insérez une interaction CourseBuilder dans le document (Insérer > Interaction CourseBuilder).
- **2** Dans la liste des catégories Interaction CourseBuilder, sélectionnez Explorer.
- **3** Dans la Galerie de modèles, sélectionnez l'icône d'exploration structurée.
- **4** Remplacez les graphiques d'espace réservé par les images que vous souhaitez utiliser.
- **5** Cliquez sur OK.
- **6** Dans le document Dreamweaver, alignez les balises DIV de la zone active.
- **7** Remplacez les instructions par défaut qui s'affichent au-dessus des images.

## **Options de l'interaction CourseBuilder Explorer**

### **Onglet Général**

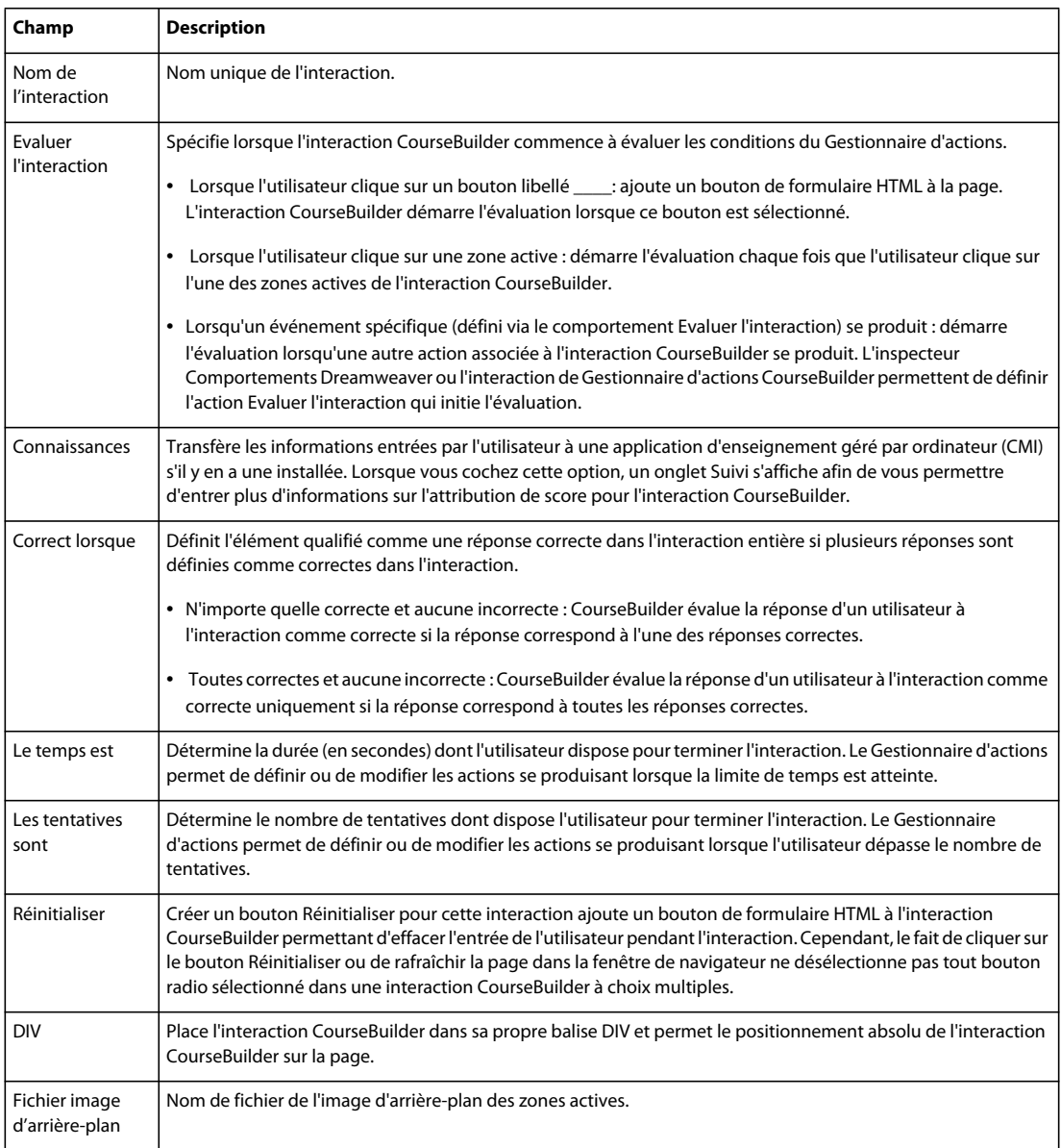

### **Onglet Gestionnaire d'actions**

L'onglet Gestionnaire d'actions contient des segments de code configurés en tant que conditions "si... alors..." définissant le comportement d'une interaction CourseBuilder dans certains cas, lorsqu'un utilisateur :

- atteint le délai défini dans l'onglet Général ;
- clique sur une zone active donnée ;
- répond de manière correcte, incorrecte ou inconnue ;
- atteint le nombre de tentatives défini dans l'onglet Général.

### **Onglet Suivi**

L'onglet Suivi apparaît uniquement si vous avez sélectionné l'option "connaissances" dans l'onglet Général. Cet onglet s'applique à toutes les interactions. L'onglet Suivi contient des paramètres spécifiant les propriétés de l'interaction qu'un système CMI ou une application de serveur de base de données peuvent enregistrer. Utilisez les variables JavaScript pour vérifier la valeur actuelle de ces propriétés.

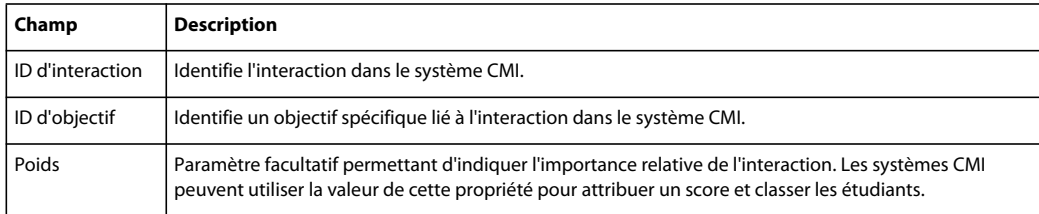

### **Onglet Zones actives**

L'onglet Zones actives définit les balises DIV de la zone active individuelle dans une interaction Explorer ainsi que toutes les propriétés s'y rapportant.

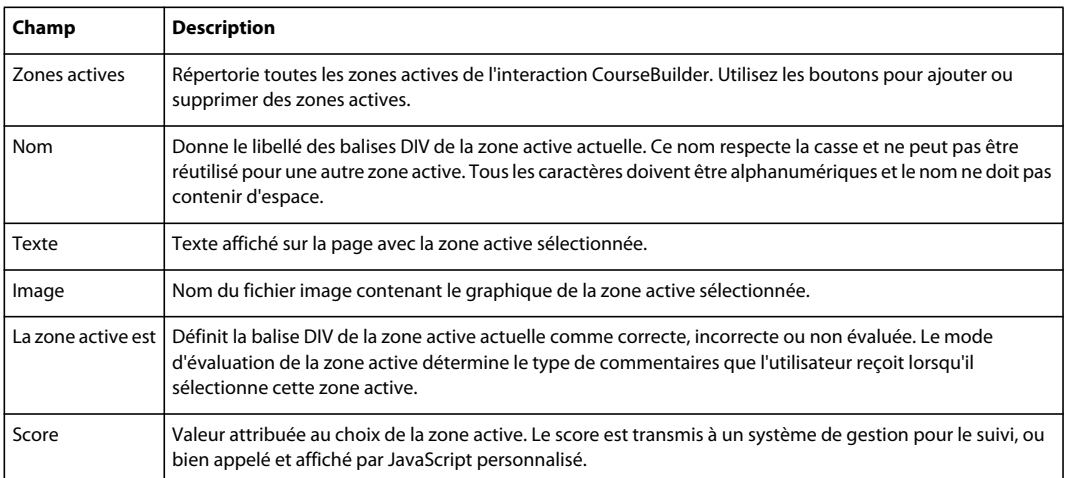

## **Modification d'interactions Explorer**

## **Remplacement des graphiques d'espace réservé**

**Remplacer l'image d'arrière-plan dans une interaction Explorer :**

❖ Dans l'onglet Général, accédez au champ Fichier image d'arrière-plan, cliquez sur Parcourir puis naviguez vers le fichier image que vous désirez utiliser à la place du graphique d'espace réservé en arrière-plan et sélectionnez-le.

### **Remplacer les graphiques de la zone active dans une interaction Explorer :**

- **1** Dans l'onglet Zones actives, accédez à la liste Zones actives et sélectionnez la zone active associée au graphique d'espace réservé que vous voulez remplacer.
- **2** Cliquez sur le bouton Parcourir (en regard du champ Image), puis sélectionnez le fichier que vous souhaitez utiliser à la place du graphique d'espace réservé.

#### **Remplacer directement une image d'espace réservé dans un document :**

- **1** Cliquez deux fois sur le graphique d'espace réservé.
- **2** Dans la boîte de dialogue qui s'affiche, repérez le fichier image à utiliser et ouvrez-le.

### **Nom d'une zone active**

Les modèles attribuent des noms par défaut (HotArea1, HotArea2, etc.) à chaque zone active. L'attribution d'un nom plus descriptif à une zone active facilite son utilisation. Le nom que vous attribuez à une zone active s'affiche uniquement dans la boîte de dialogue Interaction CourseBuilder.

#### **Modifier le nom d'une zone active :**

- **1** Dans l'onglet Zones actives, accédez à la liste Zones actives et sélectionnez le nom de la zone active à modifier.
- **2** Dans le champ Nom, remplacez le nom par défaut par le nom souhaité.

### **Ajout de texte à une zone active**

Ajoutez du texte à une zone active pour aider les utilisateurs à identifier ce que la zone active représente. Le texte ajouté s'affiche sur la page, avec la zone active.

#### **Ajouter du texte à une zone active :**

- **1** Dans l'onglet Zones actives, accédez à la liste Zones actives et sélectionnez le nom de la zone active à laquelle vous voulez ajouter du texte.
- **2** Dans le champ Texte, tapez le texte que vous voulez ajouter.

Après la fermeture de la boîte de dialogue, utilisez les commandes du menu Texte pour modifier l'apparence du texte.

### **Ajout et suppression de zones actives**

#### **Supprimer une zone active :**

❖ Dans l'onglet Zones actives, accédez à la liste Zones actives et sélectionnez le nom de la zone active que vous voulez supprimez, puis cliquez sur Supprimer.

### **Ajouter une zone active :**

- **1** Dans l'onglet Zones actives, accédez à la liste Zones actives et sélectionnez le nom de la zone active dont les propriétés se rapprochent le plus de celles de la zone que vous voulez ajouter.
- **2** Cliquez sur Ajouter.

CourseBuilder pour Dreamweaver reproduit la zone active.

- **3** Nommez la zone active.
- **4** Modifiez les propriétés si nécessaire.
- **5** Remplacez l'image d'espace réservé par l'image que vous voulez utiliser.

# **Chapitre 9 : Interactions CourseBuilder Entrée de texte**

## **Présentation de l'interaction Entrée de texte**

Ces interactions CourseBuilder regroupent des réponses texte brèves, des mots ou des expressions, de l'utilisateur. Par exemple, vous pouvez utiliser cette interaction CourseBuilder pour créer des exercices à compléter.

Vous pouvez également utiliser une interaction CourseBuilder Entrée de texte pour amener les étudiants à démontrer leur maîtrise du domaine. Les interactions d'entrée de texte permettent de déterminer si les étudiants retiennent les informations d'un didacticiel ou d'une présentation, au lieu de se rappeler simplement d'une réponse correcte en se souvenant de sa position.

L'interaction CourseBuilder Entrée de texte affiche une case d'entrée de texte HTML sur une ou plusieurs lignes, qui accepte un texte clair ou un texte chiffré par mot de passe. Le texte que l'utilisateur tape dans la case est comparé aux caractères ou aux chaînes (appelés réponses possibles), définies pour l'interaction CourseBuilder. Lorsque l'entrée de l'utilisateur correspond aux chaînes définies, des actions se produisent, selon que vous avez désigné la chaîne comme correcte, incorrecte ou non évaluée.

## **Les modèles d'interaction Entrée de texte**

Vous pouvez choisir entre deux modèles d'interaction d'entrée de texte CourseBuilder, puis utiliser les onglets de la boîte de dialogue Interaction CourseBuilder pour personnaliser l'interaction d'entrée de texte :

### **Text\_Singleline (Texte sur une seule ligne) : entrée de texte sur une seule ligne**

Permet d'insérer un champ de texte vide dans la page, ainsi qu'un bouton Envoyer et un bouton Réinitialiser. Le modèle est défini avec trois réponses possibles. La première réponse est correcte, les deux autres réponses sont incorrectes.

Les majuscules sont ignorées mais l'utilisateur doit taper le texte exact de la réponse pour que l'interaction CourseBuilder la considère comme étant une correspondance. Toute réponse ne correspondant pas à l'une des trois réponses possibles n'est pas évaluée. L'interaction CourseBuilder évalue la réponse d'un utilisateur lorsque ce dernier clique sur Envoyer.

Un utilisateur peut effacer le champ avant ou après avoir cliqué sur le bouton Envoyer, en utilisant le bouton Réinitialiser. L'interaction CourseBuilder affiche un commentaire lorsque l'utilisateur répond de manière correcte, incorrecte ou s'il tape une autre réponse que les trois possibles.

### **Text\_Multiline (Texte sur plusieurs lignes) : entrée de texte sur plusieurs lignes**

Permet d'insérer une zone de texte vide dans une page. Le modèle d'entrée de texte sur plusieurs lignes permet de placer un champ de texte vide dans la page, ainsi qu'un bouton Envoyer et un bouton Réinitialiser. Le modèle est défini avec trois réponses possibles. La première réponse est correcte, les deux autres réponses sont incorrectes.

Les majuscules sont ignorées. L'utilisateur doit taper le texte exact de la réponse pour que l'interaction CourseBuilder la considère comme étant une correspondance. Toute réponse ne correspondant pas à l'une des trois réponses possibles n'est pas évaluée. L'interaction CourseBuilder évalue la réponse d'un utilisateur lorsque ce dernier clique sur Envoyer. Un utilisateur peut effacer le champ avant ou après avoir cliqué sur le bouton Envoyer, en utilisant le bouton Réinitialiser. L'interaction CourseBuilder affiche un commentaire lorsque l'utilisateur répond de manière correcte, incorrecte ou s'il tape une autre réponse que les trois possibles figurant dans le segment Exactitude de l'onglet Gestionnaire d'actions.

## **Création de champ d'entrée de texte**

- **1** Insérez une interaction CourseBuilder dans le document (Insérer > Interaction CourseBuilder).
- **2** Dans la section Catégorie, sélectionnez Entrée de texte.
- **3** Dans la Galerie de modèles, sélectionnez l'icône de l'entrée de texte à utiliser.
- **4** Cliquez sur l'onglet Réponses, sélectionnez la première réponse de la section Réponses possibles puis tapez le texte de la réponse correcte dans le champ Doit contenir. Répétez la procédure pour chaque réponse erronée.
	- Si les réponses ne sont ni correctes ni erronées, voir [« Marquage d'une réponse comme correcte ou incorrecte »](#page-123-0)  [à la page 119.](#page-123-0)
	- Pour supprimer des réponses par défaut ou ajouter des réponses supplémentaires, voir la rubrique [« Ajout et](#page-67-0)  [suppression de réponses » à la page 63](#page-67-0).
- **5** Cliquez sur OK.
- **6** Remplacez l'espace réservé au-dessus du champ de texte par une question ou par des instructions.

### **Les options de l'interaction CourseBuilder Entrée de texte**

### **Onglet Général**

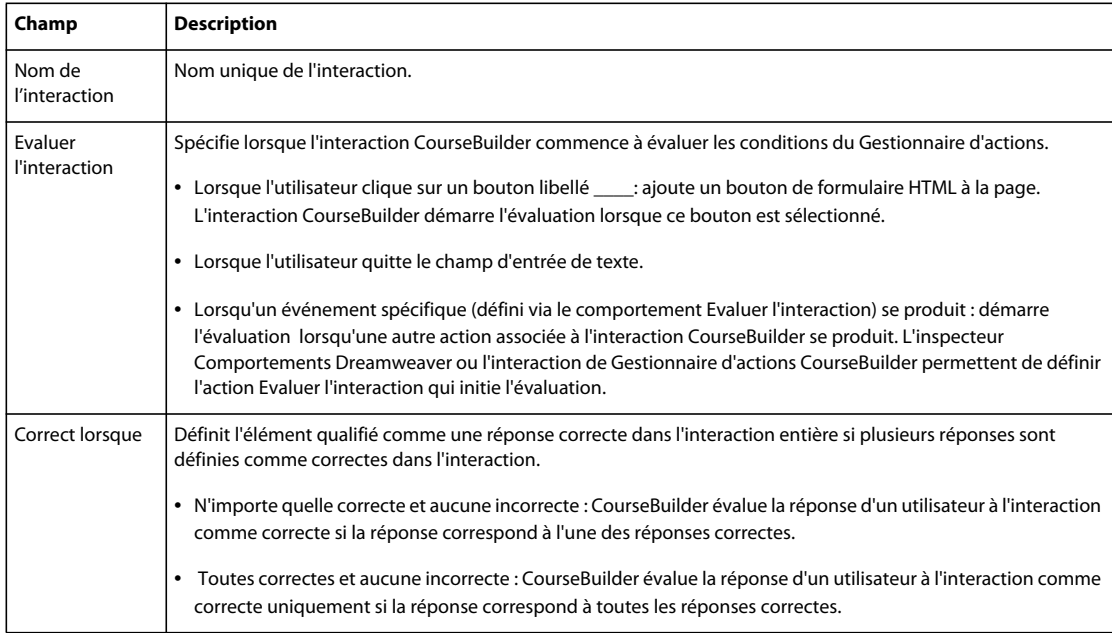

#### UTILISATION DE L'EXTENSION COURSEBUILDER POUR ADOBE ELEARNING SUITE **61 Interactions CourseBuilder Entrée de texte**

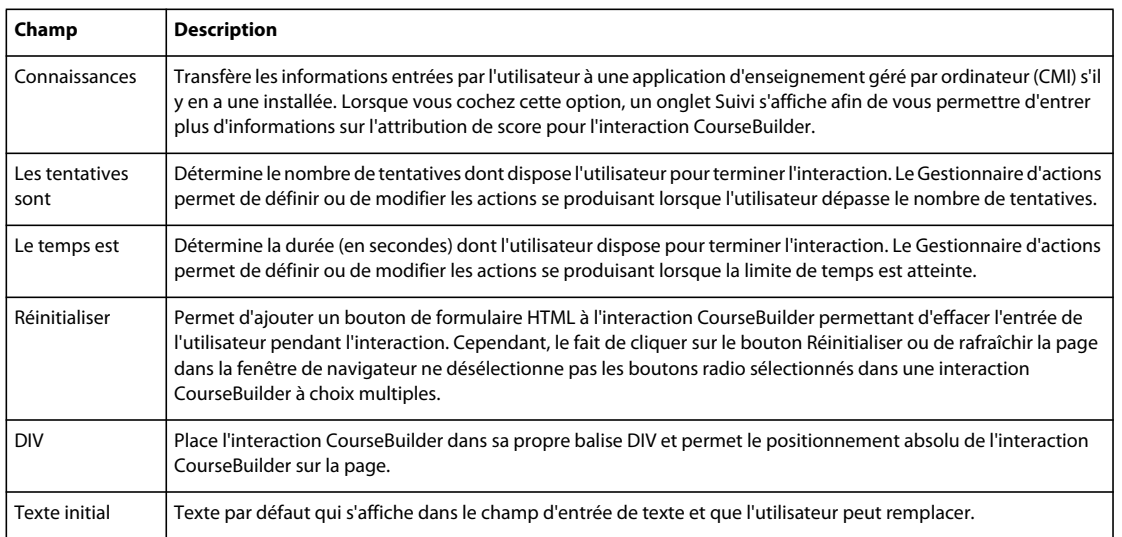

### **Onglet Gestionnaire d'actions**

L'onglet Gestionnaire d'actions contient des segments de code configurés en tant que conditions "si... alors..." définissant le comportement d'une interaction CourseBuilder dans certains cas, lorsqu'un utilisateur :

- atteint le délai défini dans l'onglet Général ;
- répond de manière correcte, incorrecte ou inconnue ;
- atteint le nombre de tentatives défini dans l'onglet Général.

### **Onglet Suivi**

L'onglet Suivi apparaît uniquement si vous avez sélectionné l'option "connaissances" dans l'onglet Général. Cet onglet s'applique à toutes les interactions. L'onglet Suivi contient des paramètres spécifiant les propriétés de l'interaction qu'un système CMI ou une application de serveur de base de données peuvent enregistrer. Utilisez les variables JavaScript pour vérifier la valeur actuelle de ces propriétés.

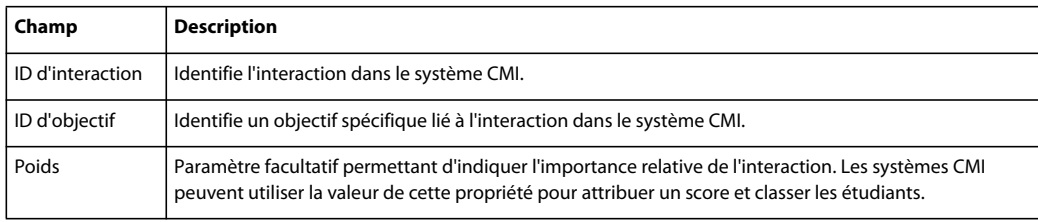

### **Onglet Réponses**

L'onglet Réponses définit des chaînes de texte (appelées réponses possibles) à comparer à l'entrée de texte d'un utilisateur, ainsi que toute propriété qui s'y rapporte. Les réponses possibles peuvent être correctes ou incorrectes, elles renvoient simplement à des chaînes de texte que les utilisateurs peuvent entrer.

#### UTILISATION DE L'EXTENSION COURSEBUILDER POUR ADOBE ELEARNING SUITE **62 Interactions CourseBuilder Entrée de texte**

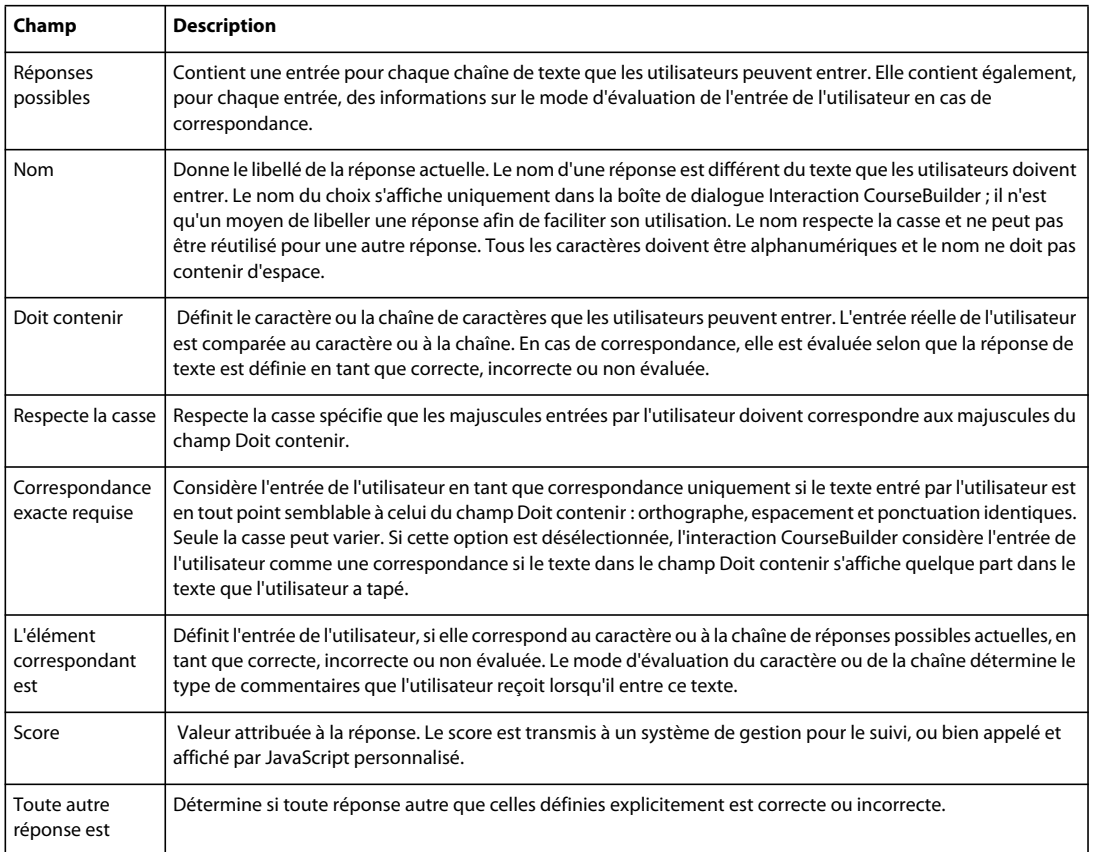

## **Utilisation de l'interaction CourseBuilder Entrée de texte**

## **Ajout de texte par défaut à un champ**

Si la plupart des utilisateurs doivent fournir les mêmes informations dans un champ de texte, proposez ces informations comme informations par défaut. Sinon, donnez aux utilisateurs un exemple du format dans lequel ils doivent entrer ces informations. Par exemple, affichez mm/dd/yyyy dans un champ de date.

### **Ajouter du texte par défaut à un champ :**

- **1** Dans la boîte de dialogue Interaction CourseBuilder, cliquez sur l'onglet Général.
- **2** Dans le champ Texte initial, tapez le texte que vous voulez que l'interaction CourseBuilder affiche dans le champ d'entrée de texte.

## **Attribution du nom à une réponse**

Les modèles attribuent des noms par défaut (Response1, Response2, etc.) à chaque réponse possible. Le nom d'une réponse est différent du texte que les utilisateurs doivent entrer. Le nom du choix s'affiche uniquement dans la boîte de dialogue Interaction CourseBuilder ; il n'est qu'un moyen de libeller une réponse afin de faciliter son utilisation.

### **Modifier le nom d'une réponse :**

- **1** Dans la boîte de dialogue Interaction CourseBuilder, cliquez sur l'onglet Réponses.
- **2** Dans la partie supérieure de l'onglet, dans la liste Réponses possibles, sélectionnez le nom de la réponse à modifier.
- **3** Dans le champ Nom, remplacez le nom par défaut.

## <span id="page-67-0"></span>**Ajout et suppression de réponses**

#### **Supprimer une réponse :**

Dans l'onglet Réponses, accédez à Réponses possibles, sélectionnez le nom de la réponse à supprimer, puis cliquez sur Supprimer.

### **Ajouter une réponse :**

- **1** Dans l'onglet Réponses, accédez à Réponses possibles, sélectionnez le nom de la réponse dont les propriétés se rapprochent le plus de celles de la réponse que vous voulez ajouter.
- **2** Cliquez sur Ajouter.

CourseBuilder pour Dreamweaver reproduit la réponse.

- **3** Nommez la réponse.
- **4** Modifiez les propriétés si nécessaire.

### **Vérification de la casse**

Le respect de la casse signifie que le texte que l'utilisateur tape doit présenter la casse exacte du texte du champ Doit contenir.

### **Accepter une entrée comme correspondance uniquement si elle présente la casse correcte :**

- **1** Dans l'onglet Réponses, accédez au champ Réponses possibles puis sélectionnez la réponse dont la casse doit être vérifiée.
- **2** Sélectionnez l'option "respecte la casse".

### **Vérification de correspondance exacte**

Une correspondance exacte signifie qu'un utilisateur a tapé un texte identique au texte du champ Doit contenir : la même orthographe, le même espacement et la même ponctuation. Seule la casse peut varier.

### **Accepter uniquement une correspondance exacte :**

- **1** Dans l'onglet Réponses, accédez au champ Réponses possibles puis sélectionnez la réponse à accepter uniquement si elle représente une correspondance exacte.
- **2** Sélectionnez l'option "correspondance exacte requise".

### **Vérification de mots ou expressions clés**

Vous pouvez ne pas demander une correspondance exacte des informations que les utilisateurs tapent, car elles contiennent des mots et des expressions clés.

#### **Accepter un texte contenant des mots ou expressions clés comme correspondance :**

**1** Dans l'onglet Réponses, accédez au champ Doit contenir puis entrez un mot ou une expression clé.

- **2** Si elle est sélectionnée, désélectionnez l'option "correspondance exacte requise".
- **3** Répétez les étapes 2 et 3 pour chaque mot ou phrase à accepter.

## **Recherche des réponses imprévues**

Certains utilisateurs peuvent répondre de façon imprévue. Prévoyez l'imprévu et définissez l'interaction CourseBuilder en conséquence.

### **Gérer les réponses imprévues :**

- ❖ Dans l'onglet Réponses, sélectionnez un paramètre "Toute autre réponse est", pour tout texte ne correspondant à aucune des réponses définies :
	- Correct : pour traiter les réponses imprévues comme correctes. Affiche le commentaire déclenché par la condition "si Correct" du segment Exactitude.
	- Incorrect : pour traiter les réponses imprévues comme incorrectes. Affiche le commentaire déclenché par la condition "sinon si Incorrect" du segment Exactitude.
	- Non évalué : pour traiter les réponses imprévues comme inconnues. Affiche le commentaire déclenché par la condition "sinon si Réponse inconnue" du segment Exactitude.

# **Chapitre 10 : Interactions Likert**

## **Présentation de l'interaction Likert**

Dans les interactions Likert de CourseBuilder, les utilisateurs doivent indiquer s'ils sont d'accord avec les déclarations présentées.

Pour répondre aux questionnaires Likert de CourseBuilder, les utilisateurs peuvent sélectionner l'une des options suivantes :

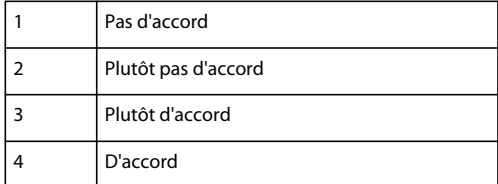

Les interactions Likert sont très utiles dans une évaluation psychométrique.

## **Options de l'interaction CourseBuilder Likert**

## **Onglet Général**

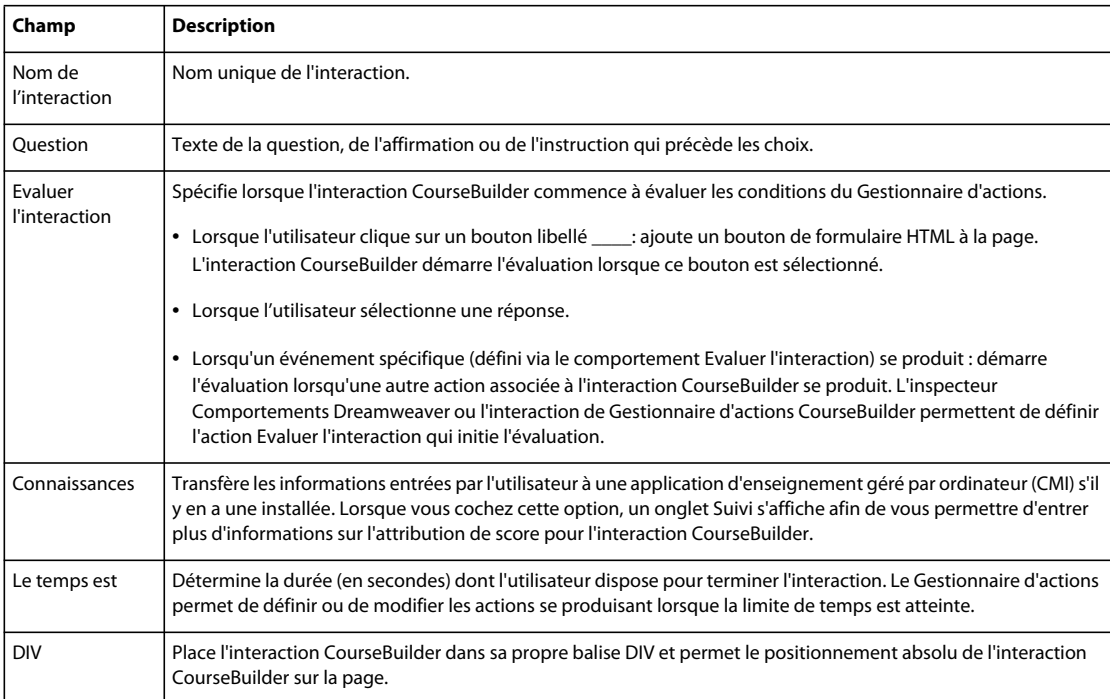

## **Onglet Choix**

L'onglet Choix, qui s'affiche chaque fois que vous créez ou modifiez une interaction CourseBuilder à choix multiples, définit les choix individuels d'une interaction CourseBuilder à choix multiples, ainsi que toute propriété qui s'y rapporte.

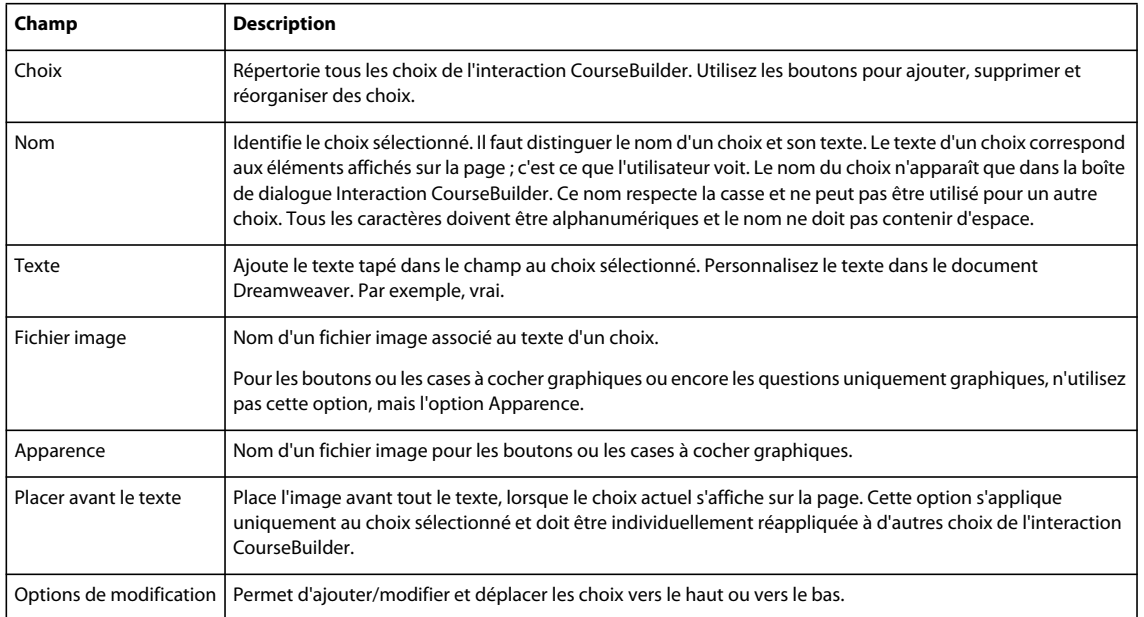

## **Onglet Gestionnaire d'actions**

L'onglet Gestionnaire d'actions contient des segments de code configurés en tant que conditions "si... alors..." définissant le comportement d'une interaction CourseBuilder dans certains cas, lorsque :

- un utilisateur atteint le délai défini dans l'onglet Général ;
- un segment indiquant le choix en question est sélectionné.

## **Onglet Suivi**

L'onglet Suivi apparaît uniquement si vous avez sélectionné l'option "connaissances" dans l'onglet Général. Cet onglet s'applique à toutes les interactions. L'onglet Suivi contient des paramètres spécifiant les propriétés de l'interaction qu'un système CMI ou une application de serveur de base de données peuvent enregistrer. Utilisez les variables JavaScript pour vérifier la valeur actuelle de ces propriétés.

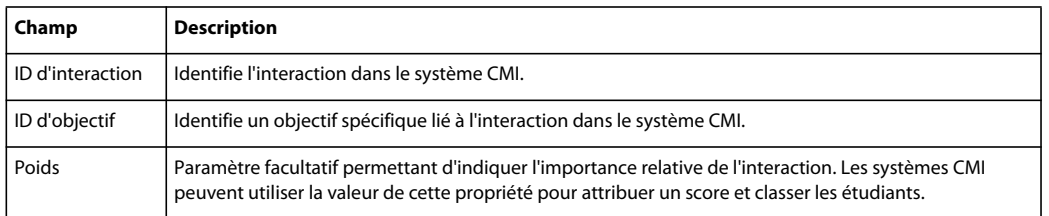

## **Ajout ou suppression d'un choix**

### **Supprimer un choix :**

Accédez à l'onglet Choix, puis dans la liste Choix, sélectionnez le nom du choix que vous souhaitez supprimer et cliquez sur Supprimer.

### **Ajouter un choix :**

- **1** Dans l'onglet Choix, accédez à la liste Choix située en haut de l'onglet, puis sélectionnez le nom du choix dont les propriétés se rapprochent le plus de celles du choix à ajouter.
- **2** Cliquez sur Ajouter.

Le choix est dupliqué.

- **3** Attribuez un nom au choix.
- **4** Modifiez la position du choix dans la liste Choix.
# **Chapitre 11 : Améliorations et personnalisation**

## **Amélioration et personnalisation des interactions CourseBuilder**

CourseBuilder pour Dreamweaver propose plusieurs manières d'améliorer et de personnaliser les interactions d'apprentissage en ligne :

- Modifier les commentaires par défaut que fournissent les interactions CourseBuilder. Personnaliser les commentaires pour chaque étudiant. Voir la rubrique [« Personnalisation des commentaires » à la page 69](#page-73-0).
- Afficher les commentaires dans un cadre, une balise DIV, une barre d'état de fenêtre ou un champ de texte au lieu d'un message contextuel. Voir la rubrique [« Affichage des commentaires dans un cadre, un calque, une barre d'état](#page-74-0)  [ou un champ de texte » à la page 70.](#page-74-0)
- Limiter le nombre de tentatives dont un utilisateur dispose pour répondre correctement à une interaction. Voir [« Limitation du nombre de tentatives » à la page 71.](#page-75-0)
- Limiter le délai accordé à l'utilisateur pour répondre correctement à une interaction. Voir [« Limitation de la durée](#page-75-1)  [d'une interaction » à la page 71](#page-75-1).
- Contrôler l'événement qui lance l'évaluation du Gestionnaire d'actions. Voir « Définition des conditions [d'évaluation d'une interaction CourseBuilder » à la page 72](#page-76-0).
- Renommer le bouton Envoyer. Voir la rubrique [« Modification du nom du bouton Envoyer » à la page 73.](#page-77-0)
- Ajouter un bouton à une interaction CourseBuilder afin que l'utilisateur puisse redémarrer l'interaction. Voir [« Réinitialisation d'une interaction CourseBuilder » à la page 73](#page-77-1).
- Insérer une interaction CourseBuilder dans une balise DIV. Voir la rubrique [« Insertion d'une interaction](#page-30-0)  [CourseBuilder » à la page 26.](#page-30-0)
- Modifier les scripts par défaut et le dossier d'images, les tentatives et les délais utilisés dans les modèles, les libellés par défaut des boutons Envoyer et Réinitialiser, ainsi que d'autres paramètres standard. Voir la rubrique [« Définition des préférences » à la page 74](#page-78-0).
- Enregistrer une interaction CourseBuilder personnalisée dans la Galerie afin de l'utiliser comme modèle. Voir la rubrique [« Ajout d'un modèle d'interaction CourseBuilder à la Galerie » à la page 74](#page-78-1).

## **Modification des interactions CourseBuilder**

**Modifier une interaction CourseBuilder :**

- **1** Sélectionnez l'icône de l'interaction CourseBuilder dans le document.
- **2** Dans l'inspecteur Propriétés, cliquez sur Modifier.

La boîte de dialogue Interaction CourseBuilder s'affiche.

**3** Apportez les modifications voulues à l'interaction CourseBuilder, puis cliquez sur OK.

## **Couper, copier, coller et effacer des interactions**

Dans le menu Edition, utilisez les commandes Couper, Copier, Coller ou Supprimer, pour attribuer une interaction CourseBuilder entière.

#### **Modifier une interaction CourseBuilder entière**

Sélectionnez l'icône de l'interaction CourseBuilder dans le document et :

- Sélectionnez Edition > Couper pour couper une interaction CourseBuilder du document.
- Sélectionnez Edition > Copier pour copier une interaction CourseBuilder.
- Sélectionnez Edition > Coller pour coller une interaction CourseBuilder. Si vous copiez l'interaction CourseBuilder dans le même document, le nom de la nouvelle interaction augmente d'une unité afin d'éviter la duplication du nom de l'interaction d'origine.
- Sélectionnez Edition > Supprimer, pour supprimer l'interaction CourseBuilder du document et supprimer tout code source HTML associé à l'interaction.

## <span id="page-73-1"></span><span id="page-73-0"></span>**Personnalisation des commentaires**

De nombreux modèles d'interaction CourseBuilder possèdent une réponse correcte par défaut. Le commentaire qui s'affiche lorsque l'utilisateur répond est également défini par défaut.

Si vous fixez une limite de tentatives ou un délai, le commentaire affiché lorsque la limite est atteinte est également défini par défaut.

Lorsque vous personnalisez un commentaire, vous pouvez incorporer des variables JavaScript dans le texte du message afin de personnaliser le commentaire pour chaque étudiant. Voir la rubrique [« Variables JavaScript pour le suivi des](#page-125-0)  [performances » à la page 121](#page-125-0).

#### **Modifier le commentaire par défaut pour réponses correctes, incorrectes ou inconnues :**

- **1** Dans la boîte de dialogue Interaction CourseBuilder, cliquez sur l'onglet Gestionnaire d'actions.
- **2** Accédez au segment Exactitude.
- **3** Sous la condition "si Correct", sélectionnez Message contextuel, puis cliquez sur Modifier.
- **4** Dans la boîte de dialogue Message contextuel, tapez le texte à afficher lorsque la réponse de l'utilisateur à l'interaction CourseBuilder est correcte, puis cliquez sur OK.
- **5** Dans la condition "sinon si Incorrect", sélectionnez Message contextuel, puis cliquez sur Modifier.
- **6** Dans la boîte de dialogue Message contextuel, tapez le texte à afficher lorsque la réponse de l'utilisateur à l'interaction CourseBuilder est incorrecte, puis cliquez sur OK.
- **7** Sous la condition "sinon si Réponse inconnue", sélectionnez Message contextuel, puis cliquez sur Modifier.
- **8** Dans la boîte de dialogue Message contextuel, tapez le texte à afficher lorsque la réponse de l'utilisateur à l'interaction CourseBuilder est inconnue, puis cliquez sur OK.

#### **Modifier le commentaire par défaut pour un délai ou un nombre maximal de tentatives :**

- **1** Dans la boîte de dialogue Interaction CourseBuilder, cliquez sur l'onglet Gestionnaire d'actions.
- **2** Dans les segments Contrôle du temps ou Contrôle du nombre de tentatives, sélectionnez Message contextuel, puis cliquez sur Modifier.

**3** Dans la boîte de dialogue Message contextuel, tapez le texte à afficher lorsque l'utilisateur atteint le nombre maximal de tentatives, puis cliquez sur OK.

## <span id="page-74-1"></span><span id="page-74-0"></span>**Affichage des commentaires dans un cadre, un calque, une barre d'état ou un champ de texte**

Les commentaires par défaut fournis par les modèles s'affichent dans un message contextuel. Vous pouvez également afficher les commentaires dans un cadre, une balise DIV, une barre d'état ou un champ de texte.

## **Affichage des commentaires dans un cadre**

Pour plus de détails sur la création de cadres, reportez-vous au chapitre « Utilisation des cadres » de la documentation Dreamweaver.

#### **Afficher le texte dans un cadre et non dans un message contextuel :**

- **1** Créez un cadre à utiliser pour le commentaire.
- **2** Dans l'inspecteur Propriété du cadre, dans le champ Nom du cadre, tapez un nom pour le cadre.
- **3** Sélectionnez l'interaction CourseBuilder pour laquelle vous créez des commentaires.
- **4** Dans la boîte de dialogue Interaction CourseBuilder, cliquez sur l'onglet Gestionnaire d'actions.
- **5** Dans la liste Gestionnaire d'actions, sélectionnez l'action que vous voulez attribuer au commentaire.
- **6** Dans le menu contextuel Action, sélectionnez Texte du cadre, puis cliquez sur Ajouter.
- **7** Dans le menu contextuel Cadre, dans la boîte de dialogue Texte du cadre, sélectionnez le cadre dans lequel le texte doit s'afficher.
- **8** Dans le champ Nouveau HTML, tapez le message de commentaire à afficher.
- **9** Cliquez sur OK pour fermer la boîte de dialogue.

### **Affichage des commentaires dans une balise DIV**

Pour plus d'informations sur la création de balises DIV, reportez-vous au chapitre « Utilisation de balises DIV » de la documentation Dreamweaver.

#### **Afficher le texte dans une balise DIV et non dans un message contextuel :**

- **1** Créez un cadre à utiliser pour le commentaire.
- **2** Positionnez la balise DIV dans la fenêtre de document.
- **3** Dans l'inspecteur Propriétés de DIV, dans le champ ID DIV, tapez un nom pour le cadre.
- **4** Sélectionnez l'interaction CourseBuilder pour laquelle vous créez des commentaires.
- **5** Dans la boîte de dialogue Interaction CourseBuilder, cliquez sur l'onglet Gestionnaire d'actions.
- **6** Dans la liste Gestionnaire d'actions, sélectionnez l'action que vous voulez attribuer au commentaire.
- **7** Dans le menu contextuel Action, sélectionnez Texte du conteneur, puis cliquez sur Ajouter.
- **8** Dans le menu contextuel Conteneur, dans la boîte de dialogue Texte du conteneur, sélectionnez le cadre dans lequel le texte doit s'afficher.
- **9** Dans le champ Nouveau HTML, tapez le message de commentaire à afficher.

**10** Cliquez sur OK pour fermer la boîte de dialogue.

### **Affichage des commentaires dans une barre d'état**

- **1** Sélectionnez l'interaction CourseBuilder pour laquelle vous créez des commentaires.
- **2** Dans la boîte de dialogue Interaction CourseBuilder, cliquez sur l'onglet Gestionnaire d'actions.
- **3** Dans la liste Gestionnaire d'actions, sélectionnez l'action que vous voulez attribuer au commentaire.
- **4** Dans le menu contextuel Action, sélectionnez Définir le texte de la barre d'état, puis cliquez sur Ajouter.
- **5** Dans la boîte de dialogue Texte de la barre d'état, dans le champ Message, tapez le texte du message de commentaire à afficher.
- **6** Cliquez sur OK pour fermer la boîte de dialogue.

### **Affichage des commentaires dans un champ de texte**

Pour plus d'informations sur la création de formulaires, reportez-vous au chapitre « Utilisation des formulaires » de la documentation Dreamweaver.

- **1** Créez un champ de texte à utiliser pour le commentaire.
- **2** Dans le champ Champ texte, dans l'inspecteur Propriétés de champ de texte, tapez un nom pour le champ de texte.
- **3** Sélectionnez l'interaction CourseBuilder pour laquelle vous créez des commentaires.
- **4** Dans la boîte de dialogue Interaction CourseBuilder, cliquez sur l'onglet Gestionnaire d'actions.
- **5** Dans la liste Gestionnaire d'actions, sélectionnez l'action que vous voulez attribuer au commentaire.
- **6** Dans le menu contextuel Action, sélectionnez Texte du champ de texte, puis cliquez sur Ajouter.
- **7** Dans le menu contextuel Champ de texte, dans la boîte de dialogue Texte du champ de texte, sélectionnez le champ de texte dans lequel le texte doit s'afficher.
- **8** Dans le champ Nouveau texte, tapez le message de commentaire à afficher.
- **9** Cliquez sur OK pour fermer la boîte de dialogue.

## <span id="page-75-3"></span><span id="page-75-0"></span>**Limitation du nombre de tentatives**

- **1** Dans la boîte de dialogue Interaction CourseBuilder, cliquez sur l'onglet Général.
- **2** Dans le champ Les tentatives sont, tapez le nombre de tentatives à accorder.

Le modèle d'interaction CourseBuilder propose des commentaires par défaut si un utilisateur atteint le nombre maximal de tentatives.

Modifiez le fichier de préférences pour définir un nouveau nombre maximal de tentatives par défaut pour tous les modèles.

## <span id="page-75-2"></span><span id="page-75-1"></span>**Limitation de la durée d'une interaction**

**1** Dans la boîte de dialogue Interaction CourseBuilder, cliquez sur l'onglet Général.

**2** Dans le champ Le temps est, indiquez le nombre de secondes dont les utilisateurs disposent pour répondre à l'interaction.

Si le délai expire avant que l'utilisateur ne réponde, le modèle d'interaction CourseBuilder propose des commentaires par défaut.

Modifiez le fichier de préférences pour définir un nouveau délai par défaut pour tous les modèles.

## <span id="page-76-0"></span>**Définition des conditions d'évaluation d'une interaction CourseBuilder**

Le terme Evaluer possède deux sens dans CourseBuilder pour Dreamweaver. Le premier est le sens pédagogique le plus évident : évaluer si la réponse d'un utilisateur est correcte ou incorrecte, voire non évaluée. L'autre sens est programmatique : évaluer une interaction signifie exécuter le code du Gestionnaire d'actions. D'une part, l'évaluation d'une interaction peut supposer que l'on évalue si la réponse d'un étudiant est correcte ou incorrecte, mais cette opération n'est pas nécessaire. D'autre part, la réponse d'un étudiant peut être évaluée uniquement lorsque l'interaction CourseBuilder exécute le code du Gestionnaire d'actions.

L'option Evaluer l'interaction de l'onglet Général détermine lorsque l'interaction CourseBuilder doit exécuter le code du Gestionnaire d'actions. L'interaction CourseBuilder peut au passage évaluer si la réponse de l'utilisateur est correcte ou incorrecte, mais uniquement s'il existe un code dans le Gestionnaire d'actions entraînant une action liée au fait que la réponse soit correcte ou incorrecte.

Pour déclencher l'exécution du code du Gestionnaire d'actions, vous pouvez sélectionner l'un des trois types d'événements suivant :

**Action utilisateur propre à l'interaction CourseBuilder :** par exemple, un utilisateur sélectionne une réponse dans une question à choix multiples ou fait glisser un élément vers une cible. Ces actions produisent des résultats immédiats : aussitôt qu'un utilisateur sélectionne une réponse dans une question à choix multiples, l'interaction CourseBuilder exécute le code du Gestionnaire d'actions, soit pour donner un commentaire, soit (le cas d'un sondage en ligne) pour simplement enregistrer la réponse et passer à la question suivante.

**Utilisateur cliquant sur le bouton Envoyer :** dans une question à réponses multiples ou dans une opération de correspondance par glisser-déposer, le seul moyen pour l'interaction CourseBuilder de déterminer si l'utilisateur a fini de répondre est un mécanisme extérieur à l'interaction. Le fait de cliquer sur un bouton Envoyer entraîne l'exécution du code du Gestionnaire d'actions par l'interaction CourseBuilder.

**Evénement totalement extérieur à l'interaction CourseBuilder :** imaginez une série de pages, avec une interaction CourseBuilder sur chacune et un bouton Suivant qui permet à l'utilisateur de passer à la page suivante. Un comportement comprenant un événement Télécharger et une action Evaluer est associée à l'onglet BODY de la page. Lorsqu'un utilisateur clique sur le bouton Suivant, il déclenche l'événement Télécharger qui déclenche à son tour l'action Evaluer, qui exécute le code du gestionnaire d'actions.

Un autre moyen de sélectionner un événement capable de déclencher l'exécution du Gestionnaire d'actions est de définir une limite de tentatives ou un délai pour une interaction.

#### **Choisir le moment d'évaluation de l'interaction CourseBuilder :**

- **1** Dans la boîte de dialogue Interaction CourseBuilder, cliquez sur l'onglet Général.
- **2** Sélectionnez le paramètre approprié pour l'action Evaluer l'interaction :
	- Lorsque l'utilisateur clique sur un bouton libellé Envoyer.
	- Lorsque l'utilisateur effectue une action propre à l'interaction.

• Lorsqu'un événement spécifique se produit.

## <span id="page-77-0"></span>**Modification du nom du bouton Envoyer**

- **1** Dans la boîte de dialogue Interaction CourseBuilder, cliquez sur l'onglet Général.
- **2** Recherchez la section Evaluer l'interaction.

La première option est "lorsque l'utilisateur clique sur un bouton libellé Envoyer".

**3** Remplacez Envoyer par le texte à afficher sur le bouton.

Modifiez le fichier de préférences pour définir un nouveau libellé par défaut du bouton Envoyer pour tous les modèles.

## <span id="page-77-1"></span>**Réinitialisation d'une interaction CourseBuilder**

La réinitialisation efface les données entrées par l'utilisateur pendant une interaction et renvoie toutes les propriétés de l'interaction à leurs paramètres initiaux. Cependant, le fait de cliquer sur un bouton Réinitialiser ne permet pas de désélectionner les boutons radio sélectionnés dans une interaction à choix multiples. Certaines interactions CourseBuilder, telles que les questions à plusieurs réponses correctes, sont configurées par défaut pour permettre aux utilisateurs de les réinitialiser.

Modifiez le fichier de préférences pour modifier le libellé du bouton Envoyer pour tous les modèles.

#### **Pour permettre aux utilisateurs de réinitialiser une interaction CourseBuilder :**

- **1** Dans la boîte de dialogue Interaction CourseBuilder, cliquez sur l'onglet Général.
- **2** Sélectionnez l'option Réinitialiser.

Pour empêcher les utilisateurs de réinitialiser une interaction CourseBuilder, désélectionnez l'option Réinitialiser.

## **Insertion d'une interaction CourseBuilder dans un calque**

L'option "Insérer cette interaction dans une balise DIV" de l'onglet Général place l'interaction CourseBuilder dans sa propre balise DIV. L'insertion d'une interaction CourseBuilder dans une balise DIV permet le positionnement absolu de l'interaction CourseBuilder sur la page.

L'insertion d'une interaction CourseBuilder dans sa propre balise DIV facilite également l'utilisation de diverses actions, telles que les actions Afficher/Masquer les éléments.

**Les interactions Choix multiples, Bouton, Entrée de texte et Minuteur de CourseBuilder** sont entièrement positionnées dans une balise DIV.

**Les interactions Glisser-Déposer, Explorer et Curseur de CourseBuilder** contiennent déjà des éléments insérés dans des balises DIV. Seule la partie textuelle de l'interaction CourseBuilder et les boutons Envoyer et Réinitialiser sont insérés dans une balise DIV.

#### **Pour insérer une interaction CourseBuilder dans une balise DIV, procédez de l'une des manières suivantes :**

- Ouvrez la boîte de dialogue Interaction CourseBuilder, cliquez sur l'onglet Général, puis sélectionnez l'option "Insérer cette interaction dans une balise DIV".
- Sélectionnez l'icône de l'interaction CourseBuilder dans le document, puis, dans l'inspecteur Propriétés, sélectionnez l'option "Insérer cette interaction dans une balise DIV".

## <span id="page-78-0"></span>**Définition des préférences**

Vous devez modifier le fichier Preferences.txt pour définir, entre autres :

- les noms par défaut des dossiers de scripts et d'images ;
- les limites de tentatives et les délais par défaut utilisés dans tous les modèles ;
- les libellés par défaut des boutons Envoyer et Réinitialiser.

Pour obtenir des informations sur tous les paramètres par défaut, consultez le fichier Preferences.txt. Ce fichier se trouve à l'emplacement Dreamweaver CS5\CourseBuilder\Config.

## <span id="page-78-2"></span>**Gestion des modèles d'interaction CourseBuilder**

Après avoir personnalisé une interaction CourseBuilder, vous pouvez l'enregistrer en tant que modèle. Les nouveaux modèles sont disponibles pour sélection dans la Galerie d'interactions CourseBuilder. L'ajout de modèles à la Galerie d'interactions CourseBuilder permet de générer facilement plusieurs instances d'interactions CourseBuilder personnalisées sans avoir à redéfinir un objet à partir de la zone de travail à chaque occasion.

Vous pouvez ajouter votre modèle d'interaction CourseBuilder à une catégorie existante d'interactions CourseBuilder, ou créer de nouvelles catégories pour organiser les modèles.

## <span id="page-78-1"></span>**Ajout d'un modèle d'interaction CourseBuilder à la Galerie**

Après avoir personnalisé une interaction CourseBuilder, enregistrez-la en tant que modèle à l'aide de la commande Ajouter l'interaction à la Galerie afin de pouvoir la réutiliser. Ajoutez le modèle d'interaction CourseBuilder à une catégorie d'interactions CourseBuilder existante ou créez une nouvelle catégorie.

#### **Enregistrer une interaction personnalisée CourseBuilder en tant que modèle :**

- **1** Dans la fenêtre Document, sélectionnez Interaction CourseBuilder.
- **2** Sélectionnez Modifier > CourseBuilder > Ajouter l'interaction à la Galerie.
- **3** Dans la boîte de dialogue Ajouter l'interaction à la Galerie, sélectionnez ou créez une catégorie de Galerie.

L'option **Existant** enregistre le modèle dans la catégorie sélectionnée dans le menu contextuel de droite. Sélectionnez la catégorie appropriée.

L'option **Nouveau** enregistre le modèle dans une nouvelle catégorie. Dans le champ, attribuez un nom à la catégorie.

**4** Nommez le modèle.

L'option **Existant** remplace un modèle existant. Vous ne pouvez pas remplacer les fichiers de modèles verrouillés ou définis sur "lecture seule".

L'option **Nouveau** crée un modèle avec un nouveau nom.

**5** Cliquez sur Sélectionner l'icône pour sélectionner une icône pour le modèle.

L'icône représente le modèle dans la Galerie.

**6** Cliquez sur OK.

## **Création d'une icône de modèle personnalisée**

Vous devez créer des icônes personnalisées pour faciliter l'identification des modèles d'interaction CourseBuilder dans la Galerie.

Développez une image GIF à l'aide d'un outil graphique. La taille recommandée pour l'image est 80 x 80 pixels. L'image peut avoir n'importe quelle taille, mais CourseBuilder pour Adobe Dreamweaver l'étire ou la réduit à 80 x 80 pixels.

Placez l'image dans l'emplacement Dreamweaver CS5\CourseBuilder\SupportFiles\Images.

## **Utilisation des fichiers de la Galerie**

Tous les modèles d'interactions CourseBuilder se trouvent dans des dossiers de catégorie dans Dreamweaver\CourseBuilder\Gallery.

Chaque catégorie d'interaction CourseBuilder correspond à un dossier individuel précédé d'un numéro. Le numéro détermine la séquence d'affichage des catégories dans la liste des catégories de la boîte de dialogue Interaction CourseBuilder. Par exemple, la catégorie à choix multiples (nom de dossier 010\_MultipleChoice) précède la catégorie Glisser-déposer (nom de dossier 020\_Drag and Drop).

Des fichiers de modèles se trouvent dans chaque dossier de catégories. Les modèles sont également disposés numériquement. Chaque modèle se compose de deux fichiers : un fichier modèle avec l'extension AGT et l'icône du modèle avec l'extension GIF.

Disposez les catégories et les modèles dans la Galerie d'interactions CourseBuilder selon votre manière d'utiliser CourseBuilder pour Dreamweaver.

#### **Modifier l'ordre des catégories dans la liste de catégories :**

- **1** Dans le dossier Galerie, recherchez le dossier de la catégorie à modifier.
- **2** Sélectionnez le dossier de catégorie et modifiez son numéro afin de repositionner le type d'interaction dans la liste de catégories.

Remplacez le numéro par un numéro inférieur pour déplacer l'icône vers le haut de la liste, ou par un numéro supérieur pour la déplacer vers le bas de la liste.

#### **Modifier le positionnement d'un modèle dans la Galerie :**

- **1** Recherchez le dossier de catégories d'interactions CourseBuilder approprié dans le dossier Galerie.
- **2** Sélectionnez le modèle de document GIF et modifiez son numéro pour repositionner l'icône du modèle dans la Galerie.

Remplacez le numéro par un numéro inférieur pour déplacer l'icône vers le haut de la liste ou par un numéro supérieur pour la déplacer vers le bas de la liste.

- **3** Sélectionnez le modèle de fichier AGT.
- **4** Remplacez le numéro par le numéro que vous avez attribué au modèle de document GIF.

#### **Supprimer un modèle :**

- **1** Recherchez le dossier de catégories d'interaction CourseBuilder approprié dans le dossier Galerie.
- **2** Sélectionnez le modèle de fichier GIF et supprimez-le.
- **3** Sélectionnez le modèle de fichier AGT et supprimez-le.

# **Chapitre 12 : Commandes d'interaction CourseBuilder**

## **Interactions CourseBuilder Bouton**

Utilisez les interactions CourseBuilder Bouton en tant que commandes de navigation de page Web ou en tant que partie d'une interaction complexe, telles que des commandes de simulation de poste de pilotage d'avion. Vous pouvez également utiliser les modèles choix multiples pour créer certains types d'interactions Bouton. Pour en savoir plus, consultez [« Les modèles d'interaction Choix multiples » à la page 29](#page-33-0).

Les modèles de boutons s'utilisent facilement, mais à la différence de la plupart des autres modèles, l'interaction CourseBuilder qu'ils positionnent sur une page, boutons poussoir simples ou boutons bascule, n'effectue pas d'action particulière de sa propre initiative. Afin de mieux l'utiliser, configurez un bouton en tant que composant d'une interaction plus importante. Pour ce faire, vous devez maîtriser le fonctionnement d'un Gestionnaire d'actions, les actions disponibles dans les interactions CourseBuilder et la tâche de chaque action.

Vous pouvez sélectionner un bouton à partir de nombreux types d'images de boutons disponibles. Vous pouvez également utiliser des images de boutons que vous avez créées.

## <span id="page-81-0"></span>**Modèles d'interaction Bouton**

Sélectionnez l'un des deux modèles de boutons. Les icônes de modèle représentent la fonction de chaque bouton, non son apparence.

#### **Bouton bascule : Button\_Toggle**

Conserve une position donnée une fois qu'elle a été définie. Si vous l'activez, il demeure activé ; si vous le désactivez, il demeure désactivé. L'interaction CourseBuilder est configurée pour évaluer la réponse d'un utilisateur dès que ce dernier clique sur le bouton. L'interaction CourseBuilder affiche un commentaire lorsque l'utilisateur clique sur le bouton, affichant un message contextuel qui indique si le bouton est actuellement sélectionné ou désélectionné.

#### **Bouton poussoir : Button\_Push**

Il est désélectionné dès que vous cliquez dessus. L'interaction CourseBuilder est configurée pour évaluer la réponse d'un utilisateur dès que ce dernier clique sur le bouton. L'interaction CourseBuilder affiche un commentaire lorsque l'utilisateur clique sur le bouton, affichant un message contextuel qui indique simplement si le bouton a été appuyé.

## **Création de bouton**

Les actions que vous définissez dans le Gestionnaire d'actions de l'interaction CourseBuilder Bouton déterminent le fonctionnement de ce bouton. Dans les modèles, le fait de sélectionner l'état d'un bouton bascule ou de cliquer sur un bouton poussoir produit des résultats identiques : une action de message contextuel affiche un message informant l'utilisateur de l'état d'un bouton bascule ou simplement de la sélection d'un bouton. Pour modifier le fonctionnement d'un bouton, remplacez l'action de message contextuel par une autre action.

Vous pouvez remplacer l'action de message contextuel par une action tout aussi simple, telle qu'Atteindre l'URL. Si le bouton fait partie d'une interaction complexe, telle qu'une simulation de poste de pilotage d'avion, vous pouvez remplacer l'action de message contextuel par une action Evaluer l'interaction qui déclenche l'évaluation d'un Gestionnaire d'actions entier. Vous pouvez remplacer l'action de message contextuel par plusieurs actions, voire des conditions déclenchant diverses actions, en fonction de l'état actuel des autres parties de l'interaction.

#### **Pour créer un bouton :**

- **1** Ouvrez la boîte de dialogue Interaction CourseBuilder.
- **2** Dans l'onglet Catégorie, sélectionnez Bouton dans la liste Catégorie.
- **3** Sélectionnez un modèle de bouton. Les icônes de modèle représentent la fonction de chaque bouton, non son apparence.
- **4** Cliquez sur l'onglet Général.

Une vignette de bouton apparaît sur le côté supérieur droit de l'onglet Général.

**5** Cliquez sur OK.

## **Les options de l'interaction CourseBuilder Bouton**

### **Onglet Général**

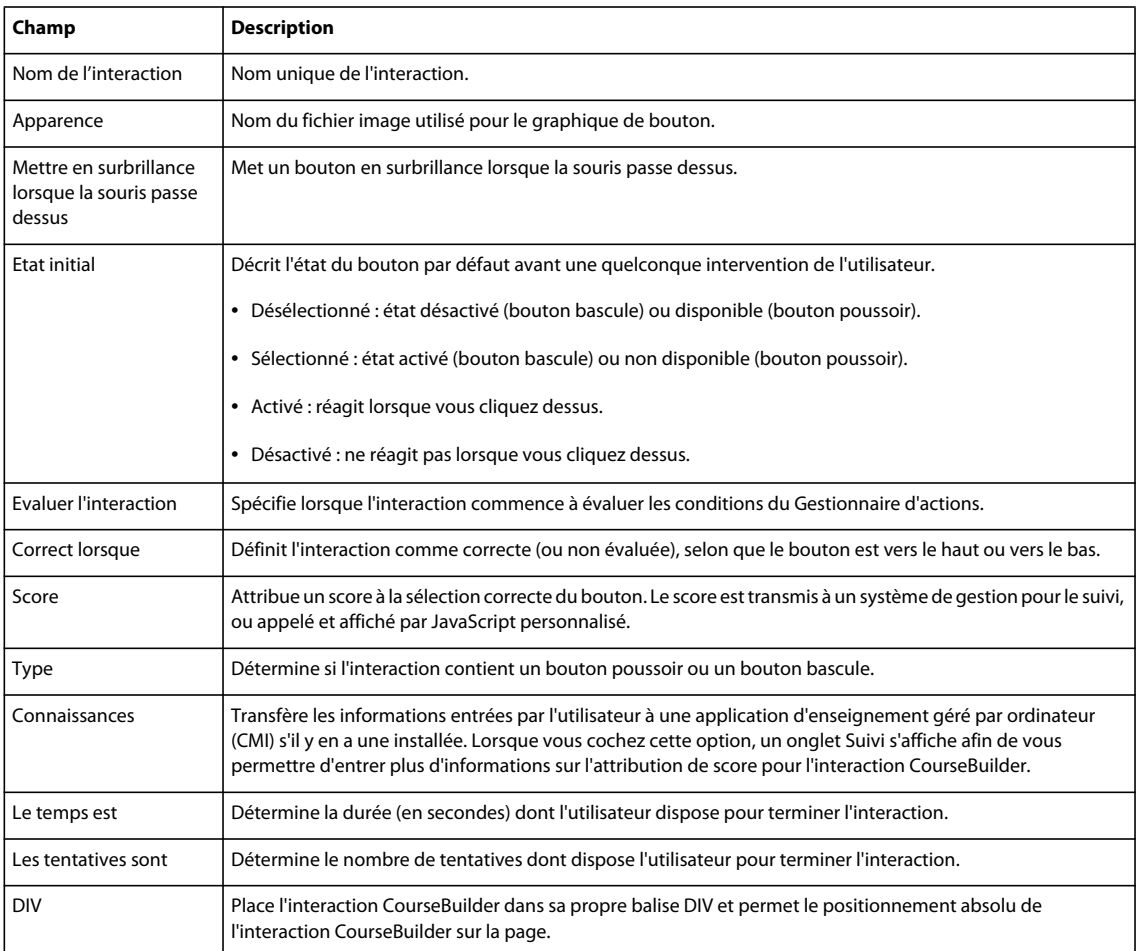

### **Onglet Suivi**

Cet onglet apparaît uniquement si vous avez sélectionné l'option "connaissances" dans l'onglet Général. L'onglet Suivi contient des paramètres spécifiant les propriétés de l'interaction qu'un système CMI ou une application de serveur de base de données peuvent enregistrer. Utilisez les variables JavaScript pour vérifier la valeur actuelle de ces propriétés.

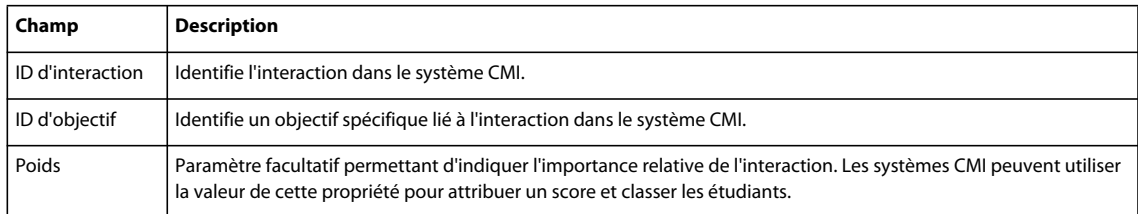

#### **Onglet Gestionnaire d'actions**

L'onglet Gestionnaire d'actions contient des segments de code configurés en tant que conditions "si... alors..." définissant le comportement d'une interaction CourseBuilder dans certains cas, lorsqu'un utilisateur :

- sélectionne ou désélectionne un bouton bascule ;
- clique sur un bouton poussoir ;
- atteint le délai défini dans l'onglet Général ;
- atteint le nombre de tentatives défini dans l'onglet Général.

## **Ajout de graphiques personnalisés de bouton**

Un objet bouton doit contenir au moins deux images GIF : le bouton par défaut et une miniature. La vignette s'affiche en tant qu'aperçu graphique dans la boîte de dialogue Interaction CourseBuilder. Elle s'affiche dans une zone fixe de 100 x 100 pixels et se redimensionne pour s'insérer dans cette zone si sa taille est différente de celle de la zone.

Vous pouvez inclure d'autres graphiques pour représenter le bouton dans ses divers états et donner à l'utilisateur une indication visuelle de l'état dans lequel se trouve le bouton et de l'action résultant de leur sélection. Si vous n'incluez pas une image mise en surbrillance, vous ne pouvez pas sélectionner l'option Mettre en surbrillance lorsque la souris passe dessus.

Ne confondez pas les graphiques de boutons avec les icônes représentant les modèles de boutons dans la Galerie. Pour plus de détails sur l'ajout d'images associées aux modèles d'objets, voir la rubrique [« Gestion des modèles d'interaction](#page-78-2)  [CourseBuilder » à la page 74.](#page-78-2)

#### **Pour créer un bouton personnalisé :**

- **1** Utilisez un outil graphique pour créer une image GIF pour le bouton par défaut et tout autre graphique pour représenter le bouton dans ses divers états.
- **2** Nommez les fichiers GIF représentant les états des divers boutons de la manière suivante (appearancename est le libellé utilisé dans le menu contextuel Apparence) :

**appearancename.gif** Graphique de bouton par défaut affichant le bouton comme activé et désélectionné.

**appearancename\_tnail.gif** Graphique de bouton de la vignette de 100 x 100 pixels, affiché en tant qu'aperçu sur l'onglet Général.

**appearancename\_hlt.gif** Graphique de bouton représentant un bouton mis en surbrillance (comment le bouton s'affiche lorsque le pointeur passe dessus).

**appearancename\_sel.gif** Graphique de bouton représentant un bouton sélectionné (comment le bouton s'affiche lorsqu'il est enfoncé).

**appearancename\_dis.gif** Graphique de bouton représentant un bouton désactivé.

appearancename sel hlt.gif Graphique de bouton représentant un bouton bascule lorsqu'il est sélectionné (enfoncé) et mis en surbrillance (lorsque le pointeur passe dessus).

**appearancename\_sel\_dis.gif** Graphique de bouton représentant un bouton lorsqu'il est sélectionné (enfoncé) et désactivé.

**3** Enregistrez tous les fichiers GIF d'objets de bouton dans le répertoire suivant :

\Dreamweaver\CourseBuilder\SupportFiles\Images\Buttons\

Avant d'utiliser des graphiques personnalisés dans un document d'interactions CourseBuilder, utilisez la commande Copier les fichiers de support pour copier les graphiques personnalisés vers le dossier d'emplacement du document d'interactions CourseBuilder. Pour en savoir plus, consultez [« Copie des fichiers de support » à la page 25](#page-29-0).

## **Interaction CourseBuilder Minuteur**

Un minuteur affiche le temps qui s'écoule lorsque les utilisateurs effectuent une interaction.

Vous pouvez utiliser le minuteur pour focaliser les utilisateurs, pour les motiver (par exemple, en ajoutant ou en supprimant les points de score pendant qu'ils suivent les étapes d'une interaction), ou pour superviser leur évolution et les notifier s'ils ont complété certaines tâches dans le délai accordé ou non. Le plus souvent, le temps est intrinsèque à la maîtrise du domaine par l'utilisateur. Par exemple, un auxiliaire médical doit pouvoir identifier les procédures de triage appropriées sans chercher à s'en souvenir à partir d'un cours ou d'un livre.

### <span id="page-84-0"></span>**Modèles d'interaction Minuteur**

Sélectionnez un modèle parmi deux modèles d'interaction CourseBuilder Minuteur. Les icônes de modèle représentent la fonction de chaque minuteur, non son apparence.

#### **Minuteur : Timer\_Forward1Trig**

Les utilisateurs reçoivent des commentaires au bout de 30 secondes. Vous ne pouvez pas évaluer le déclencheur actionné lorsque le minuteur dépasse le délai ni la période menant à cette action. L'interaction CourseBuilder exécute le Gestionnaire d'actions uniquement si le minuteur atteint le déclencheur. Si le minuteur atteint le déclencheur, le Gestionnaire d'actions affiche un message dans une fenêtre contextuelle. L'interaction CourseBuilder possède un bouton Réinitialiser qui permet à l'utilisateur de redémarrer le minuteur lorsqu'il est en cours d'exécution ou lorsqu'il a dépassé le délai.

#### **Minuteur avec avertissement : Timer\_Forward2Trigs**

Les utilisateurs reçoivent des commentaires au bout de 15 et 30 secondes. L'interaction CourseBuilder affiche une barre dégradée horizontale pendant que le minuteur marque les secondes. Vous ne pouvez pas évaluer la période menant au déclencheur d'avertissement au bout de 15 secondes, le déclencheur d'avertissement lui-même et le déclencheur final au bout de 30 secondes. L'interaction CourseBuilder exécute le Gestionnaire d'actions uniquement si le minuteur atteint un déclencheur. Lorsque le minuteur atteint un déclencheur, le Gestionnaire d'actions affiche un message dans une fenêtre contextuelle. L'interaction CourseBuilder possède un bouton Réinitialiser qui permet à l'utilisateur de redémarrer le minuteur lorsqu'il est en cours d'exécution ou lorsqu'il a dépassé le délai.

## **Options de l'interaction CourseBuilder Minuteur**

### **Onglet Général**

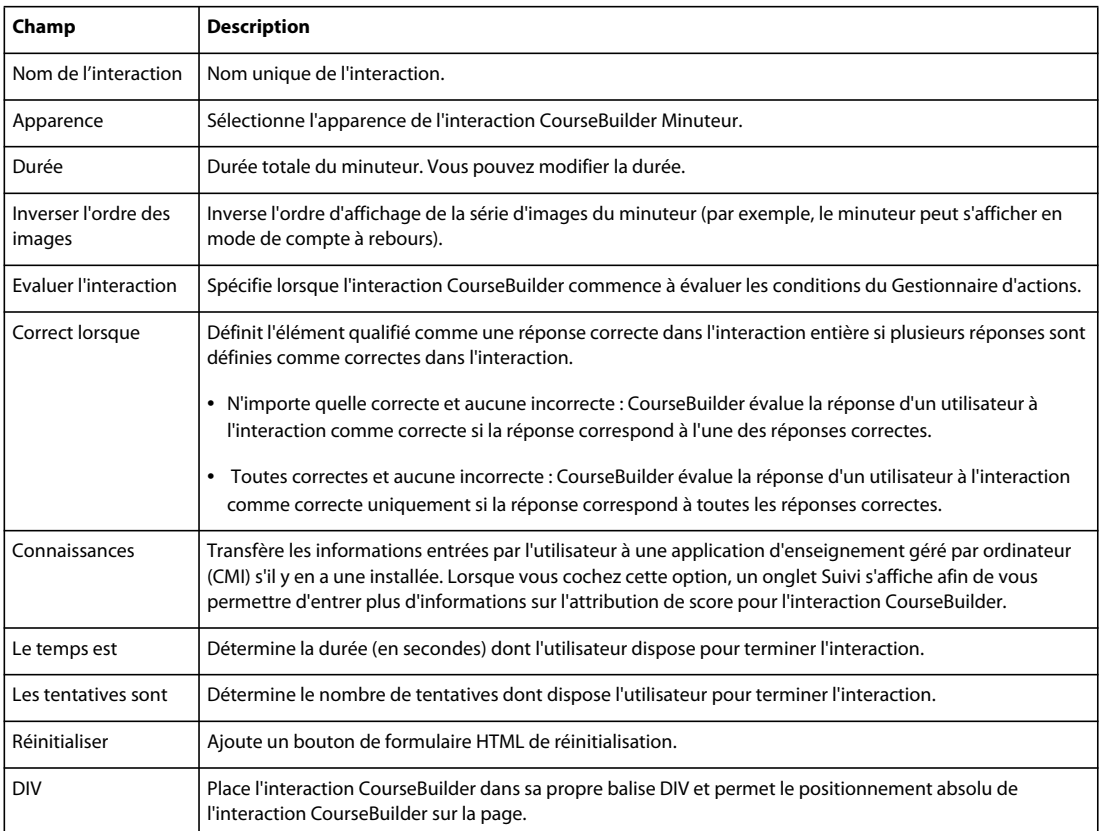

### **Onglet Suivi**

L'onglet Suivi apparaît uniquement si vous avez sélectionné l'option "connaissances" dans l'onglet Général. L'onglet Suivi contient des paramètres spécifiant les propriétés de l'interaction qu'un système CMI ou une application de serveur de base de données peuvent enregistrer. Utilisez les variables JavaScript pour vérifier la valeur actuelle de ces propriétés.

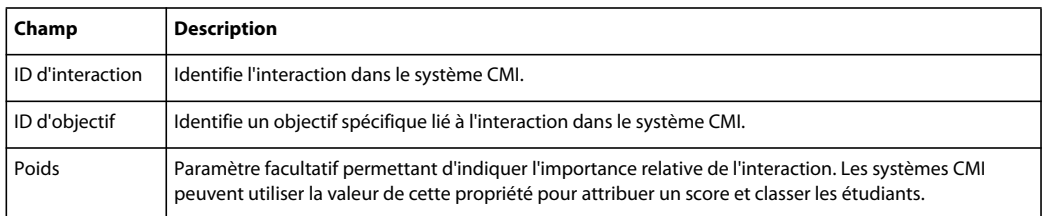

### **Onglet Déclencheurs**

L'onglet Déclencheurs définit des valeurs de déclencheur sur un minuteur, ainsi que toute propriété s'y rapportant.

#### UTILISATION DE L'EXTENSION COURSEBUILDER POUR ADOBE ELEARNING SUITE **82 Commandes d'interaction CourseBuilder**

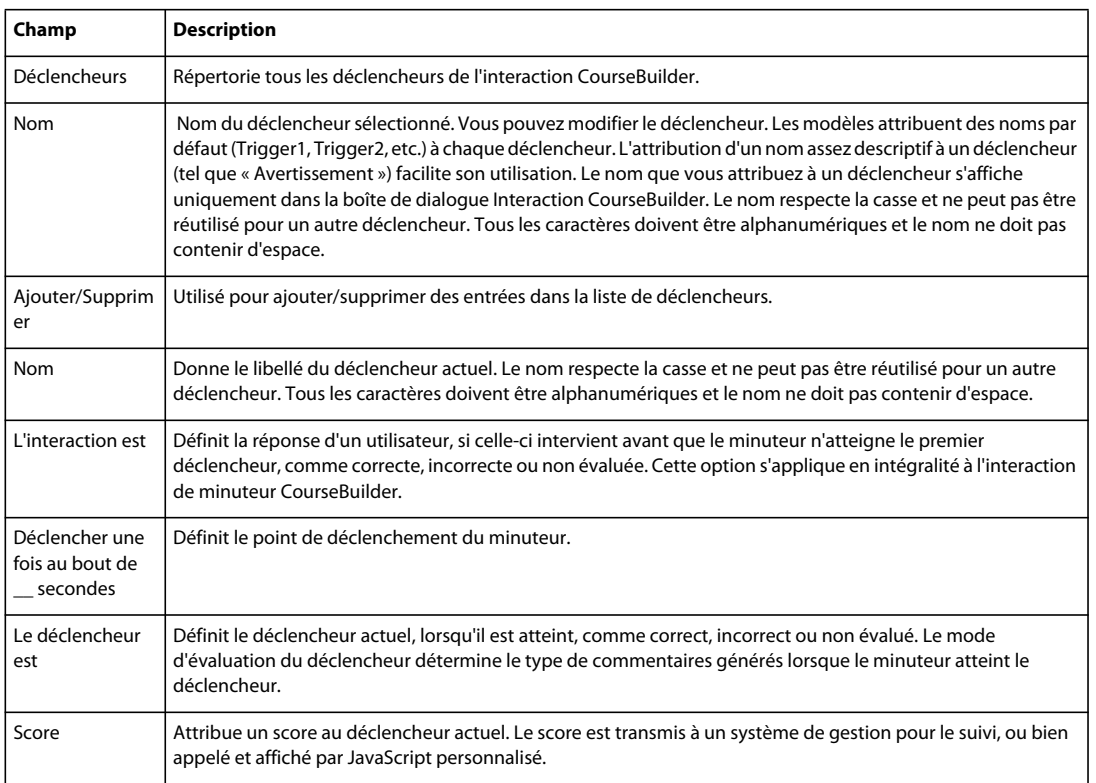

#### **Onglet Gestionnaire d'actions**

L'onglet Gestionnaire d'actions contient des segments de code définis en tant que conditions "si...alors...", définissant le comportement d'une interaction CourseBuilder si le minuteur atteint le déclencheur configuré dans l'onglet Déclencheurs.

### **Création d'un minuteur/minuteur avec avertissement**

- **1** Ouvrez la boîte de dialogue Interaction CourseBuilder.
- **2** Sélectionnez Minuteur dans la liste Catégorie.
- **3** Sélectionnez l'icône du modèle de minuteur/minuteur avec avertissement. L'icône de modèle représente la fonction du minuteur, non son apparence.
- **4** Cliquez sur l'onglet Général. A l'aide de l'option Durée, définissez le délai sur le minuteur.
- **5** Procédez de l'une des façons suivantes :
	- (Pour un minuteur) Cliquez sur l'onglet Déclencheurs. Modifiez le paramètre Déclencher une fois au bout de, pour qu'il corresponde au paramètre Durée.
	- (Pour un minuteur avec avertissement) Cliquez sur l'onglet Déclencheurs. Dans la liste de déclencheurs, sélectionnez Trigger1 et définissez l'option Déclencher une fois au bout de, sur le moment d'affichage voulu pour l'avertissement. Dans la liste de déclencheurs, sélectionnez Trigger2 et configurez l'option Déclencher une fois au bout de, pour qu'elle corresponde au paramètre Durée.
- **6** Cliquez sur OK.

## <span id="page-87-0"></span>**Configuration de déclencheur**

- **1** Dans l'onglet Déclencheurs, accédez à la liste Déclencheurs et sélectionnez le nom du déclencheur à définir.
- **2** Définissez l'option Déclencher une fois au bout de sur le délai d'atteinte du déclencheur.
- **3** Pour évaluer la réponse d'un utilisateur comme correcte ou incorrecte lorsque le minuteur atteint le déclencheur, configurez l'option Le déclencheur est.
- **4** Pour modifier le commentaire s'affichant lorsque le minuteur atteint le déclencheur, utilisez le Gestionnaire d'actions.

## **Ajout de graphiques personnalisés de minuteurs**

Chaque objet de minuteur est composé d'une série d'images au format GIF. Ce que l'utilisateur perçoit comme un simple déclencheur est en réalité une série de graphiques représentant chacun une période de temps différente et affiché l'un après l'autre pour donner l'illusion d'un écoulement de durée.

Outre les images de minuteur, les objets de minuteur incluent une vignette. La vignette s'affiche en tant qu'aperçu graphique dans la boîte de dialogue Interaction CourseBuilder. Elle s'affiche dans une zone fixe de 100 x 100 pixels et se redimensionne pour s'insérer dans cette zone si sa taille est différente de celle de la zone.

Ne confondez pas les graphiques de minuteur avec les fichiers GIF représentant les fichiers de modèles d'interaction CourseBuilder dans la Galerie. Pour plus de détails sur l'ajout d'images associées aux modèles d'objets, voir la rubrique [« Gestion des modèles d'interaction CourseBuilder » à la page 74](#page-78-2).

#### **Pour créer un minuteur personnalisé :**

**1** Utilisez un outil graphique pour créer des images GIF représentant le minuteur.

Par exemple, si votre minuteur compte 30 secondes, l'objet peut inclure 30 fichiers GIF (chacun représentant une seconde écoulée), 15 fichiers GIF (chacun représentant deux secondes écoulées), ou tout autre nombre de fichiers GIF représentant des divisions égales de l'intervalle de temps.

**2** Nommez les images de fichiers GIF dans l'ordre numérique.

Les images GIF se remplacent l'une l'autre dans l'ordre. Par exemple, le fichier gradient\_01.gif est remplacé par le fichier gradient\_02.gif, qui est ensuite remplacé par le fichier gradient\_03.gif, etc. jusqu'à l'atteinte du délai et l'affichage de tous les fichiers GIF.

Utilisez le format suivant pour le nom de fichier :

appearancename\_##.gif

**appearancename** correspond au libellé utilisé dans le menu contextuel Apparence.

**##** désigne la position que le graphique occupe dans l'ordre de permutation.

Par exemple, le fichier de nom gradient\_01.gif correspond au premier graphique affiché pour un objet de minuteur énuméré dans le menu contextuel Apparence en tant que gradient.

**3** Enregistrez les fichiers GIF de minuteur dans le répertoire :

\Dreamweaver\CourseBuilder\SupportFiles\Images\Timers\

**4** Créez un fichier GIF de 100 x 100 pixels pour la vignette et attribuez-lui le nom appearancename\_tnail.gif.

**appearancename** est le même nom racine que celui utilisé pour les graphiques de la vignette du minuteur correspondant.

**5** Enregistrez le graphique de vignette dans le même répertoire que les autres graphiques d'objet de minuteur :

\Dreamweaver\CourseBuilder\SupportFiles\Images\Timers\

Avant d'utiliser des graphiques personnalisés dans un document d'interactions CourseBuilder, utilisez la commande Copier les fichiers de support pour copier les graphiques personnalisés vers le dossier d'emplacement du document d'interactions CourseBuilder. Voir [« Copie des fichiers de support » à la page 25](#page-29-0).

## **Interaction CourseBuilder Curseur**

Un curseur permet à l'utilisateur de sélectionner un choix ou une gamme de choix sur une échelle linéaire de valeurs.

Vous pouvez utiliser un curseur pour représenter une commande, telle qu'un commutateur d'ambiance dans un domicile ou un levier de volets dans un avion. Vous pouvez configurer un curseur pour qu'il sélectionne une gamme diverse, par exemple, une température ou une intervalle de pH, ou une valeur discrète, par exemple, une page, un thème, un chapitre ou un exercice.

## <span id="page-88-0"></span>**Modèles d'interaction Curseur**

Sélectionnez l'un des deux modèles de curseur. Les icônes de modèle représentent la fonction de chaque curseur, non son apparence.

#### **Curseur de plage : Slider\_2Ranges**

La plage globale s'étend de 0 à 100. Les deux plages actives s'étendent de 0 à 49 et de 50 à 100. Les deux plages ne sont pas évaluées. L'interaction CourseBuilder exécute le Gestionnaire d'actions uniquement lorsque l'utilisateur relâche le curseur. Les commentaires pour chaque plage sont différents. L'interaction CourseBuilder possède un bouton Réinitialiser permettant à l'utilisateur de réinitialiser le curseur après l'avoir relâché.

#### **Curseur de point : Slider\_Correct Range**

Possède une plage globale s'étendant de 0 à 100 et trois plages actives : la première de 0 à 48, la seconde de 49 à 51 et la troisième de 52 à 100. Seule la plage à point unique (de 49 à 51) est correcte , les deux autres plages sont incorrectes. L'interaction CourseBuilder exécute le Gestionnaire d'actions uniquement lorsque l'utilisateur relâche le curseur. Les commentaires pour chaque plage sont différents. L'interaction CourseBuilder possède un bouton Réinitialiser permettant à l'utilisateur de réinitialiser le curseur après l'avoir relâché.

## **Options de l'interaction CourseBuilder Curseur**

### **Onglet Général**

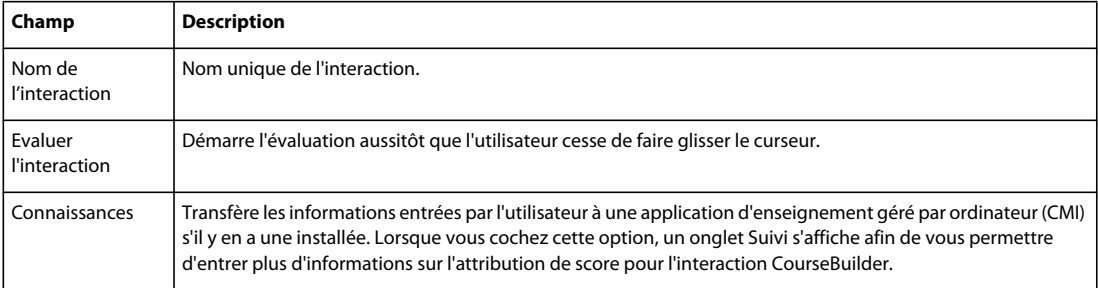

#### UTILISATION DE L'EXTENSION COURSEBUILDER POUR ADOBE ELEARNING SUITE **85 Commandes d'interaction CourseBuilder**

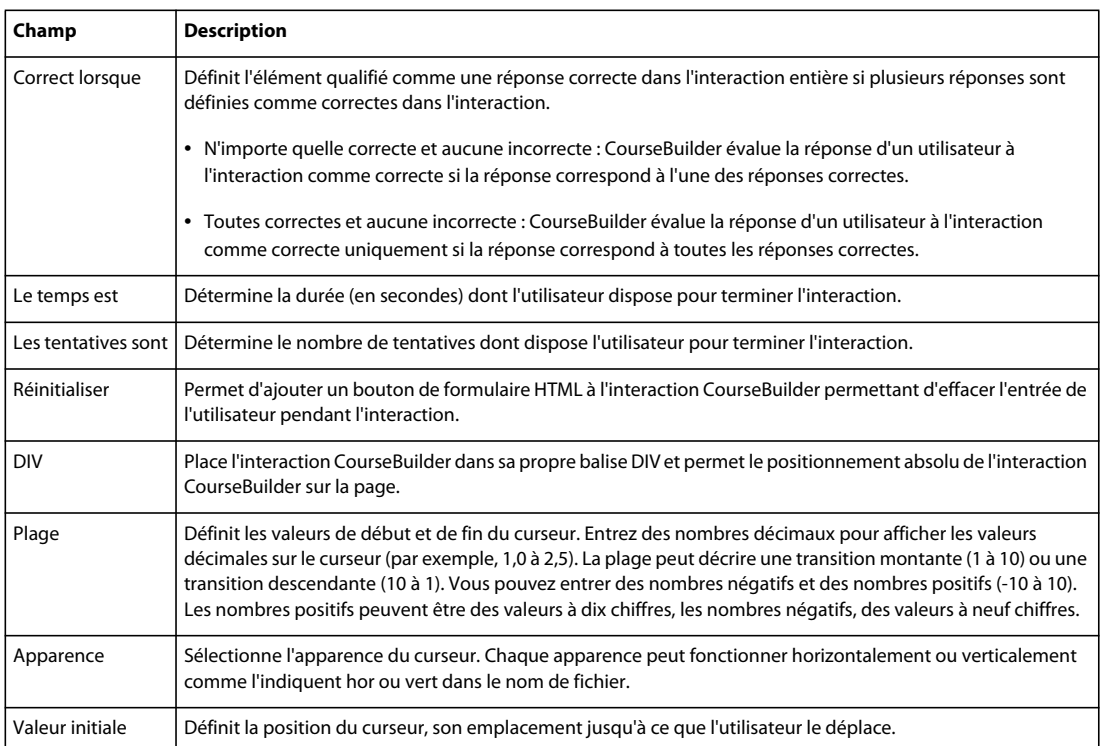

### **Onglet Gestionnaire d'actions**

L'onglet Gestionnaire d'actions contient des segments de code configurés en tant que conditions "si... alors..." définissant le comportement d'une interaction CourseBuilder dans certains cas, lorsqu'un utilisateur :

- atteint le délai défini dans l'onglet Général ;
- fait glisser le curseur dans une plage active du curseur ;
- atteint le nombre de tentatives défini dans l'onglet Général.

### **Onglet Suivi**

L'onglet Suivi apparaît uniquement si vous avez sélectionné l'option "connaissances" dans l'onglet Général. L'onglet Suivi contient des paramètres spécifiant les propriétés de l'interaction qu'un système CMI ou une application de serveur de base de données peuvent enregistrer. Utilisez les variables JavaScript pour vérifier la valeur actuelle de ces propriétés.

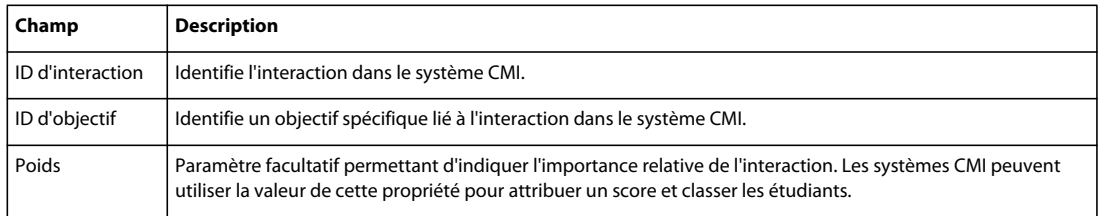

### **Onglet Plages**

L'onglet Plages définit les plages du curseur, ainsi que toute propriété s'y rapportant.

#### UTILISATION DE L'EXTENSION COURSEBUILDER POUR ADOBE ELEARNING SUITE **86 Commandes d'interaction CourseBuilder**

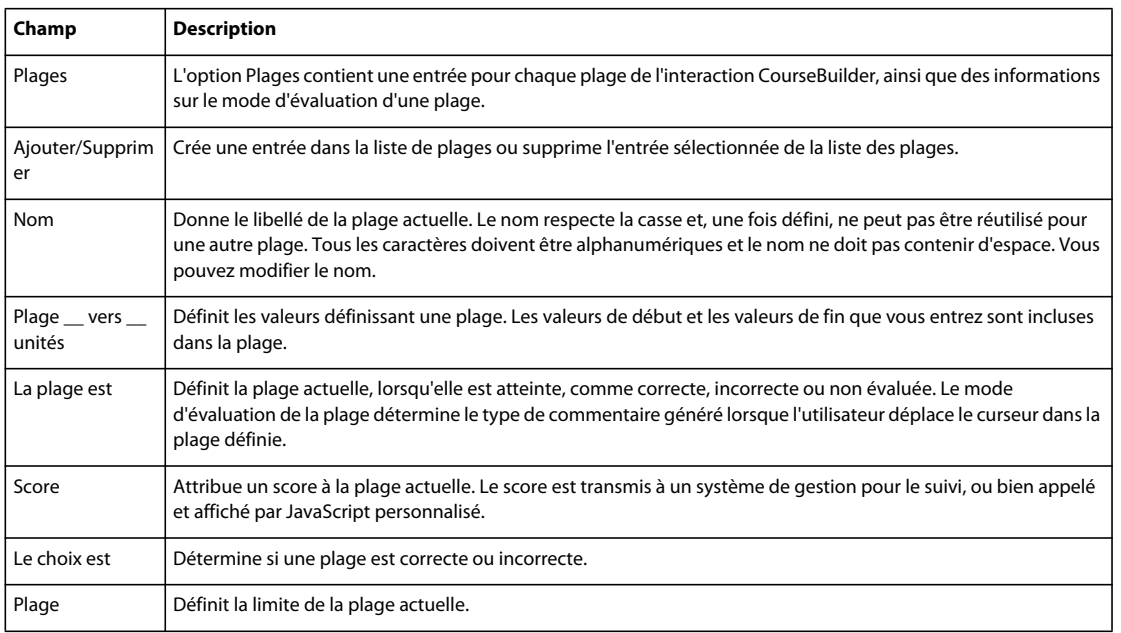

## **Création de curseur de plage/curseur de point**

#### **Pour créer un curseur de plage :**

- **1** Ouvrez la boîte de dialogue Interaction CourseBuilder.
- **2** Sélectionnez Curseur dans la liste Catégorie.
- **3** Sélectionnez l'icône du modèle de curseur de plage/curseur de point. L'icône de modèle représente la fonction du curseur, non son apparence.
- **4** Cliquez sur l'onglet Général. Dans les champs Plage, tapez les valeurs de début et de fin du curseur.
- **5** Dans le champ Initial, configurez la position initiale du curseur.

Une vignette de minuteur s'affiche sur le côté supérieur droit de l'onglet Général.

**6** Cliquez sur l'onglet Plages. Dans la liste de plages, sélectionnez Range1 et définissez les valeurs de début et de fin de la plage dans les champs Plage. Procédez de la même façon avec Range2. Dans le cas d'un curseur de point, procédez de la même façon avec Range3 (Rappelez-vous que Range2 est correcte et Range1 et Range3 sont incorrectes).

Pour modifier les messages s'affichant lorsque le curseur se trouve dans une plage donnée, utilisez le Gestionnaire d'actions.

**7** Cliquez sur OK.

## **Définition des valeurs de début et de fin d'un curseur**

Les valeurs de début et de fin d'un curseur déterminent la plage globale s'affichant sur le curseur. Les paramètres par défaut sont 0 et 100. Le curseur pointe sur 0 par défaut.

#### **Pour définir la plage globale d'un curseur :**

- **1** Dans la boîte de dialogue Interaction CourseBuilder, cliquez sur l'onglet Général.
- **2** Dans les champs Plage, tapez les valeurs de début et de fin du curseur.

Entrez des nombres décimaux pour afficher les valeurs décimales sur le curseur (par exemple, 1,0 à 2,5). La plage peut décrire une transition montante (1 à 10) ou une transition descendante (10 à 1). Vous pouvez entrer des nombres négatifs et des nombres positifs (-10 à 10). Les nombres positifs peuvent être des valeurs à dix chiffres, les nombres négatifs, des valeurs à neuf chiffres.

Pour configurer la position initiale du curseur, tapez la valeur correspondant à cette position dans le champ Initial. Cette valeur ne doit pas être inférieure ni supérieure aux valeurs des champs Plage.

## **Ajout de graphiques personnalisés de curseur**

Chaque curseur contient deux images GIF : une pour la case de défilement et une pour la piste du curseur. Un curseur comprend également une vignette. La vignette s'affiche en tant qu'aperçu graphique dans la boîte de dialogue Interaction CourseBuilder. Elle s'affiche dans une zone fixe de 100 x 100 pixels et se redimensionne pour s'insérer dans cette zone si sa taille est différente de celle de la zone.

Ne confondez pas les graphiques de curseur aux fichiers GIF représentant les fichiers de modèles d'interaction CourseBuilder dans la Galerie. Pour plus de détails sur l'ajout d'images associés aux modèles d'objets, voir la rubrique [« Gestion des modèles d'interaction CourseBuilder » à la page 74](#page-78-2).

#### **Pour créer un curseur personnalisé :**

- **1** Créez ou sélectionnez les trois images GIF pour la case de défilement et la piste du curseur.
- **2** Nommez les fichiers GIF en respectant le format de nom de fichier suivant :

appearancename [hor/ver] [thm/trk].gif

**appearancename** correspond au libellé utilisé sur le menu contextuel Apparence.

**Hor** ou **ver** indiquent si le curseur est horizontal ou vertical.

**Thm** (case défilement) et **trk** (piste) désignent la fonction du graphique.

Par exemple, le nom de fichier moderne\_ver\_thm.gif est la case de défilement d'un curseur vertical dont l'apparence est moderne.

**3** Enregistrez les images GIF dans le répertoire suivant :

\Dreamweaver CS5\CourseBuilder\SupportFiles\Images\Sliders\

**4** Créez un fichier GIF de 100 x 100 pixels pour la vignette et attribuez-lui le nom :

appearancename\_tnail.gif

**appearancename** est le même nom racine que celui utilisé pour les graphiques de la vignette du curseur correspondant.

**5** Enregistrez le graphique de vignette dans le même répertoire que les autres graphiques d'objet de curseur :

\Dreamweaver CS5\CourseBuilder\SupportFiles\Images\Sliders\

Avant d'utiliser des graphiques personnalisés dans un document d'interactions CourseBuilder, utilisez la commande Copier les fichiers de support pour copier les graphiques personnalisés vers le dossier d'emplacement du document d'interactions CourseBuilder. Voir [« Copie des fichiers de support » à la page 25](#page-29-0).

# **Chapitre 13 : Gestionnaire d'actions**

## **Interactions CourseBuilder Gestionnaire d'actions**

L'onglet Gestionnaire d'actions répertorie toutes les conditions et actions applicables à une interaction CourseBuilder. Organisées en segment, ces conditions et actions définissent la façon dont une interaction CourseBuilder interagit avec l'utilisateur lors de l'exécution. L'onglet Gestionnaire d'actions permet de créer de nouveaux segments, de définir de nouvelles conditions et de configurer les propriétés des actions de la liste.

### **Menu contextuel du Gestionnaire d'actions**

Les éléments du menu contextuel Gestionnaire d'actions sont groupés en six catégories séparées par des lignes pointillées. Vous pouvez modifier l'ordre de ces éléments et les noms des segments dans le fichier ActionMenu.htm. Par exemple, vous pouvez déplacer les éléments les plus fréquemment utilisés vers le haut de la liste.

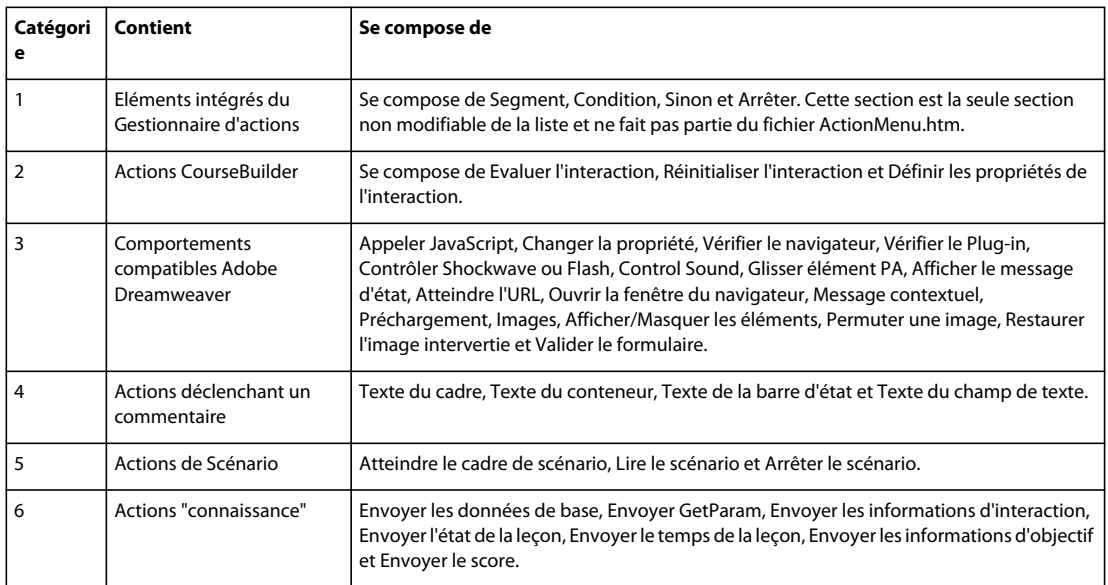

Tous les éléments non définis dans le fichier ActionMenu.htm s'affichent dans la catégorie finale.

#### **Pour réorganiser les éléments du menu contextuel Gestionnaire d'actions :**

- **1** Ouvrez le fichier ActionMenu.htm dans l'emplacement Dreamweaver CS5\CourseBuilder\Config.
- **2** Modifiez les éléments pour tenir compte de vos noms et ordre de préférence.
- **3** Enregistrez les modifications apportées au fichier.

## **Segments du Gestionnaire d'actions**

Chaque modèle contient un jeu de segments de Gestionnaire d'actions déterminant l'action qui résulte lorsque l'interaction CourseBuilder évalue la réponse d'un utilisateur. Le moment auquel l'interaction CourseBuilder exécute le Gestionnaire d'actions est déterminé par le paramètre Evaluer l'interaction de l'onglet Général. En réalité, l'évaluation n'implique pas nécessairement d'évaluer la performance de l'étudiant ; littéralement, il renvoie à l'exécution du code du Gestionnaire d'actions.

## <span id="page-93-0"></span>**Segment Contrôle du temps**

Le segment Contrôle du temps est un segment standard intégré dans tous les modèles. Il contient une condition, "si Limite de temps dépassée", qui compare la propriété Limite de temps dépassée avec le paramètre Le temps est de l'onglet Général. Si la condition "si Limite de temps dépassée" est vraie, il déclenche l'action Message contextuel (qui indique à l'utilisateur l'expiration du délai) et une action Définir les propriétés (qui désactive l'interaction).

Le paramètre Temps de l'onglet Général est, par défaut, défini sur Illimité. Pour fixer un délai, voir la rubrique [« Limitation de la durée d'une interaction » à la page 71](#page-75-2).

Pour modifier les commentaires par défaut affichés par l'action Message contextuel, voir la rubrique [« Personnalisation des commentaires » à la page 69](#page-73-1). Voir également la rubrique [« Affichage des commentaires dans un](#page-74-1)  [cadre, un calque, une barre d'état ou un champ de texte » à la page 70](#page-74-1).

## <span id="page-93-1"></span>**Segment Exactitude**

Le segment Exactitude est un segment standard intégré dans presque tous les modèles. Il vérifie trois conditions de l'interaction. D'abord, la condition "si Correct" effectue un essai pour vérifier si la réponse de l'utilisateur est correcte, en vérifiant la propriété Etat correct pour déterminer si elle est correcte. Si cette condition n'est pas vraie, la deuxième condition "sinon si Incorrect" vérifie que la propriété Etat correct est "Incorrect". La troisième condition, "sinon si Réponse inconnue" vérifie que la propriété Réponse connue est fausse. En d'autres termes, les conditions posent les questions suivantes : L'utilisateur a-t-il répondu correctement aux questions ? L'utilisateur a-t-il répondu incorrectement aux questions ? L'utilisateur a-t-il au moins répondu ? Dans chaque cas, une action Message contextuel affiche un message informant les utilisateurs si leur réponse est correcte, incorrecte ou inconnue.

Pour modifier les commentaires par défaut affichés par l'action Message contextuel, voir la rubrique [« Personnalisation des commentaires » à la page 69](#page-73-1). Voir également la rubrique [« Affichage des commentaires dans un](#page-74-1)  [cadre, un calque, une barre d'état ou un champ de texte » à la page 70](#page-74-1).

## <span id="page-93-2"></span>**Segment Contrôle du nombre de tentatives**

Le segment Contrôle du nombre de tentatives est un segment standard intégré dans tous les modèles. Il compare la propriété Nombre maximal de tentatives atteint avec le paramètre Les tentatives sont dans l'onglet Général, pour vérifier s'ils sont égaux. Si la condition "si Nombre maximal de tentatives atteint" est vraie, il déclenche l'action Message contextuel (qui indique à l'utilisateur qu'il n'y a plus de tentatives disponibles) et une action Définir les propriétés (qui désactive l'interaction).

Le paramètre Tentatives de l'onglet Général est, par défaut, défini sur Illimité. Pour fixer un délai, voir la rubrique [« Limitation du nombre de tentatives » à la page 71.](#page-75-3)

Pour modifier les commentaires par défaut affichés par l'action Message contextuel, voir la rubrique [« Personnalisation des commentaires » à la page 69](#page-73-1). Voir également la rubrique [« Affichage des commentaires dans un](#page-74-1)  [cadre, un calque, une barre d'état ou un champ de texte » à la page 70](#page-74-1).

## **Segments à choix multiples**

Les Gestionnaires d'actions des modèles vrai/faux, choix multiples, choix multiples de graphiques et à réponses multiples utilisent tous les trois segments standard :

- [« Segment Contrôle du temps » à la page 89](#page-93-0)
- [« Segment Exactitude » à la page 89](#page-93-1)
- [« Segment Contrôle du nombre de tentatives » à la page 89](#page-93-2)

Pour plus d'informations sur les modèles, voir la rubrique [« Les modèles d'interaction Choix multiples » à la page 29.](#page-33-0)

### **Segments de correspondance unilatérale**

Le Gestionnaire d'actions du modèle de correspondance glisser-déposer unilatéral utilise les trois segments standard :

- [« Segment Contrôle du temps » à la page 89](#page-93-0)
- [« Segment Exactitude » à la page 89](#page-93-1)
- [« Segment Contrôle du nombre de tentatives » à la page 89](#page-93-2)

Pour plus d'informations sur ce modèle, voir la rubrique [« Les modèles d'interaction Glisser-déposer » à la page 36.](#page-40-0)

### **Segments de correspondance bilatérale**

Le Gestionnaire d'actions du modèle Glisser-déposer de correspondance bilatérale utilise deux des trois segments standard :

- [« Segment Contrôle du temps » à la page 89](#page-93-0)
- [« Segment Contrôle du nombre de tentatives » à la page 89](#page-93-2)

Le segment Exactitude est légèrement différent du segment Exactitude standard. Il vérifie trois conditions de l'interaction. D'abord, la condition, "si Réponse inconnue" effectue un essai pour s'assurer que la propriété Réponse connue est fausse. Si cette condition est fausse (c.-à-d. si la réponse est connue), la deuxième condition, "sinon si Nombre total de choix corrects est égal à 3" vérifie si la propriété du nombre total de choix corrects de l'interaction est égale à 3, ce qui correspond au nombre de correspondances correctes dont l'utilisateur dispose. Si cette condition est vraie, une action Message contextuel affiche un message indiquant aux utilisateurs le nombre d'éléments corrects sélectionnés. Cependant, si la condition est fausse, la troisième condition "sinon si Incorrect" vérifie que la propriété du nombre total de choix corrects n'est pas égale à 3. Si cette condition est vérifiée, c.-à-d. si les trois réponses de l'utilisateur ne sont pas toutes correctes, elle déclenche une action Message contextuel utilisant des variables JavaScript intégrées pour indiquer le nombre de choix corrects par rapport au nombre total de choix possibles.

Pour modifier les commentaires par défaut affichés par l'action Message contextuel, voir la rubrique [« Personnalisation des commentaires » à la page 69](#page-73-1). Voir également la rubrique [« Affichage des commentaires dans un](#page-74-1)  [cadre, un calque, une barre d'état ou un champ de texte » à la page 70](#page-74-1).

Pour plus d'informations sur ce modèle, voir la rubrique [« Les modèles d'interaction Glisser-déposer » à la page 36.](#page-40-0)

### **Segments de correspondance multilatérale**

Le Gestionnaire d'actions des modèles de correspondance Glisser-déposer multilatérale utilise les trois segments standard :

- [« Segment Contrôle du temps » à la page 89](#page-93-0)
- [« Segment Exactitude » à la page 89](#page-93-1)

• [« Segment Contrôle du nombre de tentatives » à la page 89](#page-93-2)

Pour plus d'informations sur ces modèles, voir la rubrique [« Les modèles d'interaction Glisser-déposer » à la page 36.](#page-40-0)

### **Segments Interaction personnalisée**

Le Gestionnaire d'actions du modèle Interaction personnalisée utilise les trois segments standard :

- [« Segment Contrôle du temps » à la page 89](#page-93-0)
- [« Segment Exactitude » à la page 89](#page-93-1)
- [« Segment Contrôle du nombre de tentatives » à la page 89](#page-93-2)

Il comprend également deux segments spéciaux de commentaires :

Dans le segment "Résultat pour DragTarget1 vers DragTarget2", si la condition "si DragTarget1 à DragTarget2 sélectionné" est vraie, c.-à-d., si un utilisateur a déposé la cible de l'élément Glisser 1 sur la cible de l'élément Glisser 2, il déclenche une action Message contextuel qui affiche un message indiquant simplement que l'utilisateur a atteint la cible de l'élément Glisser 2.

Le segment "Résultat pour DragTarget2 à DragTarget1" propose le même type de commentaire. Si la condition "si DragTarget2 à DragTarget1" est vraie, elle déclenche une action Message contextuel qui affiche un message indiquant simplement que l'utilisateur a atteint DragTarget1.

Pour modifier les commentaires par défaut affichés par l'action Message contextuel, voir la rubrique [« Personnalisation des commentaires » à la page 69](#page-73-1). Voir également la rubrique [« Affichage des commentaires dans un](#page-74-1)  [cadre, un calque, une barre d'état ou un champ de texte » à la page 70](#page-74-1).

Pour plus d'informations sur ce modèle, voir la rubrique [« Les modèles d'interaction Glisser-déposer » à la page 36.](#page-40-0)

## **Segments de procédure en deux étapes**

Le Gestionnaire d'actions des deux modèles de procédure à deux étapes utilise deux des trois segments standard :

- [« Segment Contrôle du temps » à la page 89](#page-93-0)
- [« Segment Contrôle du nombre de tentatives » à la page 89](#page-93-2)

**Le segment de correspondance à deux étapes** permet de suivre les transitions d'états, autrement dit, lorsqu'une condition du segment est vraie, l'interaction CourseBuilder l'ignore la prochaine fois qu'elle évalue les déclarations du Gestionnaire d'actions. D'autre part, si une condition est fausse, l'interaction CourseBuilder retourne directement vers cette condition la prochaine fois qu'elle évalue le segment.

Dans le segment Correspondance en deux étapes, la première condition, "si Etape 1 - Elément Glisser 1 vers Cible 1 sélectionné" vérifie que l'utilisateur a déposé l'élément Glisser sur la première cible, en confirmant que la propriété Sélectionné de l'élément Glisser et la première paire d'éléments cibles est vraie. Si tel est le cas, la condition déclenche une action Message contextuel qui affiche un message indiquant que l'utilisateur a terminé la première étape.

Si la première condition est vraie, le Gestionnaire d'actions teste une autre condition "si Etape 2 - Elément glisser 2 vers Cible 2 sélectionné", imbriquée dans la première. Cette condition vérifie si l'utilisateur a déposé l'élément Glisser sur la deuxième cible, en confirmant que la propriété Sélectionné de l'élément Glisser et de la deuxième paire d'éléments cibles est vraie. Si tel est le cas, la condition déclenche une action Message contextuel qui affiche un message indiquant que l'utilisateur a terminé l'interaction.

Si l'utilisateur a manqué la première étape, par exemple, s'il dépose l'élément Glisser sur la deuxième cible comme dans la première étape, la condition "sinon si Etape 1 manquée" est vraie. Cette condition déclenche une action Message contextuel qui affiche un message indiquant que l'utilisateur doit faire correspondre la première cible avant la deuxième. Elle déclenche ensuite une action Réinitialiser qui réinitialise la transition d'états du segment précédent pour permettre à l'utilisateur de réessayer. La condition "sinon si Etape 1 manquée" est vraie uniquement si l'utilisateur n'a pas encore déposé l'élément Glisser sur la première cible. La transition d'états prend effet dès que l'utilisateur dépose l'élément glisser sur la première cible. Lorsque l'utilisateur dépose l'élément glisser sur la deuxième cible, l'interaction CourseBuilder exécute le Gestionnaire d'actions une deuxième fois et passe directement à la deuxième condition ("si Etape 2 - Elément glisser 2 à Cible 2 sélectionné" lorsqu'il évalue le segment de correspondance à deux étapes.

**Le segment Résultat pour Elément glisser 1 vers Cible 3**, partie de la procédure en deux étapes avec un segment distracteur, contient une condition "si Elément glisser 1 vers Cible 3 sélectionné", qui vérifie si l'utilisateur a déposé l'élément Glisser sur la Cible 3. Si la condition est vraie, elle déclenche une action Message contextuel qui affiche un message indiquant que l'utilisateur a effectué une étape incorrecte.

Pour modifier les commentaires par défaut affichés par l'action Message contextuel, voir la rubrique [« Personnalisation des commentaires » à la page 69](#page-73-1). Voir également la rubrique [« Affichage des commentaires dans un](#page-74-1)  [cadre, un calque, une barre d'état ou un champ de texte » à la page 70](#page-74-1).

Pour plus d'informations sur ces modèles, voir la rubrique [« Les modèles d'interaction Glisser-déposer » à la page 36.](#page-40-0)

## **Segments Explorer**

Les Gestionnaires d'actions des modèles Explorer utilisent les trois segments standard :

- [« Segment Contrôle du temps » à la page 89](#page-93-0)
- [« Segment Exactitude » à la page 89](#page-93-1)
- [« Segment Contrôle du nombre de tentatives » à la page 89](#page-93-2)

Les Gestionnaires d'actions contiennent également une série de segments de commentaire. Les segments de commentaires de zone active sont tous similaires : chacun est associé avec une zone active différente de la page. Si l'utilisateur sélectionne une zone active, la condition "si Zone active sélectionnée" du segment associé est vraie. Cette condition déclenche une action Message contextuel qui affiche le numéro de la zone que l'utilisateur a sélectionnée.

Pour modifier les commentaires par défaut affichés par l'action Message contextuel, voir la rubrique [« Personnalisation des commentaires » à la page 69](#page-73-1). Voir également la rubrique [« Affichage des commentaires dans un](#page-74-1)  [cadre, un calque, une barre d'état ou un champ de texte » à la page 70](#page-74-1).

Pour plus d'informations sur les modèles, voir la rubrique [« Modèles Explorer » à la page 54](#page-58-0).

## **Segment Bouton bascule**

Le Gestionnaire d'actions du modèle Bouton bascule utilise deux des trois segments standard :

- [« Segment Contrôle du temps » à la page 89](#page-93-0)
- [« Segment Contrôle du nombre de tentatives » à la page 89](#page-93-2)

Il comprend également un segment spécial de commentaire :

Dans le segment Bouton sélectionné, la première condition "si sélectionné" vérifie si la propriété Sélectionné est vraie pour le bouton. Dans ce cas, elle déclenche une action Message contextuel qui affiche un message contextuel indiquant aux utilisateurs qu'ils ont sélectionné le bouton. Sinon, la condition, "sinon si désélectionné" vérifie que la propriété Sélectionné est fausse. Dans ce cas, elle déclenche une action Message contextuel qui affiche un message contextuel indiquant aux utilisateurs qu'ils ont désélectionné le bouton.

Pour modifier les commentaires par défaut affichés par l'action Message contextuel, voir la rubrique [« Personnalisation des commentaires » à la page 69](#page-73-1). Voir également la rubrique [« Affichage des commentaires dans un](#page-74-1)  [cadre, un calque, une barre d'état ou un champ de texte » à la page 70](#page-74-1).

Pour plus d'informations sur ce modèle, voir la rubrique [« Modèles d'interaction Bouton » à la page 77.](#page-81-0)

### **Segment Bouton poussoir**

Le Gestionnaire d'actions du modèle de bouton poussoir utilise deux des trois segments standard :

- [« Segment Contrôle du temps » à la page 89](#page-93-0)
- [« Segment Contrôle du nombre de tentatives » à la page 89](#page-93-2)

Il comprend également un segment spécial de commentaire :

Dans le segment de commentaires de Bouton, l'interaction CourseBuilder exécute l'action Message contextuel, chaque fois qu'elle évalue le Gestionnaire d'actions. Chaque fois que les utilisateurs cliquent sur le bouton, un message contextuel s'affiche pour indiquer qu'ils ont cliqué sur le bouton.

Pour modifier les commentaires par défaut affichés par l'action Message contextuel, voir la rubrique [« Personnalisation des commentaires » à la page 69](#page-73-1). Voir également la rubrique [« Affichage des commentaires dans un](#page-74-1)  [cadre, un calque, une barre d'état ou un champ de texte » à la page 70](#page-74-1).

Pour plus d'informations sur ce modèle, voir la rubrique [« Modèles d'interaction Bouton » à la page 77.](#page-81-0)

## **Segments Entrée de texte**

Tous les Gestionnaires d'actions des modèles d'entrée de texte utilisent les trois mêmes segments standard :

- [« Segment Contrôle du temps » à la page 89](#page-93-0)
- [« Segment Exactitude » à la page 89](#page-93-1)
- [« Segment Contrôle du nombre de tentatives » à la page 89](#page-93-2)

Pour plus d'informations sur les modèles, voir la rubrique [« Les modèles d'interaction Entrée de texte » à la page 59](#page-63-0).

## **Segment Minuteur**

Le Gestionnaire d'actions du modèle de minuteur contient un seul segment spécial de commentaire :

Le segment Résultat de Trigger1 comprend une condition "si Trigger1 sélectionné" qui est vraie lorsque le temps du minuteur expire. Le déclencheur de ce modèle est défini sur 30 secondes (voir la rubrique [« Configuration de](#page-87-0)  [déclencheur » à la page 83\)](#page-87-0).

Pour modifier les commentaires par défaut affichés par l'action Message contextuel, voir la rubrique [« Personnalisation des commentaires » à la page 69](#page-73-1). Voir également la rubrique [« Affichage des commentaires dans un](#page-74-1)  [cadre, un calque, une barre d'état ou un champ de texte » à la page 70](#page-74-1).

Pour plus d'informations sur ce modèle, voir la rubrique [« Modèles d'interaction Minuteur » à la page 80.](#page-84-0)

### **Segment de minuteur avec avertissement**

Le Gestionnaire d'actions du modèle de minuteur avec avertissement contient deux segments spéciaux de commentaires :

Le segment Commentaire de déclencheur 1 (segment du déclencheur avec avertissement) comprend une condition "si Trigger1 sélectionné" qui est vraie lorsque le délai du minuteur expire. Le déclencheur de ce modèle est défini sur 30 secondes (voir la rubrique [« Configuration de déclencheur » à la page 83\)](#page-87-0).

La condition "si Trigger2 sélectionné" du deuxième segment Résultat de déclencheur 2 devient vraie après 30 secondes. Puisque les deux segments sont des transitions d'états, le premier segment est évalué jusqu'à ce que la condition soit vraie, après 15 secondes. Lorsque cette condition est vraie, l'interaction CourseBuilder ignore le premier segment lorsqu'elle évalue le Gestionnaire d'actions et passe directement au deuxième segment.

Pour modifier les commentaires par défaut affichés par l'action Message contextuel, voir la rubrique [« Personnalisation des commentaires » à la page 69](#page-73-1). Voir également la rubrique [« Affichage des commentaires dans un](#page-74-1)  [cadre, un calque, une barre d'état ou un champ de texte » à la page 70](#page-74-1).

Pour plus d'informations sur ce modèle, voir la rubrique [« Modèles d'interaction Minuteur » à la page 80.](#page-84-0)

## **Segment Curseur de plage**

Le Gestionnaire d'actions des modèles de curseur de plage utilise deux des trois segments standard :

- [« Segment Contrôle du temps » à la page 89](#page-93-0)
- [« Segment Contrôle du nombre de tentatives » à la page 89](#page-93-2)

Il comprend également deux segments spéciaux de commentaires :

Dans le segment Résultat pour Range1, la condition "si Gamme sélectionnée" est vraie lorsque l'utilisateur fait glisser le curseur dans sa plage. La condition "si Range2 sélectionnée" dans le segment suivant Résultat pour Range2 est vraie lorsque l'utilisateur fait glisser le curseur à l'autre extrémité de la plage. L'action Message contextuel des deux conditions affiche des messages indiquant la plage que l'utilisateur sélectionne. Etant donné qu'il est impossible d'évaluer les deux déclencheurs, il n'y a ni exactitude, ni inexactitude.

Pour modifier les commentaires par défaut affichés par l'action Message contextuel, voir la rubrique [« Personnalisation des commentaires » à la page 69](#page-73-1). Voir également la rubrique [« Affichage des commentaires dans un](#page-74-1)  [cadre, un calque, une barre d'état ou un champ de texte » à la page 70](#page-74-1).

Pour plus d'informations sur ce modèle, voir la rubrique [« Modèles d'interaction Curseur » à la page 84](#page-88-0).

## **Segment Curseur de point**

Le Gestionnaire d'actions du modèle de curseur de point utilise les trois segments standard.

- [« Segment Contrôle du temps » à la page 89](#page-93-0)
- [« Segment Exactitude » à la page 89](#page-93-1)
- [« Segment Contrôle du nombre de tentatives » à la page 89](#page-93-2)

Il comprend également deux segments spéciaux de commentaires :

Dans le segment Résultat pour Range1, la condition "si Range1 sélectionnée" est vraie lorsque l'utilisateur fait glisser le curseur dans sa plage. Cette condition déclenche une action Message contextuel qui affiche un message indiquant que la position du curseur est trop faible.

Le segment suivant, Résultat pour Range3, contient une autre condition, "si Range3 sélectionnée", qui affiche vrai lorsque l'utilisateur fait glisser le curseur vers l'extrémité supérieure de la plage. Cette condition déclenche une action Message contextuel qui affiche un message indiquant que la position est trop élevée. Si l'utilisateur déplace le curseur vers la plage appropriée, la condition "si Correct" du segment Evaluation devient vraie et déclenche l'action Message contextuel.

Pour modifier les commentaires par défaut affichés par l'action Message contextuel, voir la rubrique [« Personnalisation des commentaires » à la page 69](#page-73-1). Voir également la rubrique [« Affichage des commentaires dans un](#page-74-1)  [cadre, un calque, une barre d'état ou un champ de texte » à la page 70](#page-74-1).

Pour plus d'informations sur ce modèle, voir la rubrique [« Modèles d'interaction Curseur » à la page 84](#page-88-0).

## **Ajout d'un segment**

Les conditions et les actions d'une interaction CourseBuilder sont groupées en segments. En plus de fournir un cadre organisationnel aux conditions et actions dans une interaction CourseBuilder, un segment définit le moment de l'évaluation des conditions et des actions qu'il contient, lors de l'exécution de l'interaction CourseBuilder. Certains segments d'une interaction CourseBuilder sont prédéfinis en fonction du modèle de l'interaction CourseBuilder utilisée : il est possible de modifier ces segments ou d'en ajouter des nouveaux à l'interaction, selon les besoins.

A l'aide du bouton Modifier, vous pouvez modifier le nom d'un segment et définir le moment de l'évaluation des conditions qu'il contient.

#### **Pour créer un segment :**

- **1** Dans la boîte de dialogue Interaction CourseBuilder, cliquez sur l'onglet Gestionnaire d'actions.
- **2** Sélectionnez le segment, la condition ou l'action que le nouveau segment doit suivre.

Si le nouveau segment doit apparaître en premier sur la liste, cliquez dessus et repositionnez-le à l'aide de la flèche Haut, après l'avoir créé.

**3** A partir du menu contextuel, sélectionnez Segment et cliquez sur Ajouter.

L'Editeur de segments s'affiche.

**4** Indiquez un nom, sélectionnez une option Evaluation de segment puis cliquez sur OK.

Lorsque le Gestionnaire d'actions évalue une interaction CourseBuilder, il évalue toujours les segments définis sur Toujours évaluer à partir du début en commençant par la première ligne du segment.

Lorsque le Gestionnaire d'actions rencontre pour la première fois un segment définit sur Transition d'état, il évalue d'abord les conditions du segment à partir de la première ligne du segment. S'il rencontre une condition non remplie, le Gestionnaire d'actions l'ignore et passe au segment suivant. La prochaine fois que le Gestionnaire d'actions évalue l'interaction CourseBuilder, il ignore toutes les conditions du segment précédemment remplies et reprend la vérification des conditions restantes de ce segment à partir de ce point.

## **Ajout d'une condition**

Dans une interaction CourseBuilder, les conditions définissent le moment auquel l'objet fournit un commentaire pendant une interaction ; lorsqu'une expression est vraie, la condition est remplie et les actions de cette condition sont exécutées. La plupart des modèles d'interaction CourseBuilder contiennent des conditions prédéfinies. En fonction du type de modèle utilisé, vous verrez une variété de conditions préconfigurées. Vous pouvez modifier, supprimer ou ajouter les conditions, selon le besoin.

Le Gestionnaire d'actions évalue les conditions dans leur ordre d'apparition, de haut en bas. L'ordre dans lequel vous placez les conditions détermine donc l'ordre dans lequel le Gestionnaire d'actions exécute les actions lors de l'exécution. Vous pouvez toujours déplacer une condition du haut vers le bas dans la liste en la sélectionnant et en cliquant sur les flèches Haut ou Bas.

A l'aide de l'Editeur de conditions, vous pouvez créer des conditions personnalisées ou modifier les conditions existantes. Le contenu de l'Editeur de conditions varie en fonction de la nature des éléments comparés dans la condition.

#### **Pour créer une condition :**

- **1** Dans la boîte de dialogue Interaction CourseBuilder, cliquez sur l'onglet Gestionnaire d'actions.
- **2** Sélectionnez le segment, la condition ou l'action que la nouvelle condition doit suivre.
- **3** A partir du menu contextuel, sélectionnez Condition et cliquez sur Ajouter.

L'Editeur de conditions s'ouvre. Les options de l'Editeur de conditions changent selon les sélections opérées dans chaque champ.

**4** Dans le champ Nom de condition, tapez le nom unique de la condition.

Si vous ne spécifiez pas de nom, CourseBuilder pour Dreamweaver lui attribue un nom en utilisant l'expression en tant que nom.

- **5** Définissez les expressions déterminant si la condition est remplie.
- **6** Cliquez sur OK.

## **Création d'expressions pour une condition**

Une expression est une déclaration logique comparant une propriété d'une interaction ou d'un objet par un autre objet, une autre interaction ou une autre valeur. Toutes les expressions sont au format "x comparison y".

Les conditions peuvent contenir plus d'une expression. Vous pouvez enchaîner les expressions afin de mieux spécifier une condition, vous pouvez, par exemple créer une seule condition qui vérifie si l'utilisateur a cliqué sur un objet et, au même moment, vous assurer que lorsqu'il clique sur ce choix, il a encore droit à assez de tentatives. La liste d'expressions (dans la partie supérieure de l'Editeur de conditions) affiche les déclarations devant être vérifiées pour que la condition soit remplie.

Les champs situés sous la liste des expressions définissent les parties d'une expression. Les champs situés au-dessus du menu contextuel "est égal à/est différent de" définissent la première moitié d'une expression, tandis que les champs audessous du menu contextuel présentent la manière d'évaluer la première moitié de l'expression.

#### **Pour créer une expression :**

**1** Dans le champ Type, sélectionnez le type d'objet à comparer.

- **2** Procédez de l'une des façons suivantes :
	- (Si Balise de document est sélectionné comme type) Choisissez ensuite le nom de l'objet à comparer.
	- (Pour les autres types) Choisissez le nom de l'interaction CourseBuilder à comparer.
- **3** Dans le menu contextuel Propriété, sélectionnez la propriété que l'expression compare pour l'objet.
- **4** Dans le menu contextuel "est égal à/est différent de", sélectionnez le type de comparaison que l'expression effectue. Les choix disponibles dans ce menu contextuel changent en fonction de vos sélections dans les menus contextuels Type et Propriété.
- **5** Sélectionnez le type de la deuxième moitié de l'expression.

Comme dans la première moitié de l'expression, les types à sélectionner varient selon l'objet.

**6** Selon le champ sélectionné pour la deuxième moitié de l'expression, choisissez l'objet, l'interaction, la propriété ou la valeur que l'expression compare.

Pour regrouper deux ou trois expressions, utilisez le menu contextuel Et/Ou sur le côté inférieur droit. Si les deux expressions doivent être vraies, sélectionnez Et. Si l'une des expressions doit être vraie, sélectionnez Ou.

**7** Cliquez sur OK.

## **Paramètres du champ Type**

Les paramètres du champ Type de l'Editeur de conditions sont les suivants :

Le paramètre **Interaction** compare les éléments interactifs d'une interaction CourseBuilder. Le premier des deux menus contextuels de l'interaction détermine l'interaction et le deuxième menu contextuel spécifie l'élément de cette interaction (un élément à glisser ou une cible à déposer, une zone active, un choix dans une interaction à choix multiples, etc.) que l'expression évalue.

Le paramètre **Gestionnaire d'actions** compare des segments entiers d'une interaction CourseBuilder. Le premier des deux menus contextuels d'interaction détermine l'interaction et le deuxième menu contextuel spécifie le segment à évaluer dans cette interaction.

Le paramètre **Balise de document** compare une balise du code source HTML de la page. Le premier des deux menus contextuels d'interaction détermine le type de balise HTML de la condition et le deuxième menu contextuel spécifie la balise HTML à évaluer.

Le paramètre **JavaScript** fournit un champ de saisie de votre code ou condition JavaScript personnalisés.

Le paramètre **Vrai/Faux** détermine si l'interaction, le segment ou la balise HTML de la première moitié de l'expression est vrai (vérifié) ou faux (non vérifié).

Le paramètre **Numéro** compare la propriété de la première moitié de l'expression avec la valeur entrée dans le champ Numéro.

Le paramètre **Texte** compare la propriété de la première moitié de l'expression avec la chaîne entrée dans le champ Texte.

Le paramètre **Sélectionner** compare la propriété de la première moitié de l'expression avec les valeurs Non évalué, Correct ou Incorrect.

## **Ajout d'une action**

Les actions déterminent les événements. Lorsque vous ajoutez une action, vous devez nommément définir ce sur quoi elle agit, par exemple, une action Control Sound doit avoir un fichier audio associé et une action Atteindre l'URL doit avoir une URL associée pour diriger l'utilisateur.

#### **Pour ajouter une nouvelle action :**

- **1** Dans la boîte de dialogue CourseBuilder, cliquez sur l'onglet Gestionnaire d'actions.
- **2** Sélectionnez le segment, la condition ou l'action que la nouvelle action doit suivre.
- **3** A partir du menu contextuel, sélectionnez la nouvelle action et cliquez sur Ajouter.
- **4** Définissez les propriétés de l'action puis cliquez sur OK.

## **Utilisation des segments, conditions et actions**

- Renommer : dans l'onglet Gestionnaire d'actions, sélectionnez le segment/l'action/la condition puis cliquez sur Renommer. Dans l'Editeur de noms, modifiez le nom.
- Développer/réduire un segment ou une condition : pour afficher les déclarations masquées dans un segment réduit, une condition ou toute autre déclaration réduite, sélectionnez la déclaration ou la condition, puis cliquez sur le bouton Développer. Pour masquer les déclarations imbriquées dans un segment, une condition ou toute autre déclaration, sélectionnez la déclaration ou la condition, puis cliquez sur le bouton Réduire.
- Promouvoir/rétrograder une condition : la modification de la relation entre les conditions se nomme promotion ou rétrogradation de condition. Sélectionnez la condition, puis utilisez les boutons de flèches gauche/droite pour promouvoir/rétrograder une condition.
- Modifier : sélectionnez le segment/la condition/l'action puis cliquez sur Modifier.
- Couper, copier et coller (un segment, une condition ou une action) : utilisez les boutons Couper, Copier et Coller, situés dans la partie supérieure de l'onglet Gestionnaire d'actions. Si vous sélectionnez un segment, CourseBuilder pour Adobe Dreamweaver propose automatiquement chaque élément de ce segment, lorsque vous coupez, copiez ou collez. Si vous sélectionnez une condition, CourseBuilder pour Dreamweaver propose automatiquement chaque élément de cette condition, y compris les conditions imbriquées, lorsque vous coupez, copiez ou sélectionnez.

## **Où créer des actions**

Vous pouvez appliquer aux interactions CourseBuilder des actions compatibles avec Adobe Dreamweaver, ainsi que des actions spécifiques d'apprentissage compatibles avec CourseBuilder pour Dreamweaver. Vous pouvez créer des actions pour les interactions CourseBuilder à l'aide de l'inspecteur Comportements de Dreamweaver ou de l'onglet Gestionnaire d'actions de la boîte de dialogue Interaction CourseBuilder.

L'utilisation ou non de l'inspecteur Comportements ou de l'onglet Gestionnaire d'actions détermine le moment d'appel d'une action :

• Si vous utilisez l'inspecteur Comportements, ces actions existent entièrement à l'extérieur de l'interaction CourseBuilder, même si elles s'appliquent aux interactions CourseBuilder de la page. Il est possible d'appeler les actions à partir d'un événement HTML ou JavaScript.

• Si vous définissez les actions à l'aide de l'onglet Gestionnaire d'actions, ces actions existent entièrement à l'intérieur d'une interaction CourseBuilder. Il est possible d'appeler des actions à partir du Gestionnaire d'actions.

A l'aide de l'inspecteur Comportements, vous pouvez exécuter des actions ou tout autre événement sur une page HTML, y compris certains événements affectant une interaction CourseBuilder spécifique. Par exemple, vous pouvez configurer l'action Control Sound pour exécuter l'événement onFocus aussitôt que l'utilisateur clique dans le champ d'entrée de texte d'une interaction d'entrée de texte CourseBuilder.

A l'aide de l'onglet Gestionnaire d'actions, vous pouvez exécuter les actions qui se produisent suite à des événements spécifiques définis dans l'interaction CourseBuilder, lorsqu'un élément spécifique à glisser est déposé sur une cible spécifique dans une interaction Glisser-déposer, par exemple, de CourseBuilder. L'onglet Gestionnaire d'actions peut inclure les actions indépendantes (qui se produisent à chaque évaluation de l'objet, peu importe l'état dans lequel se trouve cet objet) et les actions soumises à conditions (qui se produisent uniquement lors de la vérification de certaines conditions définies pour l'objet). L'onglet Gestionnaire d'actions permet également de définir les conditions et les actions de plusieurs interactions, voire d'une page entière.

## **Actions spécifiques d'apprentissage**

Un comportement est une combinaison d'événements et d'actions. Lorsque vous créez un comportement, vous spécifiez un événement qui déclenche une action. Vous pouvez associer de nombreuses actions à un seul événement.

Il est possible de déclencher les actions de plusieurs manières :

- lorsque l'utilisateur clique sur un bouton ;
- lorsque l'utilisateur clique sur un choix ;
- par un événement dans le Gestionnaire d'actions ;
- par un événement dans un scénario.

## **Actions d'apprentissage**

#### **Evaluer l'interaction**

L'action Evaluer l'interaction évalue la liste des déclarations de l'onglet Gestionnaire d'actions pour l'interaction CourseBuilder et peut exécuter des actions sur la base des résultats.

L'action Evaluer l'interaction permet de sélectionner l'interaction ou l'événement déclenchant le Gestionnaire d'actions, canalisant le flux de contrôle.

#### **Pour ajouter une action Evaluer l'interaction :**

- **1** Associez un comportement à une interaction CourseBuilder ou ajoutez une action au Gestionnaire d'actions.
- **2** Dans la boîte de dialogue Evaluer l'interaction, sélectionnez l'interaction CourseBuilder à évaluer à partir du menu contextuel Interaction.

Vous pouvez configurer le bouton pour évaluer plusieurs interactions CourseBuilder, en ajoutant d'autres actions Evaluer l'interaction et en spécifiant chaque interaction envisagée.

#### **Réinitialiser l'interaction**

L'action Réinitialiser l'interaction efface l'entrée de l'utilisateur pendant l'interaction. Cette action contrôle principalement les éléments visuels de l'interaction. A l'aide de l'action Réinitialiser l'interaction, vous pouvez réinitialiser les éléments des interactions glisser-déposer ainsi que les images interverties.

Cette action s'applique aux éléments suivants :

- Interaction objet entière
- Eléments d'une interaction objet, ou éléments individuels Glisser-déposer
- Segments du Gestionnaire d'actions suivant les transitions d'état

L'option Réinitialiser l'interaction ne réactive pas les éléments désactivés. Pour réactiver, un élément, utilisez l'action Définir les propriétés de l'interaction du Gestionnaire d'actions.

Les boutons radio ne sont pas inclus dans l'action Réinitialiser l'interaction : ils ne sont pas désélectionnés.

#### **Pour ajouter une action Réinitialiser l'interaction :**

- **1** Dans la boîte de dialogue Interaction CourseBuilder, cliquez sur l'onglet Général.
- **2** Dans l'onglet Général, désélectionnez l'option "Créer un bouton Réinitialiser pour cette interaction".
- **3** Dans l'onglet Gestionnaire d'actions, sélectionnez le segment, la condition ou l'action que l'action Réinitialiser l'interaction doit suivre.
- **4** Dans le menu contextuel, sélectionnez l'option Réinitialiser l'interaction, puis cliquez sur Ajouter.
- **5** Dans la boîte de dialogue Réinitialiser l'interaction, sélectionnez Interaction entière à partir du menu contextuel Réinitialiser.
- **6** Dans le menu contextuel Interaction, sélectionnez l'interaction CourseBuilder à réinitialiser.

#### **Pour réinitialiser les éléments de l'interaction :**

Les interactions Glisser-déposer de CourseBuilder sont les seules dotées d'éléments que vous pouvez redéfinir individuellement.

- **1** Dans l'onglet Général, désélectionnez l'option "Créer un bouton Réinitialiser pour cette interaction".
- **2** Dans l'onglet Gestionnaire d'actions, sélectionnez le segment, la condition ou l'action que l'action Réinitialiser l'interaction doit suivre.
- **3** Dans le menu contextuel, sélectionnez l'option Réinitialiser l'interaction, puis cliquez sur Ajouter.
- **4** Dans le menu contextuel Réinitialiser, dans la boîte de dialogue Réinitialiser l'interaction, sélectionnez "Eléments uniquement".
- **5** Dans le menu contextuel Interaction, sélectionnez l'interaction CourseBuilder contenant les éléments à réinitialiser.
- **6** Dans le menu contextuel Elément, sélectionnez un élément.
- **7** Cliquez sur OK pour fermer la boîte de dialogue Réinitialiser l'interaction.

#### **Réinitialiser le Gestionnaire d'actions :**

Vous pouvez réinitialiser le Gestionnaire d'actions entier, ou les segments individuels de suivi des transitions d'état.

- **1** Dans l'onglet Gestionnaire d'actions, sélectionnez le segment, la condition ou l'action que l'action Réinitialiser l'interaction doit suivre.
- **2** Dans le menu contextuel, sélectionnez l'option Réinitialiser l'interaction, puis cliquez sur Ajouter.
- **3** Dans le menu contextuel Réinitialiser, dans la boîte de dialogue Réinitialiser l'interaction, sélectionnez "Gestionnaire d'actions uniquement".
- **4** Dans le menu contextuel Interaction, sélectionnez l'interaction CourseBuilder contenant le Gestionnaire d'actions à réinitialiser.
- **5** Dans le menu contextuel Segment, sélectionnez un segment.

**6** Cliquez sur OK pour fermer la boîte de dialogue Réinitialiser l'interaction.

#### **Définir les propriétés de l'interaction**

L'action Définir les propriétés de l'interaction est nécessaire pour affiner votre interaction et permet de modifier dynamiquement des propriétés déjà définies dans la boîte de dialogue Interaction CourseBuilder. Il existe trois types de propriétés : Interaction, Gestionnaire d'actions et JavaScript.

#### **Message contextuel**

L'action Message contextuel affiche la boîte de dialogue d'alerte JavaScript avec le message spécifié. Etant donné que les boîtes de dialogue d'alerte JavaScript n'ont qu'un seul bouton (OK), utilisez cette action pour fournir des informations et non pour présenter un choix à l'utilisateur.

Vous pouvez intégrer tout appel de fonction, toute propriété, toute variable globale ou toute autre expression JavaScript valide dans le texte. Pour intégrer une expression JavaScript, utilisez des accolades ({}). Pour afficher une accolade comme faisant partie d'un texte, faites-la précéder d'une barre oblique inverse, comme suit : \{.

**Exemple** Vous avez obtenu {G01.totalCorrect} sur {G01.possCorrect}. Votre score est de {G01.score} ! The URL for this page is  $\{window.location\}$ , and today is  $\{new Date()\}$ .

#### **Ajouter une action Message contextuel :**

- **1** Dans le document CourseBuilder, sélectionnez l'interaction CourseBuilder pour laquelle vous créez le commentaire.
- **2** Dans l'inspecteur Propriétés de l'interaction CourseBuilder, cliquez sur Modifier.
- **3** Dans la boîte de dialogue Interaction CourseBuilder, cliquez sur l'onglet Gestionnaire d'actions.
- **4** Sélectionnez le segment, la condition ou l'action que le message contextuel doit suivre.
- **5** Depuis le menu contextuel, sélectionnez Message contextuel, puis cliquez sur Ajouter.
- **6** Dans la boîte de dialogue Message contextuel, entrez un message dans le champ Message, puis cliquez sur OK.

#### **Texte du cadre**

L'action Texte du cadre remplace le contenu et le format d'un cadre par le contenu spécifié. Le contenu peut inclure tout HTML valide. Cette action permet l'affichage dynamique des informations.

Bien que l'action Texte du cadre remplace le formatage d'un cadre, vous pouvez sélectionner l'option Préserver la couleur d'arrière-plan pour préserver les attributs d'arrière-plan de page et de couleur de texte.

Vous pouvez intégrer tout appel de fonction, toute propriété, toute variable globale ou toute autre expression JavaScript valide dans le texte. Pour intégrer une expression JavaScript, utilisez des accolades ({}). Pour afficher une accolade comme faisant partie d'un texte, faites-la précéder d'une barre oblique inverse, comme suit : \{.

**Exemple** Vous avez obtenu {G01.totalCorrect} sur {G01.possCorrect}. Votre score est de {G01.score} ! The URL for this page is {window.location}, and today is {new Date()}.

Pour plus d'informations sur les variables d'interaction CourseBuilder, voir la rubrique [« Variables JavaScript pour le](#page-125-0)  [suivi des performances » à la page 121](#page-125-0).

#### **Création d'un jeu de cadres :**

**1** Procédez de l'une des façons suivantes :

- Sélectionnez Modifier > Jeu de cadres > Fractionner le cadre à gauche, à droite, vers le haut ou vers le bas.
- Dans le panneau Objets, dans la catégorie Cadres, sélectionnez un jeu de cadres prédéfinis.
- **2** Nommez le cadre afin de l'identifier comme le cadre de définition du texte.

#### **Pour ajouter une action Texte du cadre :**

- **1** Dans le document CourseBuilder, sélectionnez l'interaction CourseBuilder pour laquelle vous créez le commentaire.
- **2** Dans l'inspecteur Propriétés de l'interaction CourseBuilder, cliquez sur Modifier.
- **3** Dans la boîte de dialogue Interaction CourseBuilder, cliquez sur l'onglet Gestionnaire d'actions.
- **4** Sélectionnez le segment, la condition ou l'action que l'action Texte du cadre doit suivre.
- **5** Dans le menu contextuel Gestionnaire d'actions, sélectionnez Texte du cadre, puis cliquez sur Ajouter.
- **6** Dans le menu contextuel Cible, dans la boîte de dialogue Texte du cadre, sélectionnez le cadre cible.
- **7** Cliquez sur le bouton Obtenir HTML actuel pour copier le contenu et le formatage HTML du cadre.
- **8** Entrez un message dans le champ Nouveau HTML, puis cliquez sur OK.

#### **Définir le texte du calque**

L'action Texte du conteneur remplace le contenu et le format d'une balise DIV par le contenu spécifié. Le contenu peut inclure tout HTML valide.

L'action Texte du conteneur remplace le contenu et le formatage de la balise DIV mais retient les attributs de la balise DIV, y compris la couleur. Pour formater le contenu, insérez des balises HTML dans le champ de texte.

Vous pouvez intégrer tout appel de fonction, toute propriété, toute variable globale ou toute autre expression JavaScript valide dans le texte. Pour intégrer une expression JavaScript, utilisez des accolades ({}). Pour afficher une accolade comme faisant partie d'un texte, faites-la précéder d'une barre oblique inverse, comme suit : \{.

**Exemple** Vous avez obtenu {G01.totalCorrect} sur {G01.possCorrect}. Votre score est de {G01.score} ! The URL for this page is  $\{window.location\}$ , and today is  $\{new Date() \}$ .

Pour plus d'informations sur les variables d'interaction CourseBuilder, voir la rubrique [« Variables JavaScript pour le](#page-125-0)  [suivi des performances » à la page 121](#page-125-0).

#### **Création de balise DIV :**

**1** Cliquez sur le panneau Insertion > Commun > Insérer la balise DIV.

Pour plus d'informations sur la création des balises DIV, voir la rubrique « Création de balises DIV » de la documentation Dreamweaver.

**2** Décidez dans quelle balise DIV vous voulez écrire.

#### **Pour ajouter une action Texte du conteneur :**

- **1** Dans le document CourseBuilder, sélectionnez l'interaction CourseBuilder pour laquelle vous créez le commentaire.
- **2** Dans l'inspecteur Propriétés de l'interaction CourseBuilder, cliquez sur Modifier.
- **3** Dans la boîte de dialogue Interaction CourseBuilder, cliquez sur l'onglet Gestionnaire d'actions.
- **4** Sélectionnez le segment, la condition ou l'action que l'action Texte du conteneur doit suivre.
- **5** Dans le menu contextuel Gestionnaire d'actions, sélectionnez Texte du conteneur, puis cliquez sur Ajouter.
- **6** Dans la boîte de dialogue Texte du conteneur, sélectionnez la balise DIV cible à partir du menu Conteneur.
- **7** Entrez un message dans le champ Nouveau HTML, puis cliquez sur OK.

#### **Définir le texte du champ de texte**

L'action Définir le texte du champ de texte remplace le contenu d'un champ de texte de formulaire par le contenu spécifié. Cette action permet l'affichage dynamique des informations.

Vous pouvez intégrer tout appel de fonction, toute propriété, toute variable globale ou toute autre expression JavaScript valide dans le texte. Pour intégrer une expression JavaScript, utilisez des accolades ({}). Pour afficher une accolade comme faisant partie d'un texte, faites-la précéder d'une barre oblique inverse, comme suit : \{.

**Exemple** Vous avez obtenu {G01.totalCorrect} sur {G01.possCorrect}. Votre score est de {G01.score} ! The URL for this page is  $\{window.location\}$ , and today is  $\{new Date() \}$ .

Pour plus d'informations sur les variables d'interaction CourseBuilder, voir la rubrique [« Variables JavaScript pour le](#page-125-0)  [suivi des performances » à la page 121](#page-125-0).

#### **Créez un champ de texte nommé :**

**1** Sélectionnez Insertion > Objet de formulaire > Champ de texte.

Pour plus d'informations, voir la rubrique « Création de formulaires » de la documentation Dreamweaver.

**2** Nommez le champ de texte.

#### **Pour ajouter une action Texte du champ de texte :**

- **1** Dans le document CourseBuilder, sélectionnez l'interaction CourseBuilder pour laquelle vous créez le commentaire.
- **2** Dans l'inspecteur Propriétés de l'interaction CourseBuilder, cliquez sur Modifier.
- **3** Dans la boîte de dialogue Interaction CourseBuilder, cliquez sur l'onglet Gestionnaire d'actions.
- **4** Sélectionnez le segment, la condition ou l'action que l'action Texte du champ de texte doit suivre.
- **5** Depuis le menu contextuel Gestionnaire d'actions, sélectionnez Texte du champ de texte, puis cliquez sur Ajouter.
- **6** Dans le menu contextuel Champ texte, dans la boîte de dialogue Texte du champ de texte, sélectionnez le champ de texte dans lequel le commentaire doit s'afficher.
- **7** Dans le champ Nouveau texte, tapez le texte à afficher, puis cliquez sur OK pour fermer la boîte de dialogue Texte du champ de texte.

### **Actions courantes**

#### **Envoyer les informations d'interaction**

L'action Envoyer les informations d'interaction transmet les informations relatives à une seule interaction CourseBuilder à une application CMI. Elle personnalise les informations envoyées par le suivi par défaut.
#### **Pour ajouter une action Envoyer les informations d'interaction :**

- **1** Dans l'onglet Gestionnaire d'actions, sélectionnez la déclaration souhaitée pour déclencher l'action Envoyer les informations d'interaction.
- **2** Dans le menu contextuel Gestionnaire d'actions, sélectionnez l'action Envoyer les informations d'interaction, puis cliquez sur Ajouter.

La boîte de dialogue Envoyer les informations d'interaction s'affiche.

- **3** Tapez les ID facultatifs d'interaction et d'objectif.
- **4** Dans le menu contextuel Type d'interaction, sélectionnez un type d'interaction.
- **5** Tapez les informations appropriées dans les champs suivants : Réponse(s) correcte(s) de la liste, Réponse(s) étudiant de la liste, Résultat(s) de la liste, Poids et Latence.
- **6** Cliquez sur OK.

#### **Envoyer le temps de la leçon**

L'action Envoyer le temps de la leçon transmet à une application CMI les informations sur le temps qu'a mis l'utilisateur pour terminer une leçon ou un groupe d'interactions.

#### **Pour ajouter une action Envoyer le temps de la leçon :**

- **1** Dans l'onglet Gestionnaire d'actions, sélectionnez la déclaration souhaitée pour déclencher l'action Envoyer le temps de la leçon.
- **2** Depuis le menu contextuel Gestionnaire d'actions, sélectionnez l'action Envoyer le temps de la leçon, puis cliquez sur Ajouter.
- **3** Dans la liste contextuelle Interaction, dans la boîte de dialogue Envoyer le temps de la leçon, sélectionnez l'interaction CourseBuilder pour laquelle vous envoyez le score.

Pour remplacer le temps de la leçon précédemment associé à l'élément, sélectionnez <personnalisé> dans la liste contextuelle Interaction et tapez un nouveau temps de leçon dans le champ Temps de la leçon.

**4** Cliquez sur OK.

#### **Envoyer les informations d'objectif**

L'action Envoyer les informations d'objectif transmet les informations sur l'objet ou l'objectif de la leçon à une application CMI, tel que le définit l'onglet Suivi de la boîte de dialogue Interaction CourseBuilder.

#### **Pour ajouter une action Envoyer les informations d'objectif :**

- **1** Dans l'onglet Gestionnaire d'actions, sélectionnez la déclaration souhaitée pour déclencher l'action Envoyer les informations d'objectif.
- **2** Dans le menu contextuel Gestionnaire d'actions, sélectionnez l'action Envoyer les informations d'objectif, puis cliquez sur Ajouter.
- **3** Dans le menu contextuel Interaction, dans la boîte de dialogue Envoyer les informations d'objectif, sélectionnez l'interaction CourseBuilder pour laquelle vous envoyez l'ID d'objectif.

Pour remplacer l'ID d'objectif, le score et l'état de la leçon précédemment associés à l'élément sur l'onglet Suivi, exécutez les étapes suivantes :

- Dans le menu contextuel Interaction, sélectionnez <personnalisé> et entrez un nouvel ID d'objectif dans le champ ID d'objectif.
- Dans le champ Score, entrez un objectif de score.
- A partir du menu contextuel Etat de la leçon, sélectionnez un état d'objectif de leçon.
- **4** Cliquez sur OK pour fermer la boîte de dialogue Envoyer les informations d'objectif.

#### **Envoyer les données de base**

L'action Envoyer les données de base transmet des informations sur l'emplacement de leçon, l'état de la leçon, le score de l'utilisateur et le temps, à une application CMI.

#### **Pour ajouter une action Envoyer les données de base :**

- **1** Dans l'onglet Gestionnaire d'actions, sélectionnez la déclaration souhaitée pour déclencher l'action Envoyer les données de base.
- **2** Depuis le menu contextuel Gestionnaire d'actions, sélectionnez l'action Envoyer les données de base, puis cliquez sur Ajouter.
- **3** Dans la boîte de dialogue Envoyer les données de base, entrez les valeurs de l'emplacement de leçon, de l'état de la leçon, du record de l'utilisateur et du temps.
- **4** Cliquez sur OK.

### **Actions AICC/SCORM 1.2**

#### **Envoyer l'état de la leçon**

L'action Envoyer l'état de la leçon transmet à une application CMI les informations sur l'état d'une leçon ou d'un groupe d'interactions.

#### **Pour ajouter une action Envoyer l'état de la leçon :**

- **1** Dans l'onglet Gestionnaire d'actions, sélectionnez la déclaration souhaitée pour déclencher l'action Envoyer l'état de la leçon.
- **2** Depuis le menu contextuel Gestionnaire d'actions, sélectionnez l'action Envoyer l'état de la leçon, puis cliquez sur Ajouter.
- **3** Depuis le menu contextuel Etat de la leçon, dans la boîte de dialogue Envoyer l'état de la leçon, sélectionnez l'état de la leçon.

Les choix disponibles dans le menu contextuel Etat de la leçon sont les suivants :

L'option **Transmis** indique que l'utilisateur a complété tous les paramètres requis pour progresser.

L'option **Terminé** indique que l'utilisateur a terminé l'activité.

L'option **Echec** indique que l'utilisateur n'a pas complété tous les paramètres requis pour progresser.

L'option **Incomplet** indique que l'utilisateur a commencé mais n'a pas pu terminer l'activité.

L'option **Parcouru** indique que l'utilisateur a accédé à toutes les pages mais n'a pas forcément terminé l'activité.

L'option **Non essayé** indique que l'utilisateur n'a pas parcouru toutes les pages de l'activité.

**4** Cliquez sur OK.

#### <span id="page-109-0"></span>**Envoyer le score**

L'action Envoyer le score transmet les informations sur le score de l'utilisateur d'une seule interaction CourseBuilder ou d'une leçon (groupe d'interactions CourseBuilder) à une application CMI.

#### **Pour ajouter une action Envoyer le score :**

- **1** Dans l'onglet Gestionnaire d'actions, sélectionnez la déclaration souhaitée pour déclencher l'action Envoyer le score.
- **2** Depuis le menu contextuel Gestionnaire d'actions, sélectionnez l'action Envoyer le score, puis cliquez sur Ajouter.
- **3** Dans le menu contextuel Interaction, dans la boîte de dialogue Envoyer le score, sélectionnez l'interaction CourseBuilder pour laquelle vous envoyez le score.

Pour remplacer le score précédemment associé par l'élément du champ Score de la boîte de dialogue Interaction CourseBuilder, sélectionnez <personnalisé> dans la liste contextuelle Interaction et entrez un nouveau score dans le champ Score.

**4** Cliquez sur OK.

#### **Envoyer GetParam**

L'action Envoyer GetParam envoie une requête d'informations sur l'utilisateur au système de suivi. CourseBuilder n'a pas accès aux informations renvoyées, mais il veille à la conformité aux normes AICC et à la compatibilité avec les différents fournisseurs CMI.

#### **Pour ajouter une action Envoyer GetParam :**

- **1** Dans l'onglet Gestionnaire d'actions, sélectionnez la déclaration souhaitée pour déclencher l'action Envoyer GetParam.
- **2** Dans le menu contextuel Gestionnaire d'actions, sélectionnez l'action Envoyer GetParam, puis cliquez sur Ajouter.
- **3** Cliquez sur OK.

### **Actions "connaissance"**

Les actions associées à l'option "connaissances" peuvent être liées à un événement survenu dans le navigateur ou à une condition ou commande du Gestionnaire d'actions. Les étapes suivantes sont utiles pour l'activation des actions "connaissances".

**1** Dans l'onglet Général de la boîte de dialogue Interaction CourseBuilder, sélectionnez "connaissances"

L'onglet Suivi s'affiche à la droite de l'onglet Général.

**2** Cliquez sur l'onglet Suivi et définissez l'ID d'interaction, l'ID d'objectif et le poids de l'objet complet d'interaction.

L'option **ID d'interaction** attribue un nom unique à l'interaction. Cette valeur est accessible par JavaScript ou par le système CMI.

L'option **ID d'objectif** attribue un ID d'objectif à l'interaction CourseBuilder. Chaque interaction CourseBuilder peut être associée à un objectif spécifique d'apprentissage tel que défini par le créateur du contenu.

L'option **Poids** définit l'importance relative du score de l'interaction CourseBuilder dans l'ensemble du groupe d'interactions dont il fait partie. Le serveur CMI utilise le poids pour calculer un score pour le cours complet.

L'option "connaissances" n'enregistre pas un record réel pour les objets individuels d'interactions. Utilisez l'action [« Envoyer le score » à la page 105](#page-109-0) du Gestionnaire d'actions pour définir comment les objets (ou groupes d'objets) sont notés.

La sélection de l'option "connaissances" envoie les informations de réponse de l'utilisateur au serveur, y compris les réponses correctes définies pour l'objet, la réponse réelle de l'utilisateur, sa valeur correcte ou incorrecte et le temps mis par l'utilisateur pour compléter l'interaction.

Pour plus d'informations sur l'utilisation des actions "connaissances", voir la rubrique [« Suivi des performances de](#page-122-0)  [l'utilisateur » à la page 118.](#page-122-0)

# **Définition des propriétés d'une interaction**

L'action Définir les propriétés de l'interaction est nécessaire pour affiner votre interaction et permet de modifier dynamiquement des propriétés déjà définies dans la boîte de dialogue Interaction CourseBuilder. Vous pouvez remplacer une propriété précédemment définie pour remplir une condition donnée à l'aide de l'action Définir les propriétés de l'interaction. Par exemple, vous pouvez utiliser cette action avec la propriété Désactivé pour désactiver une question après l'expiration du délai.

Vous pouvez configurer l'action Définir les propriétés de l'interaction pour qu'elle se déclenche :

- lorsque l'utilisateur clique sur un bouton ;
- lorsque l'utilisateur clique sur un choix ;
- lorsque la lecture atteint un cadre spécifique du scénario ;
- par un événement spécifié dans le Gestionnaire d'actions.

Il existe trois types de propriétés : Interaction, Gestionnaire d'actions et JavaScript. Les propriétés d'une interaction CourseBuilder peuvent affecter l'interaction complète, à l'exemple de la reconfiguration du score, ou affecter un seul élément de l'interaction, à l'exemple de la reconfiguration de l'exactitude. Les propriétés du Gestionnaire d'actions affectent le Gestionnaire d'actions entier ou des segments spécifiés. Les propriétés JavaScript permettent d'écrire des expressions JavaScript, ou d'examiner simplement le Javascript sous-jacent.

### **Définition des propriétés des interactions CourseBuilder**

**Pour sélectionner l'interaction CourseBuilder et la propriété à configurer :**

- **1** Associez un comportement à un objet ou ajoutez une action au Gestionnaire d'actions.
- **2** Dans le menu contextuel Définir, dans la boîte de dialogue Définir les propriétés de l'interaction, sélectionnez Interaction.
- **3** Dans le menu contextuel Interaction, sélectionnez l'interaction CourseBuilder pour laquelle vous voulez définir une propriété :

Pour définir une propriété pour l'interaction complète, sélectionnez <aucun> dans le menu de droite.

Pour définir une propriété pour un élément de l'interaction, sélectionnez cet élément dans le menu de droite.

- **4** Dans le menu contextuel Propriété, sélectionnez la propriété à définir :
- **5** Définissez la propriété :

#### **Pour définir une propriété booléenne à l'aide d'une constante :**

Dans le menu contextuel Type, sélectionnez Vrai/Faux, puis sélectionnez Vrai ou Faux dans le menu contextuel Valeur.

#### **Pour définir une propriété numérique à l'aide d'une constante :**

Dans le menu contextuel Type, sélectionnez le numéro, puis entrez un numéro dans le champ Numéro.

#### **Pour définir une propriété de texte à l'aide d'une constante :**

Dans le menu contextuel Type, sélectionnez Texte, puis entrez une chaîne de texte dans le champ Texte.

#### **Pour définir une propriété à l'aide de JavaScript :**

Dans le menu contextuel Type, sélectionnez JavaScript, puis entrez une expression dans le champ JavaScript.

#### **Pour définir la propriété Etat correct :**

Dans le menu contextuel Type, choisissez Sélectionner, puis sélectionnez Non évalué, Correct ou Incorrect dans le menu contextuel Valeur.

# **Propriétés des interactions CourseBuilder**

Vous pouvez appliquer plusieurs propriétés d'une interaction soit à une interaction complète, soit à un élément individuel d'une interaction. Toutefois, certaines propriétés s'appliquent uniquement aux éléments d'une interaction. Les propriétés limitées aux éléments sont présentées ici.

### **Alignement**

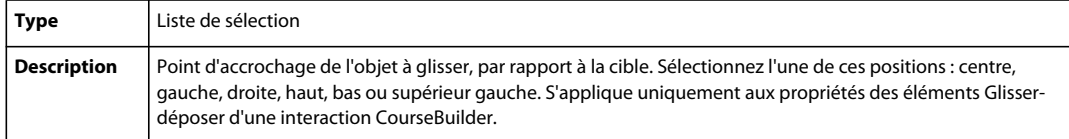

### **Toutes les réponses correctes**

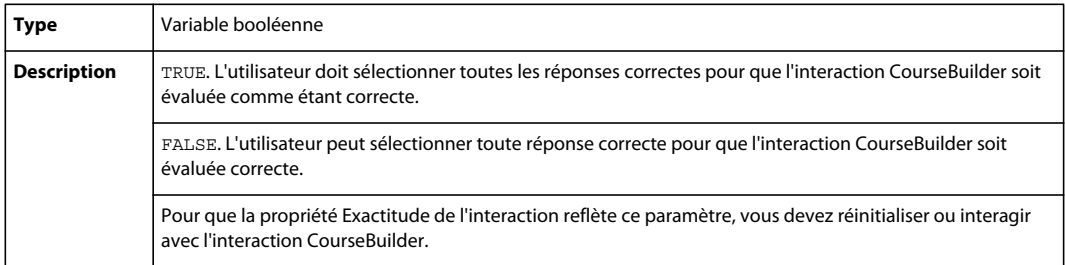

### **Autoriser les sélections multiples**

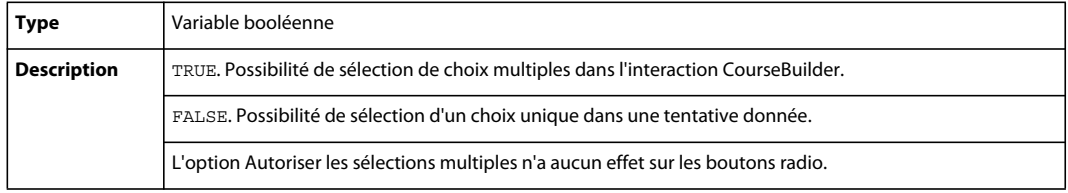

### **Exactitude**

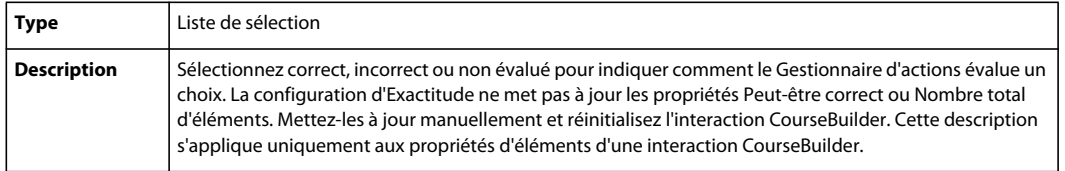

### **Etat correct**

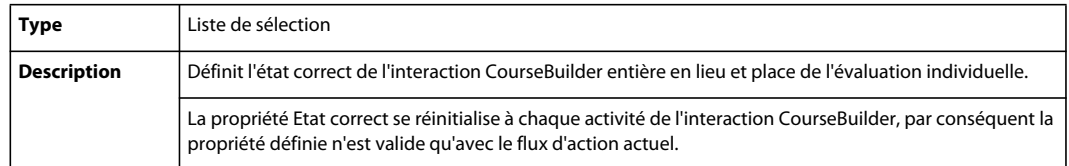

## **Désactivé**

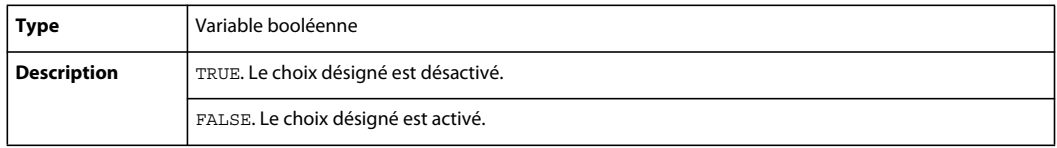

### **Valeur attendue**

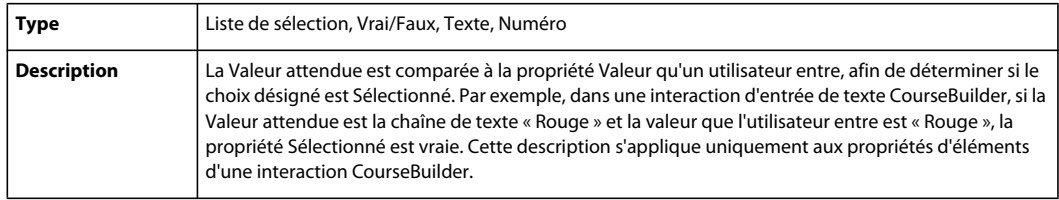

# **Valeur initiale**

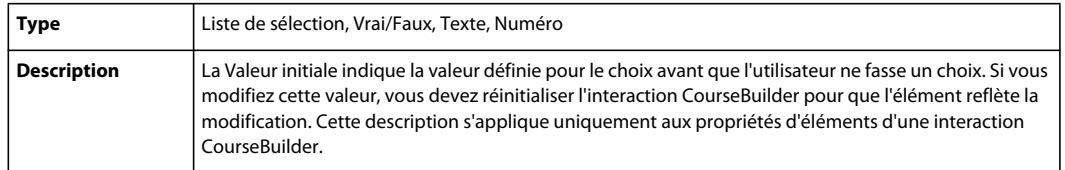

# **Bouton bascule**

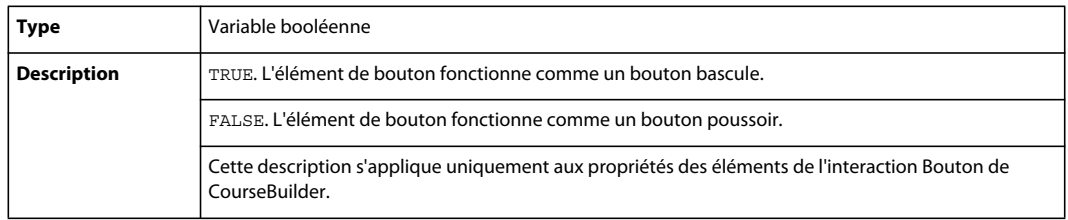

# **Evaluer en fonction de la sélection**

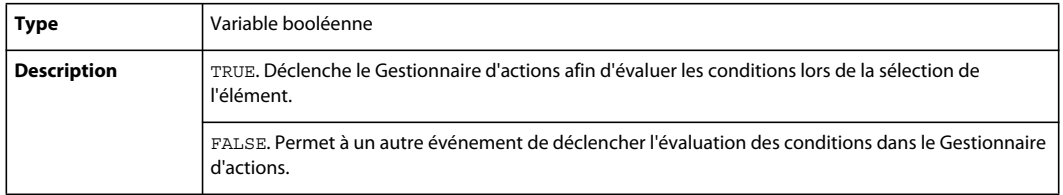

### **connaissances**

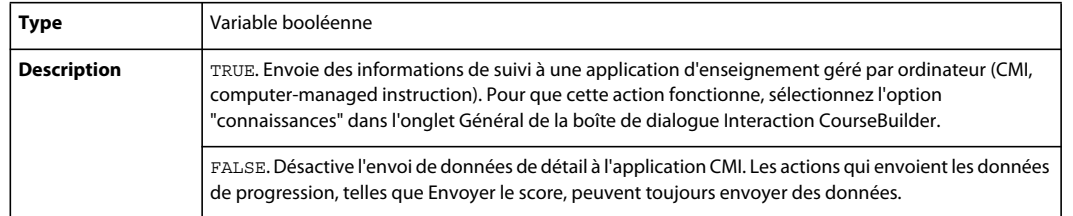

## **Réponse connue**

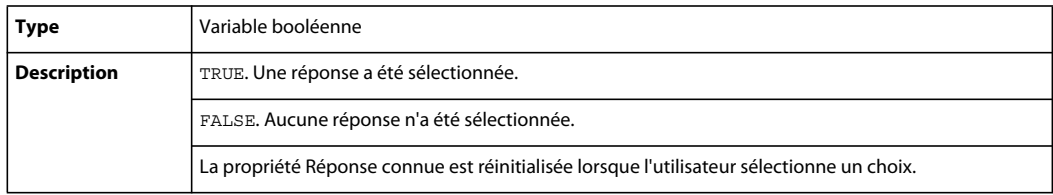

## **Respecter la casse**

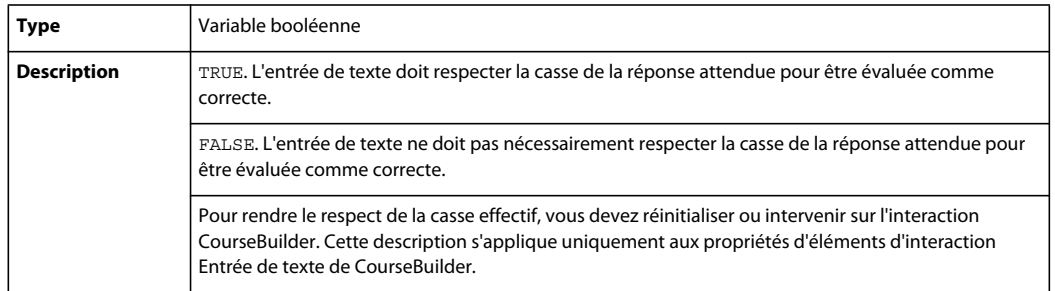

## **Mot entier**

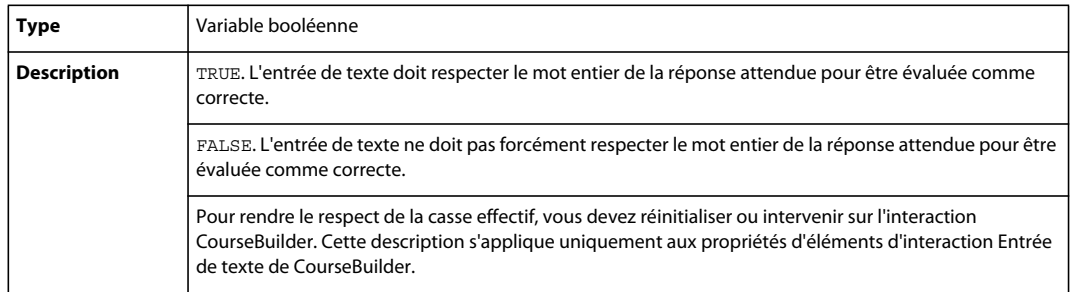

# **Position X d'origine**

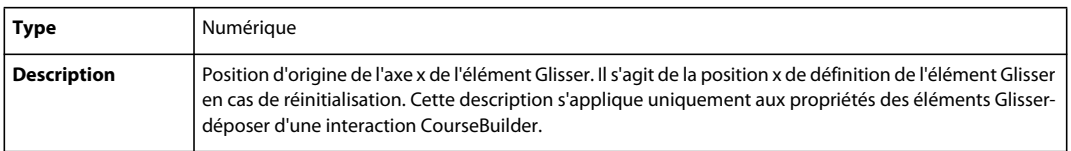

## **Position Y d'origine**

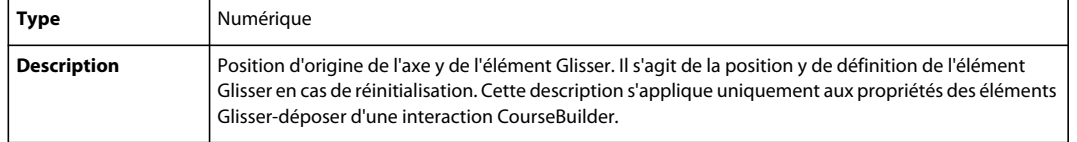

### **Réponses correctes possibles**

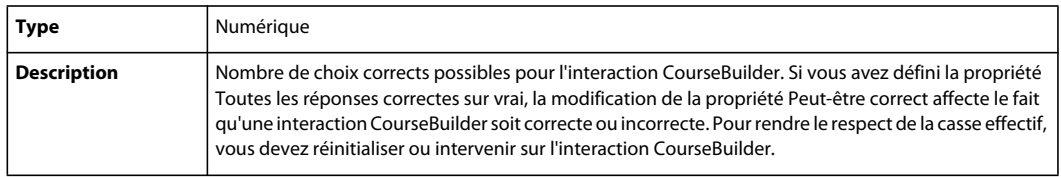

### **Réponses incorrectes possibles**

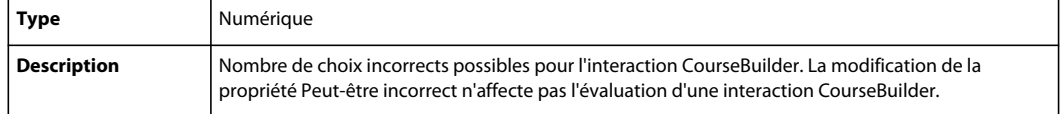

### **Score**

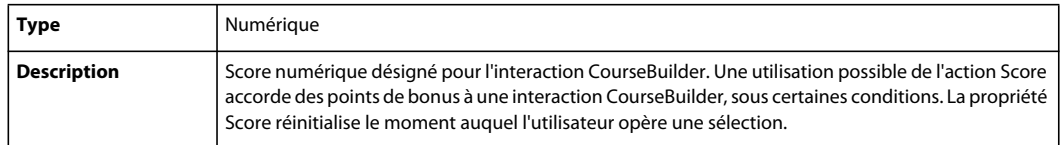

### **Sélectionné**

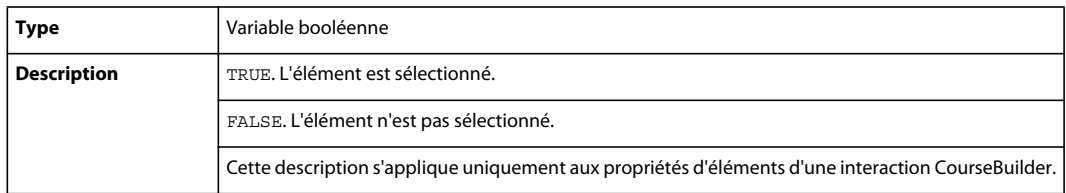

# **Raccrocher à l'emplacement initial si incorrect**

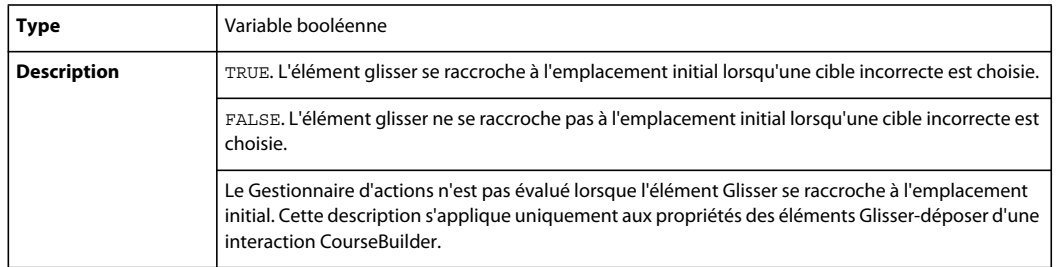

## **Raccrocher à l'emplacement initial si manqué**

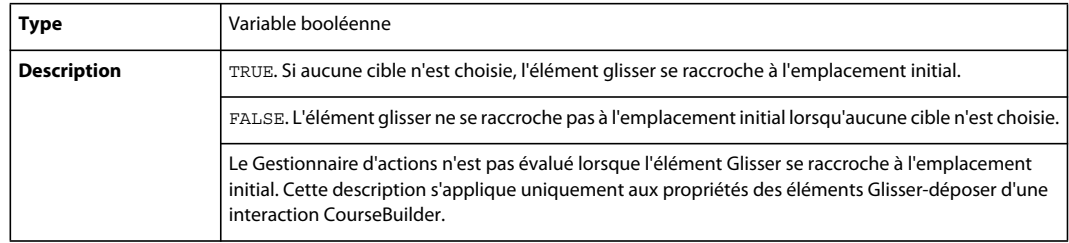

## **Point d'accrochage**

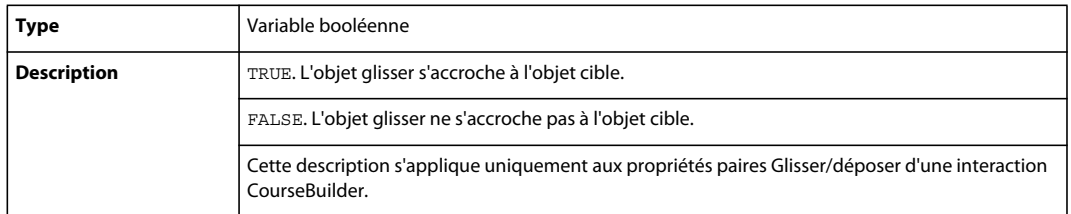

## **Temps**

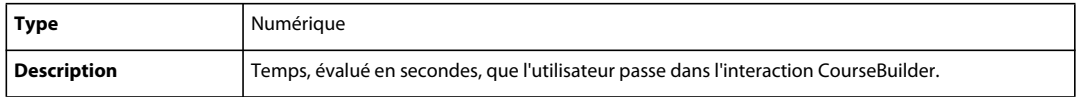

### **Limite de temps**

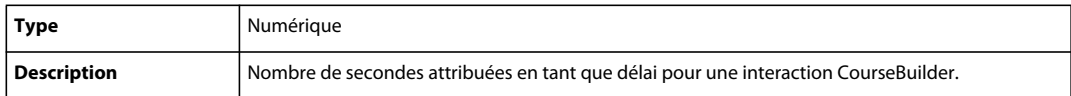

## **Tolérance**

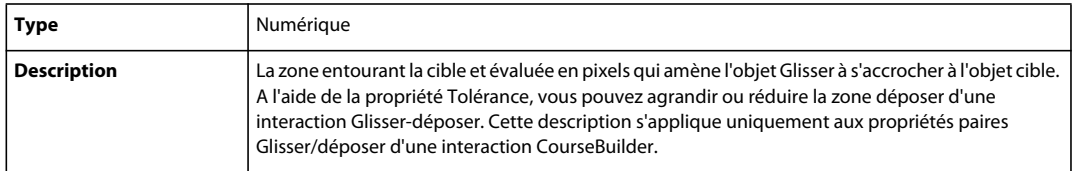

# **Nombre total de choix corrects**

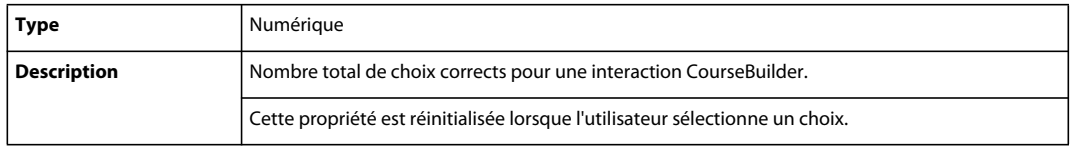

## **Nombre total d'éléments**

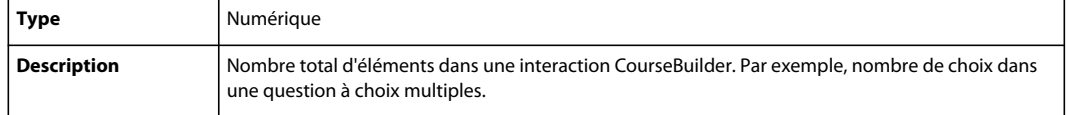

## **Nombre total de choix incorrects**

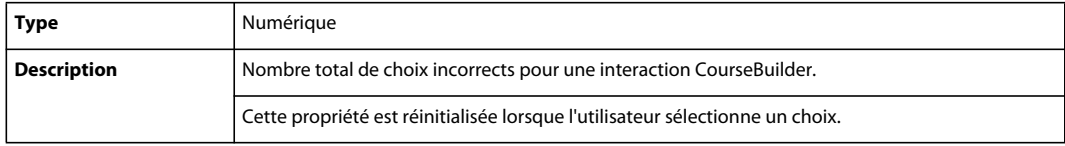

## **ID d'interaction de suivi**

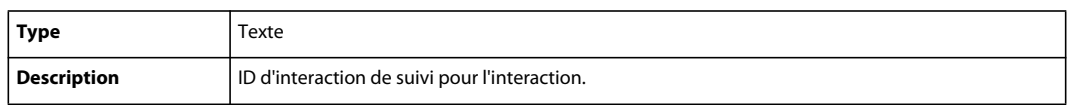

## **ID d'objectif de suivi**

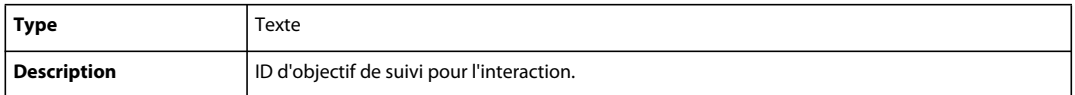

## **Type de question de suivi**

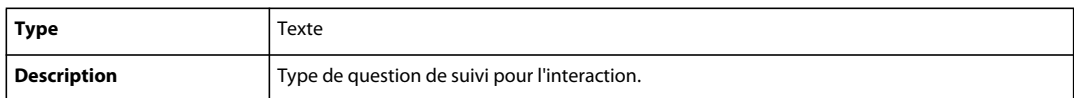

### **Importance du suivi**

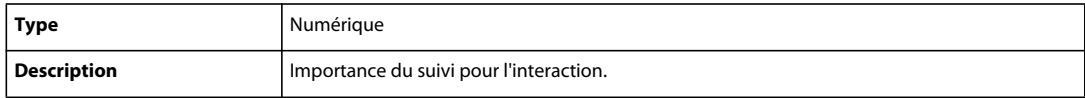

## **Tentatives**

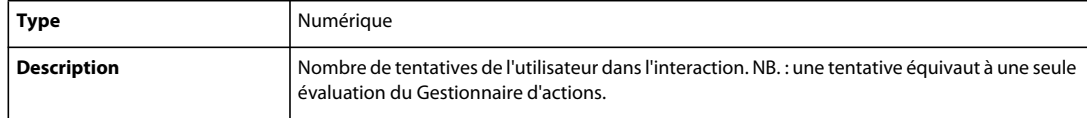

### **Nombre maximal de tentatives**

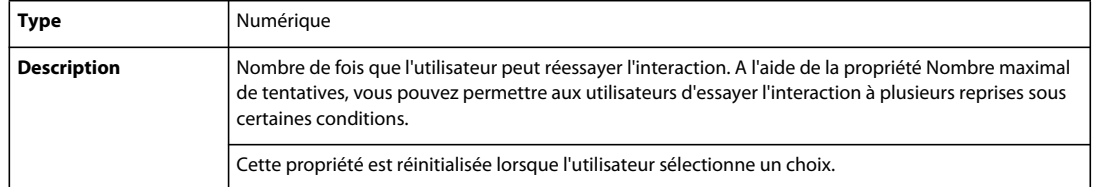

### **Exactitude inconnue**

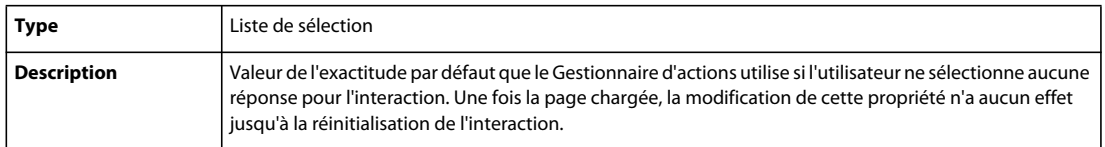

### **Valeur**

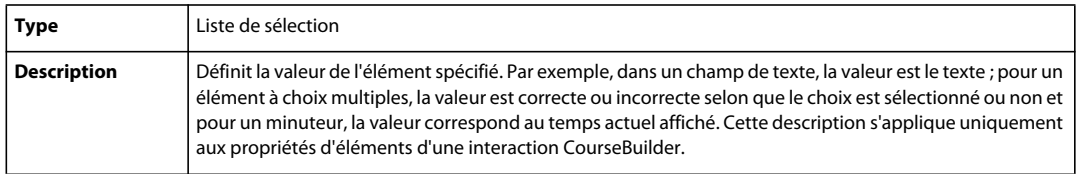

### **Décalage X**

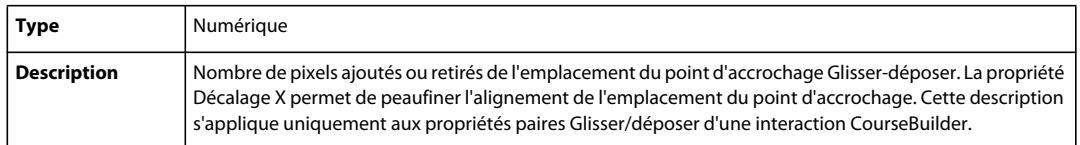

## **Décalage Y**

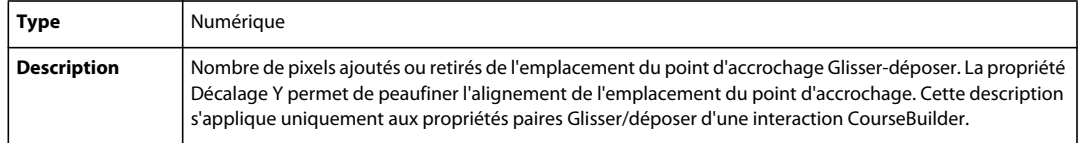

# **Définition des propriétés du Gestionnaire d'actions**

Les propriétés du Gestionnaire d'actions peuvent s'appliquer à l'interaction entière ou à tout segment dans une interaction.

#### **Pour définir une propriété de Gestionnaire d'actions :**

**1** Associez un comportement Définir les propriétés d'une interaction à un objet ou ajoutez une action au Gestionnaire d'actions.

- **2** Dans le menu contextuel Définir, dans la boîte de dialogue Définir les propriétés de l'interaction, sélectionnez Interaction.
- **3** Dans le menu contextuel Interaction, sélectionnez l'interaction CourseBuilder pour laquelle vous voulez définir une propriété. Dans le menu contextuel situé à droite, sélectionnez <aucun> pour affecter le Gestionnaire d'actions complet, ou sélectionnez l'un des segments du menu contextuel Segment.
- **4** Dans le menu contextuel Propriété, sélectionnez [« Nœud actuel » à la page 115](#page-119-0) ou [« Désactivé » à la page 115.](#page-119-1)

### <span id="page-119-0"></span>**Nœud actuel**

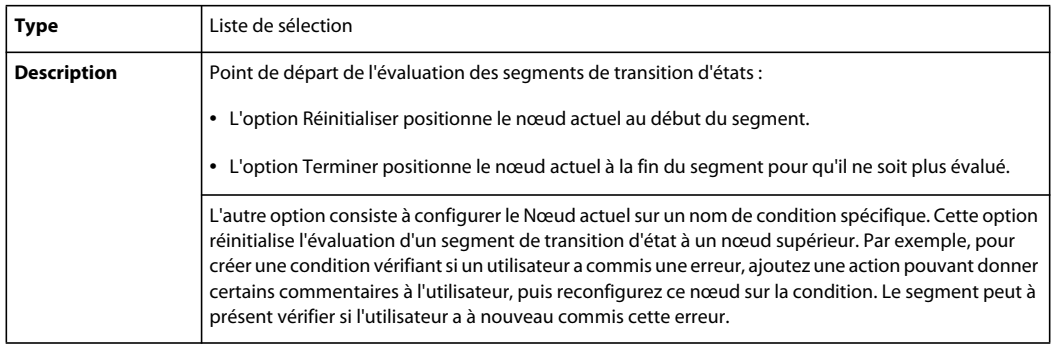

### <span id="page-119-1"></span>**Désactivé**

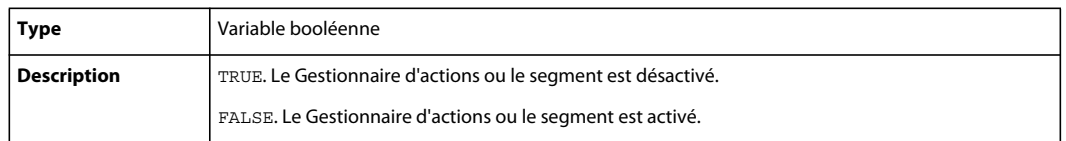

# **Définition de propriété JavaScript**

Le champ de propriété JavaScript permet de personnaliser les paramètres d'une propriété, ce que ne peut faire l'interface utilisateur standard des interactions CourseBuilder. Les informations affichées dans le champ JavaScript correspondent aux actions et aux comportements définis. Ce champ permet de mieux comprendre la scénarisation des actions et des comportements créés par CourseBuilder pour Dreamweaver.

#### **Pour définir une propriété JavaScript :**

- **1** Associez un comportement de propriété d'interaction CourseBuilder à un objet ou ajoutez une action au Gestionnaire d'actions.
- **2** Dans le menu contextuel Définir, dans la boîte de dialogue Définir les propriétés de l'interaction, sélectionnez JavaScript.
- **3** Entrez une expression JavaScript dans le champ proposé.

# **Ajout d'un comportement personnalisé**

La liste de comportements dans le Gestionnaire d'actions est créée dynamiquement et facilite l'utilisation des comportements personnalisés.

#### **Pour ajouter un comportement personnalisé :**

- **1** Créez votre comportement personnalisé.
- **2** Copiez les fichiers JavaScript et HTML vers l'emplacement Dreamweaver CS5\Configuration\Behaviors\Actions.

Le nouveau comportement s'affiche dans la partie inférieure du menu contextuel Gestionnaire d'actions et dans la fenêtre Comportement.

# **Interactions CourseBuilder Gestionnaire d'actions**

L'objet Gestionnaire d'actions stocke les informations en provenance des interactions CourseBuilder et contrôle toutes les interactions ou un groupe d'interactions CourseBuilder sur une page. A la différence d'autres interactions CourseBuilder, l'objet Gestionnaire d'actions n'a pas sa propre interactivité et est invisible aux utilisateurs.

A l'aide de l'interaction de Gestionnaire d'actions CourseBuilder, vous pouvez collecter des résultats à partir d'un jeu de questions à choix multiples, les résumer et envoyer un score à un système de suivi. A l'aide des interactions de Gestionnaire d'actions CourseBuilder, vous pouvez exploiter les interactions existantes sur une page tout en créant un grande variété d'actions système. Vous pouvez également utiliser plusieurs interactions de Gestionnaire d'actions CourseBuilder sur une page et attribuer un comportement distinct à chaque objet.

Par exemple, une interaction de Gestionnaire d'actions CourseBuilder peut définir des propriétés d'interactions et déclencher les actions régissant le comportement de la page comme s'il s'agissait d'un didacticiel. Après l'exécution de ces actions, l'interaction de Gestionnaire d'actions CourseBuilder peut activer une autre interaction de Gestionnaire d'actions CourseBuilder sur la même page afin de contrôler les interactions sur la page et simuler les réponses correctes à ce didacticiel. Une troisième interaction de Gestionnaire d'actions CourseBuilder peut activer la deuxième interaction CourseBuilder afin de contrôler la simulation pendant que cette troisième interaction collecte les résultats et les envoie à un système CMI.

Les segments de l'objet Gestionnaire d'actions peuvent s'appliquer à toute ou toutes (les) interaction(s) CourseBuilder sur cette page HTML.

Ne confondez pas l'interaction CourseBuilder Gestionnaire d'actions définissant les actions de plusieurs interactions CourseBuilder sur une seule page HTML avec l'onglet Gestionnaire d'actions définissant les conditions et actions d'une seule interaction CourseBuilder.

# **Modèle d'interaction Gestionnaire d'actions**

Cliquez sur l'icône du modèle de Gestionnaire d'actions, puis personnalisez le Gestionnaire d'actions à l'aide des onglets de la boîte de dialogue Interaction CourseBuilder :

**ActionMgr** gère un groupe d'objets d'interactions sur une page mais ne s'affiche pas à l'écran.

# **Options de l'interaction CourseBuilder Gestionnaire d'actions**

## **Onglet Général**

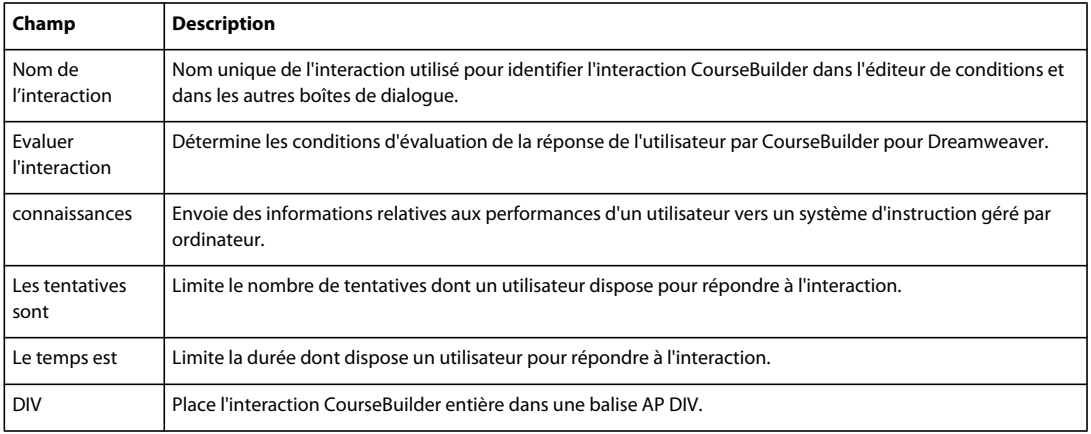

## **Onglet Suivi**

L'onglet Suivi apparaît uniquement si vous avez sélectionné l'option "connaissances" dans l'onglet Général.

## **Onglet Gestionnaire d'actions**

L'onglet Gestionnaire d'actions sert à ajouter les segments de code définissant le comportement de l'interaction CourseBuilder dans des conditions spécifiques.

# **Chapitre 14 : Notation et suivi des données**

# <span id="page-122-0"></span>**Suivi des performances de l'utilisateur**

L'attribution de score et le suivi de données sont essentiels à l'évaluation de la performance des utilisateurs. Le suivi des performances des utilisateurs offre plusieurs avantages :

- Il fournit des commentaires aux utilisateurs pendant qu'ils progressent dans la formation.
- Il recueille les commentaires des utilisateurs lors du développement et du test d'une section.
- Il évalue le degré de performance des utilisateurs à la fin de la formation.
- Il utilise les informations sur la performance pour concevoir une section de formation plus efficace.

CourseBuilder pour Adobe Dreamweaver facilite le suivi des performances. A l'aide des paramètres de l'interaction CourseBuilder, vous pouvez déterminer si une réponse est correcte ou incorrecte et attribuer un score à cette dernière. JavaScript et les variables de l'interaction CourseBuilder permettent également d'obtenir des informations dynamiques sur les interactions de l'utilisateur.

La fonctionnalité "connaissances" permet d'échanger des informations standard sur la performance d'un étudiant, avec un système d'enseignement géré par ordinateur (CMI).

L'option "connaissances" conserve les données suivantes :

- Nombre de réponses cibles correctes et incorrectes données par un utilisateur
- Nombre de tentatives de l'utilisateur pour obtenir la bonne réponse
- Temps mis par l'utilisateur pour répondre à une interaction
- Temps passé par l'utilisateur sur une interaction
- Temps restant sur une interaction en cas de limitation de temps
- Score d'une interaction

Vous pouvez transférer les informations directement vers des systèmes CMI à l'aide des actions "connaissances" de CourseBuilder pour Dreamweaver, ou sauvegarder les informations dans une base de données telle que Microsoft Access, SQL Server ou Oracle.

Pour suivre et enregistrer la performance de l'utilisateur, vous devez tenir compte des éléments suivants :

- Quelles sont les activités à suivre pour évaluer la performance d'un utilisateur ?
- Quel est le niveau de performance acceptable ?
- Comment comptez-vous utiliser les informations recueillies ? Vous serviront-elles à fournir des commentaires ? Les afficherez-vous sur l'écran pour l'utilisateur ?
- Où comptez-vous stocker les informations sur la performance ? Sur un serveur local ? Sur un serveur Web dans Internet ?
- Voulez-vous stocker les informations recueillies dans un système CMI ?

# **Marquage d'une réponse comme correcte ou incorrecte**

Les éléments de CourseBuilder pour Adobe Dreamweaver disposent de trois valeurs d'évaluation : Correct, Incorrect ou Non évalué. Les réponses et leurs valeurs sont stockées dans un jeu spécial de variables système. Ces informations sont ensuite utilisées pour fournir des commentaires aux utilisateurs lorsqu'ils répondent à l'interaction et pour les transmettre au système CMI.

Pour définir une réponse, sélectionnez parmi les paramètres suivants :

**Correct** définit la réponse comme étant correcte.

**Incorrect** définit la réponse comme étant incorrecte.

**Non évalué** définit la réponse comme n'étant ni correcte, ni incorrecte.

# **Notation d'une réponse**

A l'aide de l'option Score, vous pouvez ajouter un score à chaque réponse d'une interaction. Utilisez des valeurs positives pour les réponses correctes et des valeurs négatives pour les réponses incorrectes. Utilisez des valeurs supérieures pour les réponses exactes et des valeurs inférieures pour les réponses correctes mais incomplètes.

L'interaction CourseBuilder ajoute les scores des réponses dans les interactions, telles que les questions à réponses multiples et exercices de correspondance glisser-déposer, ayant plusieurs réponses correctes. Cependant, l'interaction CourseBuilder ne produit pas un score cumulatif si les utilisateurs disposent de plus d'une tentative pour répondre correctement à une interaction.

# **Affichage des commentaires**

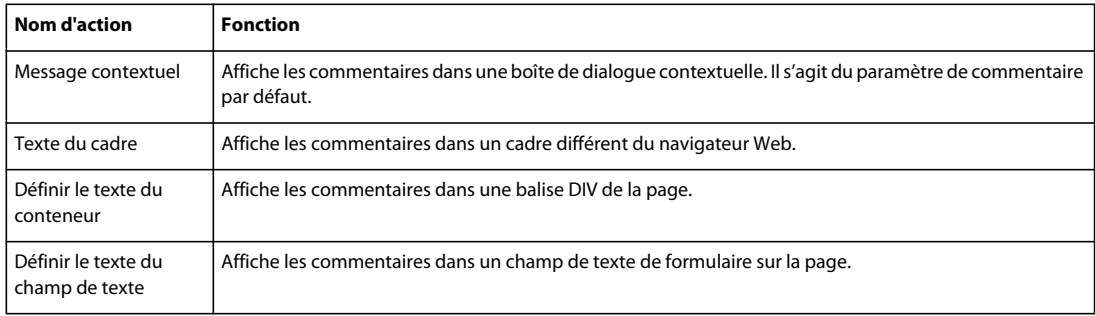

Vous pouvez afficher des messages de commentaires à l'aide des actions suivantes :

Ajoutez des informations spécifiques à l'interaction aux messages de commentaires avec les variables JavaScript. Encadrez l'ID unique de l'interaction CourseBuilder et les variables par des accolades ({}). Vous pouvez, par exemple, utiliser le texte suivant avec une action Message contextuel, Texte du cadre, Texte du conteneur ou Texte du champ de texte :

You got {G01.score--} points in this exercise.

La valeur de la variable score de l'interaction CourseBuilder remplace le texte entre accolades :

You got 97 points in this exercise.

# **Localisation de l'identificateur de l'interaction CourseBuilder dans un code source HTML**

Chaque interaction CourseBuilder d'une page HTML possède un identificateur unique commençant par la lettre G et suivi d'un nombre.

**Pour afficher l'identificateur unique d'une interaction CourseBuilder :**

- **1** Cliquez sur l'icône de l'interaction CourseBuilder sur la page pour sélectionner l'objet.
- **2** Sélectionnez Fenêtre > HTML pour afficher la source de la page.

La première ligne en surbrillance dans la fenêtre HTML contient l'identificateur unique de l'interaction CourseBuilder sélectionnée. Dans cet exemple, l'ID unique de l'interaction CourseBuilder est G01 (le caractère suivant le G est un zéro) :

object="G01"

Pour plus d'informations sur les variables de l'interaction CourseBuilder, voir la rubrique [« Variables JavaScript pour](#page-125-0)  [le suivi des performances » à la page 121.](#page-125-0)

# **Notation et suivi**

#### <span id="page-124-1"></span>**Score de plusieurs interactions sur une même page HTML**

Vous pouvez combiner plusieurs interactions CourseBuilder sur une même page HTML, afin de créer un questionnaire d'auto-évaluation chronométré. La rubrique [« Score de plusieurs interactions sur différentes pages](#page-124-0)  [HTML » à la page 120](#page-124-0) montre comment stocker des informations sur plusieurs interactions CourseBuilder lorsque chaque interaction CourseBuilder occupe sa propre page HTML.

### <span id="page-124-0"></span>**Score de plusieurs interactions sur différentes pages HTML**

CourseBuilder pour Adobe Dreamweaver est conçu pour être compatible avec les logiciels côté serveur et avec d'autres systèmes d'enseignement gérés par ordinateur (CMI) conformes aux normes Web AICC. De tels systèmes offrent une meilleure fonctionnalité de déploiement et de suivi des applications Web.

Sans utiliser de CMI ou autre logiciel côté serveur, vous pouvez développer des applications efficaces avec CourseBuilder pour Dreamweaver.

### **Suivi du temps restant**

Une interaction CourseBuilder Minuteur permet d'afficher une image visuelle du temps restant dans une activité chronométrée. L'interaction de Gestionnaire d'actions CourseBuilder permet également de suivre le temps restant sans afficher de visualisation. Pour exemple, voir la rubrique [« Score de plusieurs interactions sur une même page HTML »](#page-124-1)  [à la page 120.](#page-124-1)

### **Suivi du nombre de tentatives**

Définissez une limite fixe sur le nombre de tentatives dont un utilisateur dispose pour répondre correctement à une interaction, ou utilisez la variable JavaScript tries pour suivre le nombre de tentatives effectuées par l'utilisateur. Pour plus d'informations, voir la rubrique [« Variables JavaScript pour le suivi des performances » à la page 121.](#page-125-0)

### <span id="page-125-0"></span>**Variables JavaScript pour le suivi des performances**

Les variables Javascript suivantes permettent de suivre la performance de l'étudiant et de fournir des commentaires. La syntaxe pour toutes les variables est :

var myVar = G01.variablename

Par exemple :

var myScore = G01.score + G02.score + G03.score + G04.score

Vous pouvez afficher la valeur de ces variables dans des messages de commentaires, en encadrant l'ID unique de l'interaction CourseBuilder et les variables dans des accolades ({}). Vous pouvez, par exemple, utiliser le texte suivant avec une action Message contextuel, Texte du cadre, Texte du conteneur ou Texte du champ de texte :

```
You got {G01.totalCorrect} out of {G01.possCorrect}!
```
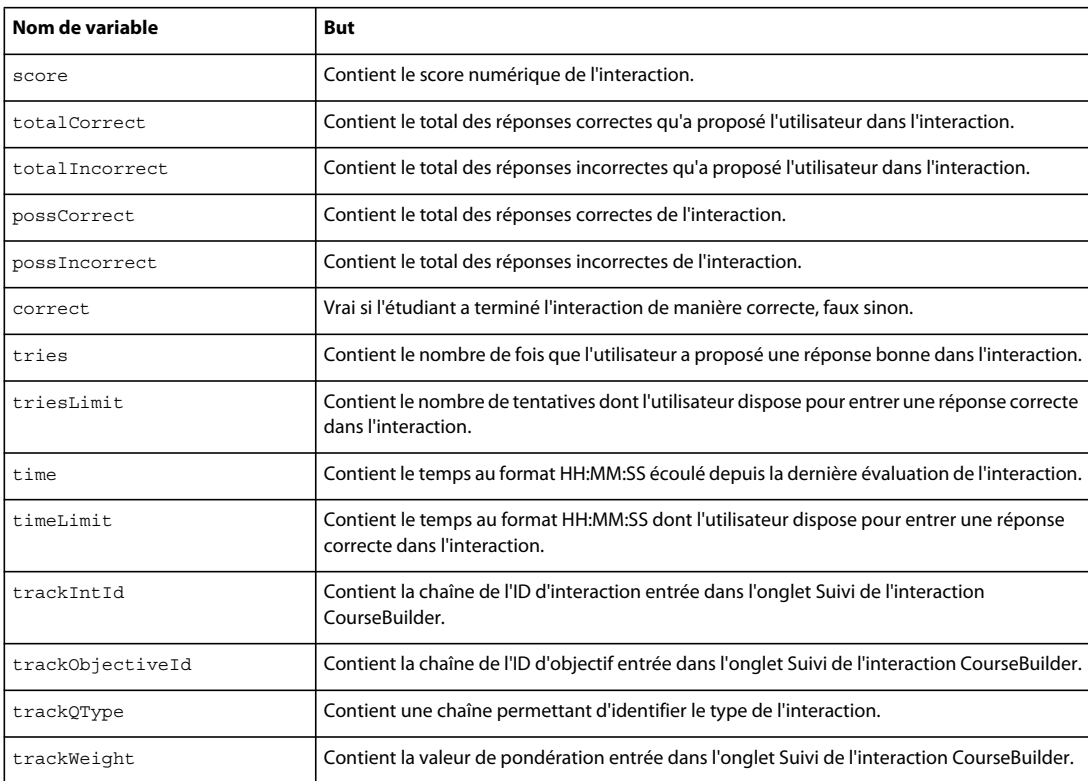

### **Enregistrement de la performance**

CourseBuilder pour Dreamweaver conserve automatiquement des données sur la performance de l'utilisateur. Cependant, les interactions CourseBuilder ne stockent pas indéfiniment ces informations et ne les enregistrent pas de façon permanente avant que l'étudiant ne quitte la page HTML.

Pour conserver ces informations de manière permanente, enregistrez-les dans un système d'enseignement géré par ordinateur (CMI) ou une base de données côté serveur.

Dès qu'un site Web créé avec CourseBuilder pour Dreamweaver est connecté à une base de données côté serveur, il devient un support puissant, capable de créer des pages interactives personnalisées pour chaque utilisateur de navigateur Web. CourseBuilder pour Dreamweaver permet de collecter des informations sur les interactions des visiteurs du site et de transférer ces informations à la base de données pour le suivi et l'enregistrement.

### **Utilisation du de l'option "connaissances"**

Sélectionnez l'option "connaissances" sur l'onglet Général pour appliquer le suivi des connaissances.

La fonctionnalité "connaissances" est conçue pour transférer des données vers un serveur exécutant un logiciel d'enseignement géré par ordinateur (CMI) conforme à la norme AICC et aux normes SCORM 1.2 et SCORM 2.0 (pour plus d'informations consultez les sites Web [AICC](http://www.aicc.org/) et SCORM.

**L'onglet Suivi** contient des paramètres permettant de spécifier les propriétés de l'interaction enregistrées par un système CMI ou une application de serveur de base de données. Voir [« Onglet Suivi » à la page 32](#page-36-0).

Lorsque vous sélectionnez l'option "connaissances", les informations suivantes sont automatiquement envoyées au serveur CMI à chaque évaluation de l'interaction CourseBuilder :

- La date actuelle (JJ/MM/AAAA)
- Le temps actuel (HH:MM:SS)
- La chaîne entrée dans le champ de l'ID d'interaction de l'onglet Suivi
- La chaîne entrée dans le champ de l'ID d'objectif de l'onglet Suivi
- Le type de l'interaction
- Les réponses correctes à l'interaction CourseBuilder
- La réponse de l'étudiant
- Si la réponse de l'étudiant est correcte ou incorrecte
- Le poids de la question sur le score
- Le temps mis par l'étudiant pour répondre à la question (HH:MM:SS)

En cas d'activation de l'option "connaissances", vous pouvez également utiliser les actions de suivi suivantes dans une interaction de Gestionnaire d'actions CourseBuilder pour communiquer avec le système CMI :

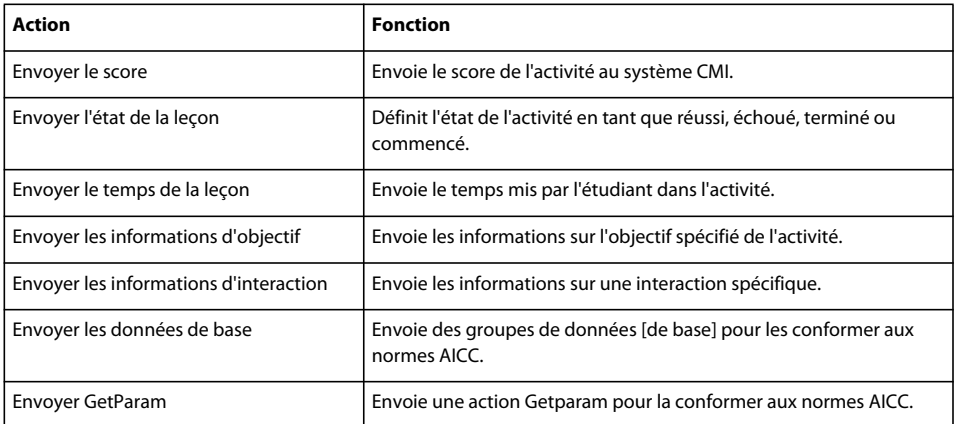